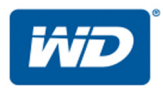

# **My Cloud™ Pro-Serie**

## Bedienungsanleitung

- My Cloud PR2100
- My Cloud PR4100

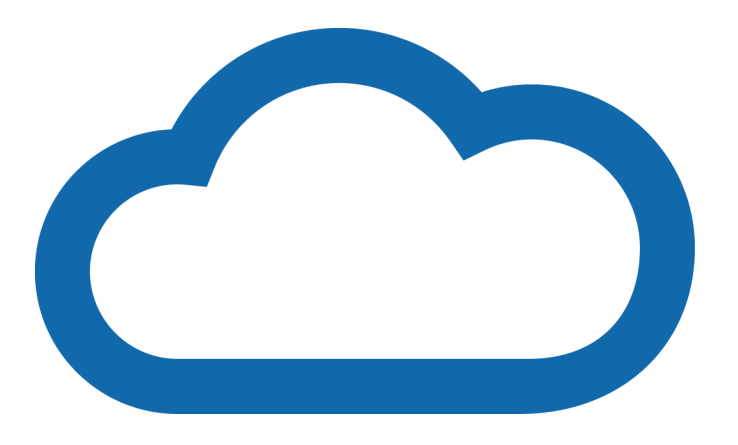

## <span id="page-1-0"></span>**WD Service und Support**

Sollten Probleme auftreten, geben Sie uns bitte Gelegenheit, sie zu beheben, bevor Sie das Produkt zurücksenden. Viele technische Fragen können über unsere Knowledge Base oder unseren E-Mail-Support unter <http://support.wdc.com> beantwortet werden. Falls Sie dort keine geeignete Antwort finden oder Sie einen persönlichen Kontakt bevorzugen, rufen Sie WD unter der unten angegebenen Telefonnummer Ihres Landes an.

Ihr Produkt schließt eine 30-tägige kostenlose telefonische Unterstützung während der Garantiezeit ein. Diese 30-tägige Frist beginnt mit dem Datum Ihres ersten telefonischen Kontakts mit dem technischen Support von WD. Der E-Mail-Support ist für die gesamte Garantiezeit kostenlos, und unsere gesamte Knowledge Base ist rund um die Uhr verfügbar. Damit wir Sie weiterhin über neue Funktionen und Serviceleistungen informieren können, denken Sie bitte daran, Ihr Produkt im Internet zu registrieren unter [http://register.wd.com](http://register.wdc.com).

## **Zugriff auf den Onlinesupport**

Auf unserer Produktsupport-Website <http://support.wdc.com> können Sie unter den folgenden Themen wählen:

- **Downloads** Laden Sie Treiber, Software und Updates für Ihr WD-Produkt herunter.
- **WD Support-Portal** Registrieren Sie Ihre WD-Produkte und Sie erhalten maßgeschneiderte Supportinformationen.
- **Garantie- und Austauschservices** Informationen über Garantie, Produktersatz (RMA), RMA-Status und Datenwiederherstellung.
- **Knowledge Base** Suchen Sie nach Schlüsselwort, Ausdruck oder Antwort-ID.
- **Dokumentation** Handbücher, Installationsanleitungen und Dokumentation für Ihre WD-Produkte.
- **WD Community** Tauschen Sie Ihre Gedanken mit anderen WD-Benutzern aus
- **Online-Schulungszentrum** Beginnen Sie hier, um Ihr My Cloud-Gerät optimal zu nutzen: (<http://www.mycloud.com/learn/>).

## **Technischer Support von WD – Kontaktinformationen**

Wenn Sie sich für den Support an WD wenden, halten Sie bitte die Seriennummer Ihres WD-Produktes sowie Angaben zu Systemhardware- und Systemsoftwareversionen bereit.

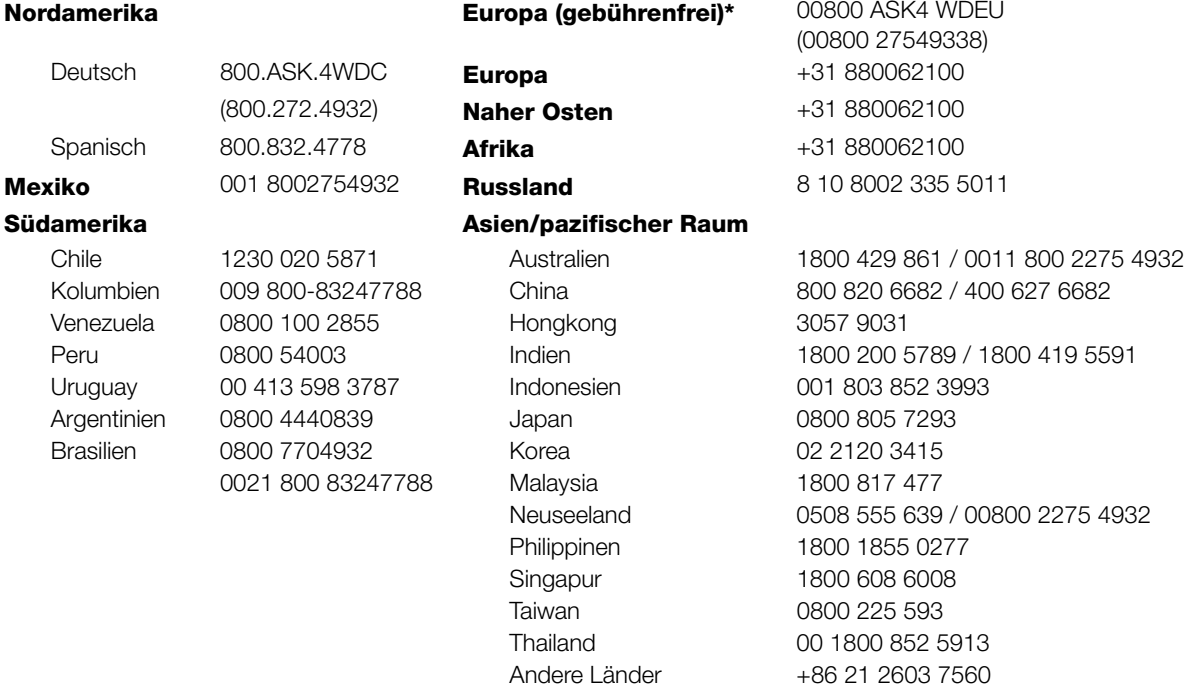

\* Gebührenfreie Telefonnummern sind in folgenden Ländern verfügbar: Österreich, Belgien, Tschechische Republik, Dänemark, Frankreich, Deutschland, Irland, Italien, Niederlande, Norwegen, Polen, Slowakei, Spanien, Schweden, Schweiz, Großbritannien.

## <span id="page-2-0"></span>**Registrieren Ihres WD-Produktes**

Registrieren Sie Ihr WD-Produkt, um die neuesten Aktualisierungen und Sonderangebote zu erhalten. Sie können Ihr Laufwerk online registrieren unter [http://register.wd.com](http://register.wdc.com), oder mit der Software des My Cloud-Geräts.

## **Inhaltsverzeichnis**

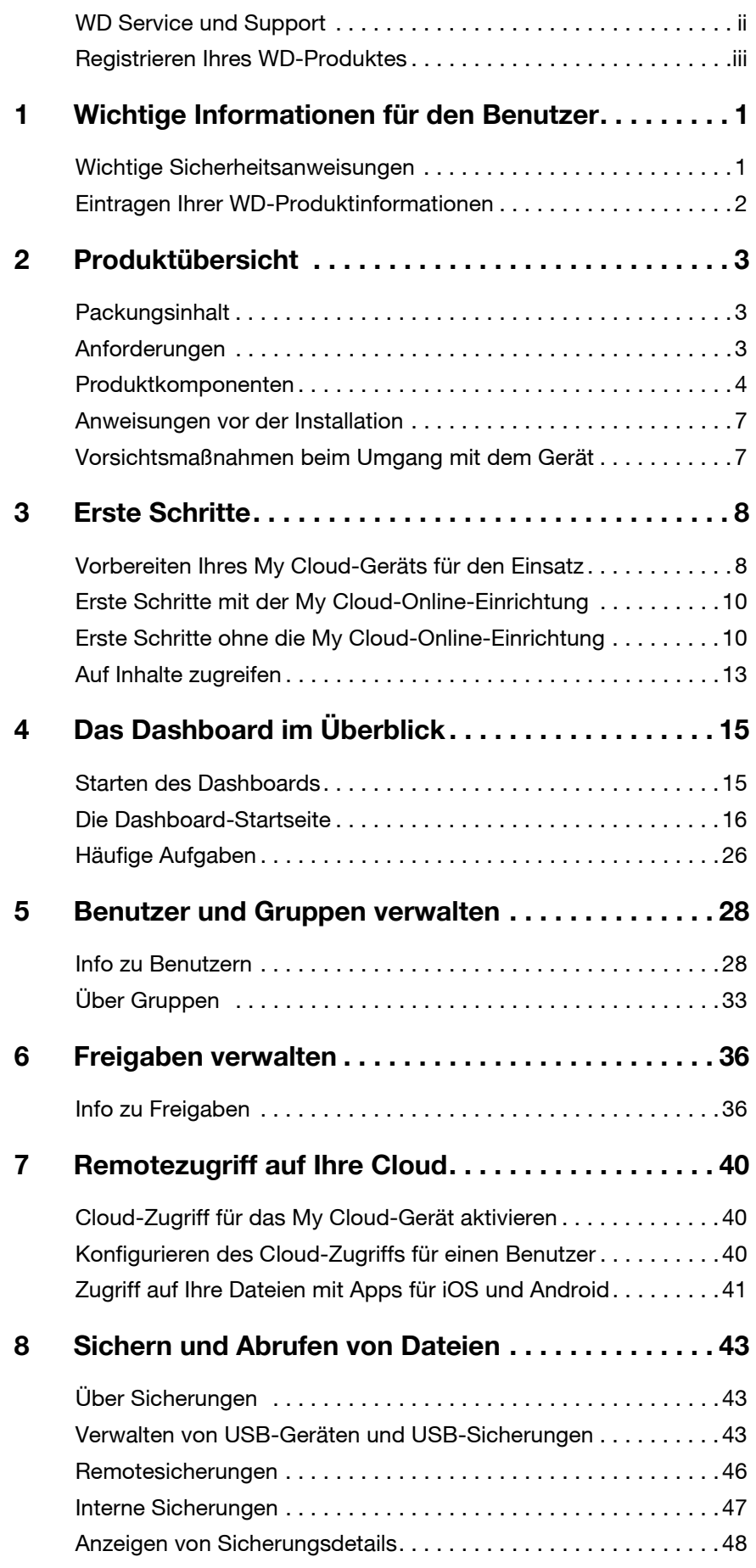

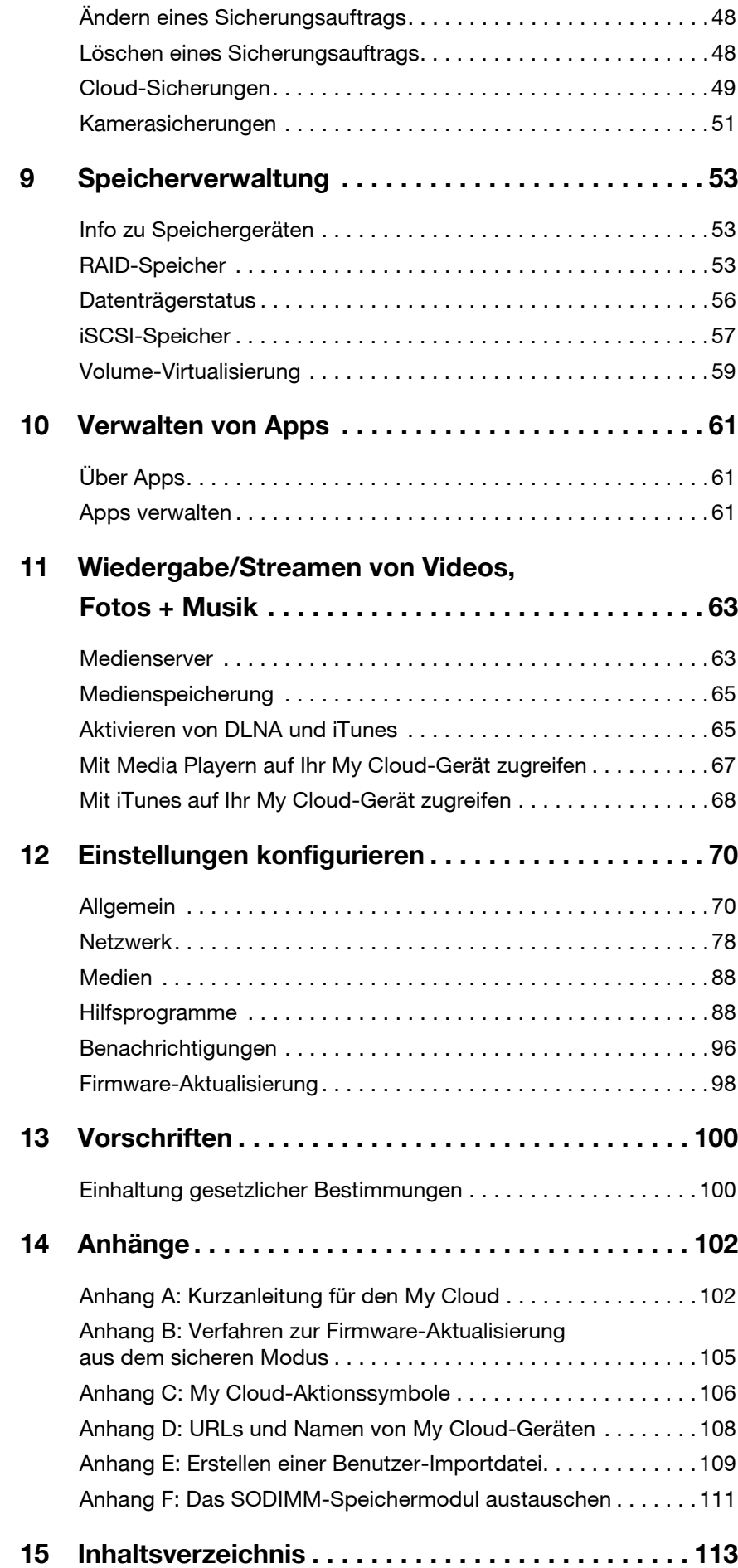

## <span id="page-5-0"></span>**Wichtige Informationen für den Benutzer**

[Wichtige Sicherheitsanweisungen](#page-5-1) [Eintragen Ihrer WD-Produktinformationen](#page-6-0)

### <span id="page-5-1"></span>**Wichtige Sicherheitsanweisungen**

Dieses Gerät wurde so entwickelt und hergestellt, dass es die persönliche Sicherheit nicht gefährdet. Unsachgemäßer Gebrauch kann zu einem elektrischen Schlag oder Brandgefahr führen. Die in diesem Gerät integrierten Sicherheitsvorkehrungen schützen Sie, wenn Sie bei Installation, Verwendung und Wartung die folgenden Verfahren einhalten.

- Befolgen Sie alle Warnungen und Anweisungen, die auf dem Produkt angegeben sind.
- Ziehen Sie das Netzkabel aus der Steckdose, bevor Sie das Produkt reinigen. Verwenden Sie keine flüssigen oder aufsprühbaren Reinigungsmittel. Verwenden Sie stattdessen ein feuchtes Tuch.
- Verwenden Sie dieses Produkt nicht in der Nähe von Flüssigkeiten.
- Stellen Sie dieses Produkt nicht auf einer instabilen Fläche ab. Sollte das Produkt herunterfallen, kann es schwer beschädigt werden.
- Lassen Sie das Produkt nicht fallen.
- Um eine ausreichende Belüftung und einen ordnungsgemäßen Betrieb des Produkts sicherzustellen und es vor Überhitzung zu schützen, dürfen die Schlitze und Öffnungen an der Ober- und Unterseite des Gehäuses nicht blockiert oder abgedeckt werden. Durch die aufrechte Position des Laufwerks wird außerdem eine Überhitzung vermieden.
- Betreiben Sie das Produkt ausschließlich mit der auf dem Typenschild angegebenen Spannung. Wenn Sie unsicher sind und Fragen zur Stromversorgung haben, wenden Sie sich an Ihren Händler oder den lokalen Energieversorger.
- Auf dem Stromkabel dürfen keine Gegenstände abgestellt werden. Stellen Sie das Produkt so auf, dass Personen nicht auf das Stromkabel treten können.
- Wenn Sie ein Verlängerungskabel verwenden, achten Sie darauf, dass dieses Kabel nicht durch die daran angeschlossenen Geräte überlastet wird. Achten Sie außerdem darauf, dass die an die Steckdose angeschlossenen Geräte nicht die Sicherung überlasten.
- Es dürfen niemals Gegenstände irgendwelcher Art in die Gehäuseschlitze gesteckt werden, da dabei gefährliche stromführende Punkte getroffen werden oder Kurzschlüsse auftreten können, wodurch die Gefahr von Feuer oder Stromschlag besteht.
- Ziehen Sie unter folgenden Bedingungen das Stromkabel aus der Steckdose und schalten Sie qualifizierte Servicetechniker ein:
	- Das Stromkabel oder der Stecker ist beschädigt.
	- Flüssigkeiten wurden auf dem Produkt verschüttet.
	- Das Produkt wurde Regen oder Spritzwasser ausgesetzt.
	- Das Produkt funktioniert trotz Einhaltung der Gebrauchsanweisung nicht ordnungsgemäß. Stellen Sie nur Bedienelemente ein, die in der Gebrauchsanweisung beschrieben sind. Eine falsche Einstellung kann zu Schäden führen und umfangreiche Reparaturarbeiten am Produkt durch einen qualifizierten Techniker nach sich ziehen, um das Produkt in den Ausgangszustand wiederherzustellen.
	- Das Produkt wurde fallen gelassen oder das Gehäuse wurde beschädigt.
	- Wenn beim Produkt ein auffälliger Leistungsabfall auftritt, wenden Sie sich über *[http://support.wdc.com](http://support.wdc.com/)* an den Kundensupport von WD.

## <span id="page-6-0"></span>**Eintragen Ihrer WD-Produktinformationen**

Denken Sie daran, die folgenden WD-Produktinformationen zu notieren. Sie werden für die Einrichtung und den technischen Support verwendet. Die WD-Produktinformationen finden Sie auf dem Aufkleber an der Rückseite des Geräts.

- Seriennummer
- Modellnummer
- Kaufdatum
- Anmerkungen zu System und Software

## <span id="page-7-0"></span>**Produktübersicht**

**[Packungsinhalt](#page-7-1)** [Anforderungen](#page-7-2) [Produktkomponenten](#page-8-0) [Anweisungen vor der Installation](#page-11-0) [Vorsichtsmaßnahmen beim Umgang mit dem Gerät](#page-11-1)

## <span id="page-7-1"></span>**Packungsinhalt**

- **My Cloud-Gerät**
- Geschirmtes Ethernetkabel
- **Netzteil**
- Schnellinstallationsanleitung

Weitere Informationen zu zusätzlichem Zubehör für dieses Produkt finden Sie unter:

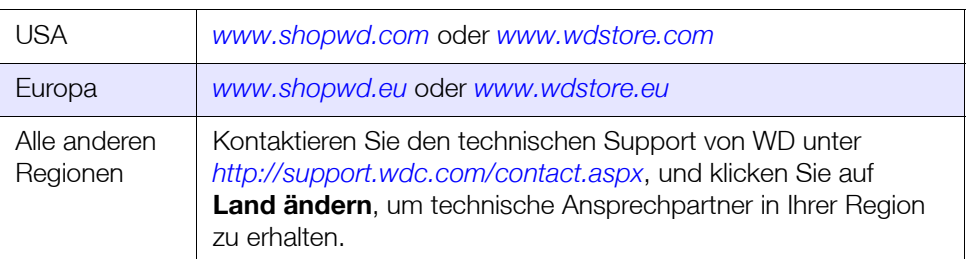

## <span id="page-7-2"></span>**Anforderungen**

### Betriebssystem

- Windows 10
- Windows 8,1
- **Windows 8**
- **Windows 7**

#### **Windows® Mac OS X®**

- **El Capitan (Mac OS 10.11)**
- Yosemite (Mac OS 10.10)
- **Mavericks (Mac OS 10.9)**
- **Mountain Lion (Mac OS 10.8)**

**Hinweis:** Die Kompatibilität ist von der Hardwarekonfiguration und dem Betriebssystem Ihres Computers abhängig.

#### <span id="page-7-3"></span>**Webbrowser**

- **Internet Explorer 10.0 und höher auf unterstützten Windows-Computern.**
- Safari 6.0 und höher auf unterstützten Windows- und Mac-Computern.
- **Firefox 30 und höher auf unterstützten Windows- und Mac-Computern.**
- Google Chrome 31,0 und neuer auf unterstützten Windows- und Mac-Computern.

#### Lokales Netzwerk

Router/Switch (Gigabit wird für maximale Leistung empfohlen)

#### Internet

 Für die Ersteinrichtung und Software-Downloads sowie für den Remotezugriff und mobile Apps ist eine Breitbandverbindung erforderlich.

## <span id="page-8-0"></span>**Produktkomponenten**

#### **Frontansicht 2 Schächte (My Cloud PR2100)**

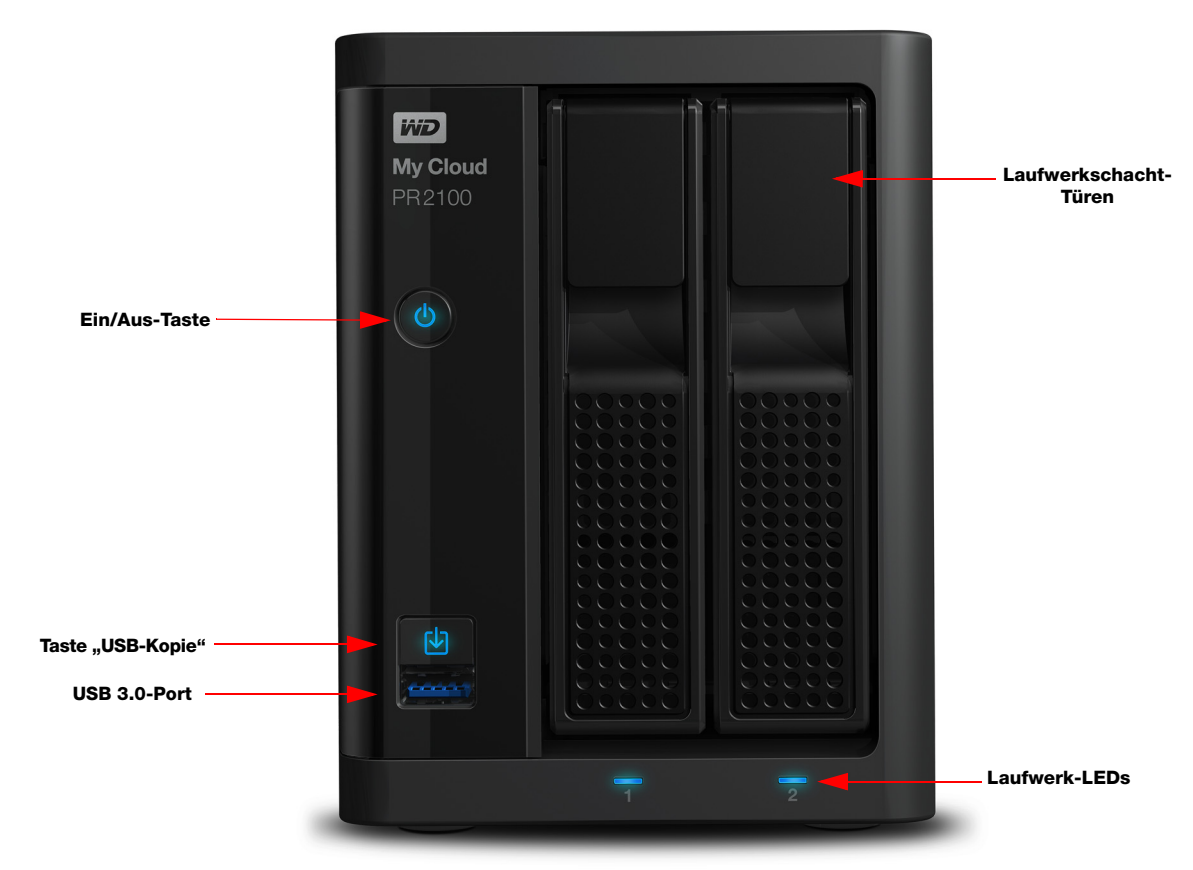

#### **Rückansicht 2 Schächte (My Cloud PR2100)**

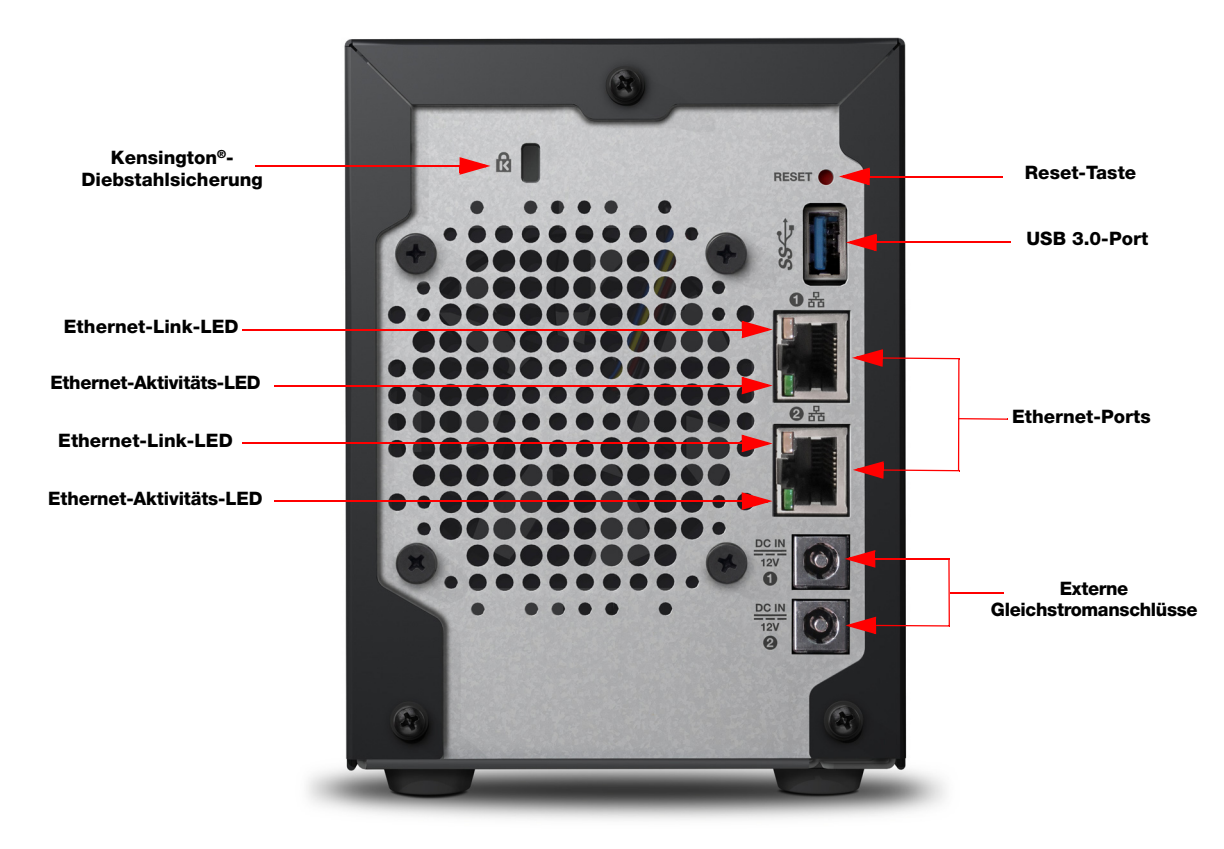

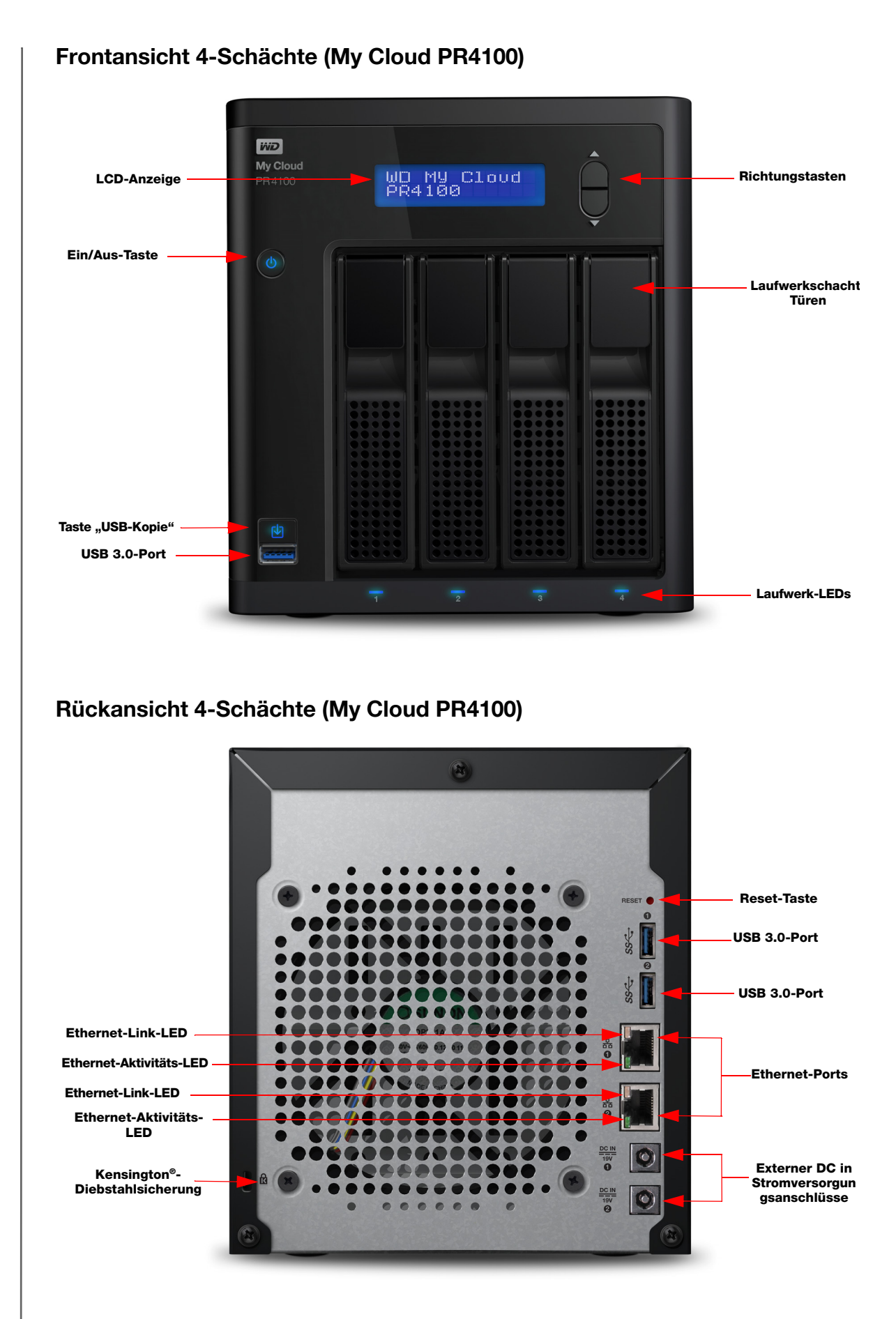

## Symbole auf der Rückseite

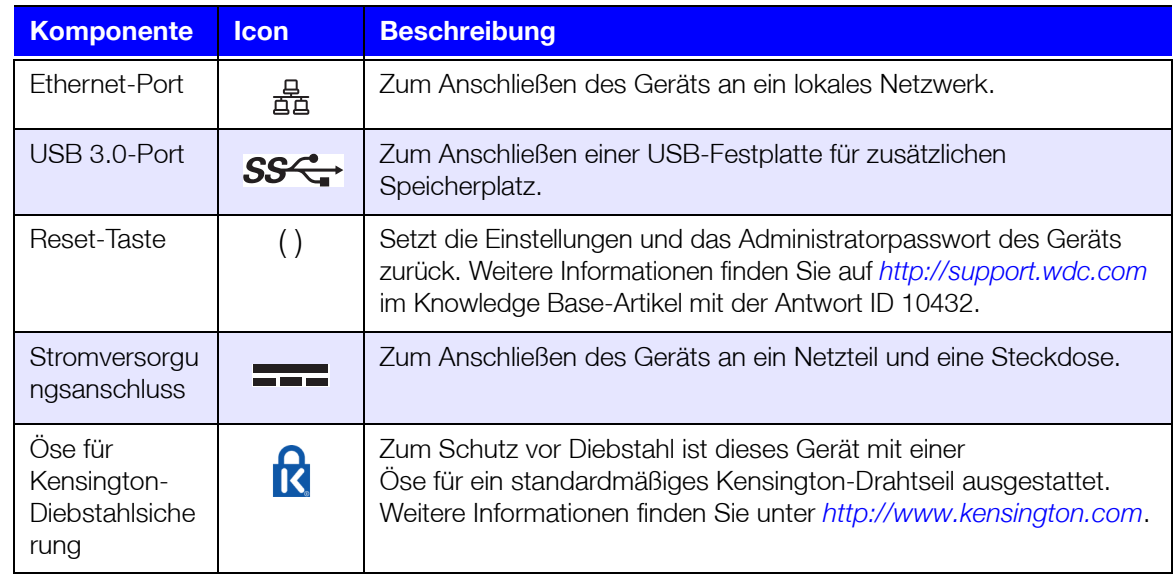

## LEDs

#### **Betriebs-LED an der Vorderseite**

In der folgenden Tabelle wird das Verhalten der Betriebs-LED an der Vorderseite beschrieben.

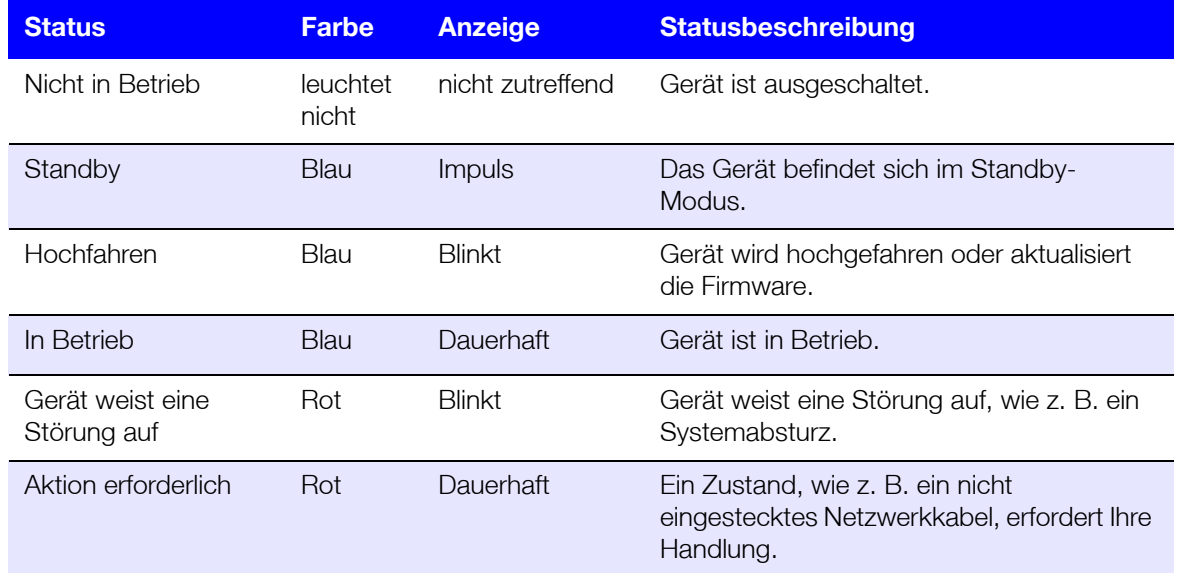

#### **Ethernet-LEDs (Netzwerk) an der Rückseite**

In der folgenden Tabelle werden die Netzwerk- und Aktivitäts-LEDs beschrieben:

**Hinweis:** Bei Betrachtung des Ethernet-Ports mit der Kabelverriegelung oben ist die LED rechts oben die Link-LED und die LED links oben die Aktivitäts-LED.

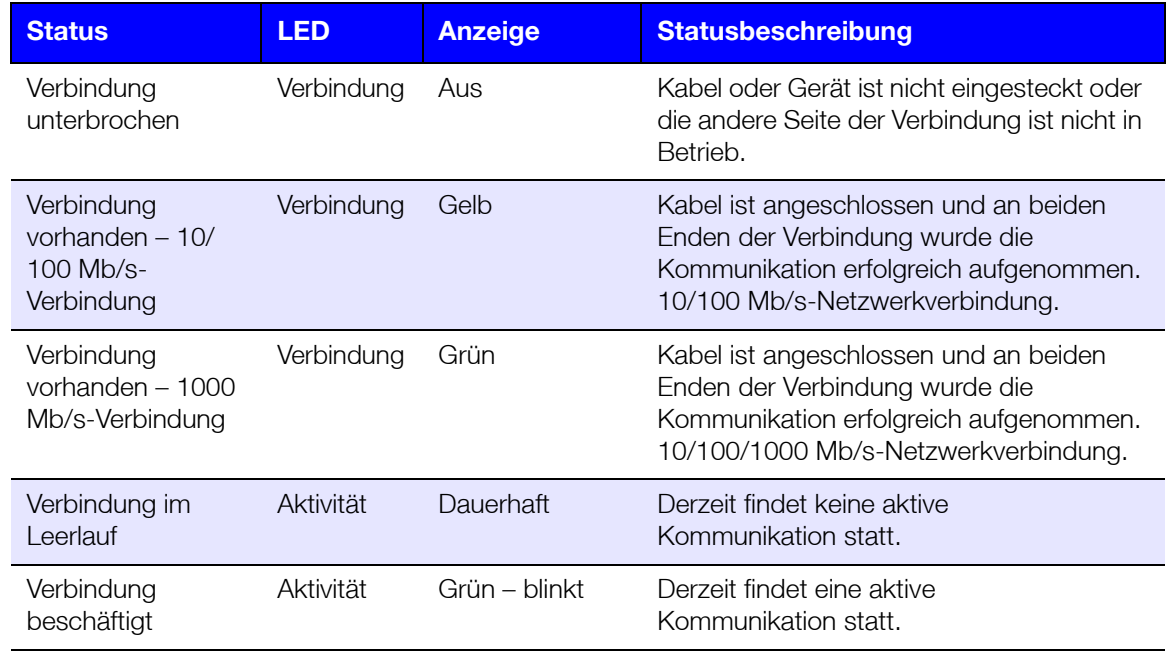

### <span id="page-11-0"></span>**Anweisungen vor der Installation**

Stellen Sie das Gerät vor Beginn der Installation an einem geeigneten Ort auf, der maximale Effizienz verspricht. Stellen Sie das System an einem Ort auf, der:

- sich in der Nähe einer geerdeten Steckdose befindet.
- sauber und staubfrei ist.
- stabil und erschütterungsfrei sowie
- gut belüftet ist und die Schlitze und Öffnungen an der Ober- und Unterseite des Geräts nicht blockiert oder abdeckt.
- Mit ausreichendem Abstand zu Feldern von Elektrogeräten wie Klimaanlagen sowie Radios und Fernsehern.

#### <span id="page-11-1"></span>**Vorsichtsmaßnahmen beim Umgang mit dem Gerät**

WD-Produkte sind Präzisionsgeräte, die mit Vorsicht ausgepackt und installiert werden müssen. Die Laufwerke des Geräts können durch grobe Handhabung, Stoß oder Vibration beschädigt werden. Befolgen Sie beim Auspacken und Installieren Ihres externen Speicherprodukts die folgenden Vorsichtsmaßnahmen:

- **-** Lassen Sie das Gerät nicht fallen oder anstoßen.
- Bewegen Sie das Gerät nicht, solange es eingeschaltet ist.
- Verwenden Sie dieses Produkt nicht als tragbares Gerät.
- Entfernen Sie nicht beide Datenlaufwerke zugleich. Das hat zur Folge, dass das Gerät nicht mehr reagiert.

## <span id="page-12-0"></span>**Erste Schritte**

[Vorbereiten Ihres My Cloud-Geräts für den Einsatz](#page-12-1) Erste Schritte mit der My [Cloud-Online-Einrichtung](#page-14-0) [Erste Schritte ohne die My](#page-14-1) Cloud-Online-Einrichtung [Auf Inhalte zugreifen](#page-17-0)

Die Einrichtung des My Cloud-Geräts ist einfach: Packen Sie das Gerät aus, schließen Sie es an und warten Sie, bis die LED vorne am Gerät stetig blau leuchtet. Das Einrichten des Geräts erfolgt dann über Ihren Webbrowser unter.

**Hinweis:** Informationen zum sicheren Herunterfahren und Trennen des Geräts finden Sie unter ["Abmelden und Gerät herunterfahren" auf seite 26.](#page-30-1)

## <span id="page-12-1"></span>**Vorbereiten Ihres My Cloud-Geräts für den Einsatz**

Sie müssen einige Schritte ausführen, bevor Sie Ihr My Cloud-Gerät in Betrieb nehmen können. Führen Sie die folgenden Schritte aus, um Ihr Gerät für den Einsatz vorzubereiten.

#### Eine Festplatte zum Gerät hinzufügen (Laufwerke ohne Datenträger)

Führen Sie die folgenden Schritte aus, um die Festplatte(n) in Ihrem My Cloud-Gerät zu installieren.

> Hinweis: Fahren Sie mit ["Das Gerät physisch verbinden" auf seite](#page-13-0) 9 fort, falls Ihr My Cloud-Gerät mit vorinstallierten Laufwerken ausgeliefert wurde.

- 1. Ziehen Sie den Bügel vorne an der Festplatte zu sich heran.
- 2. Schieben Sie die zulässige Festplatte in den Laufwerkschacht und achten Sie dabei auf korrekten Sitz und richtige Anordnung.

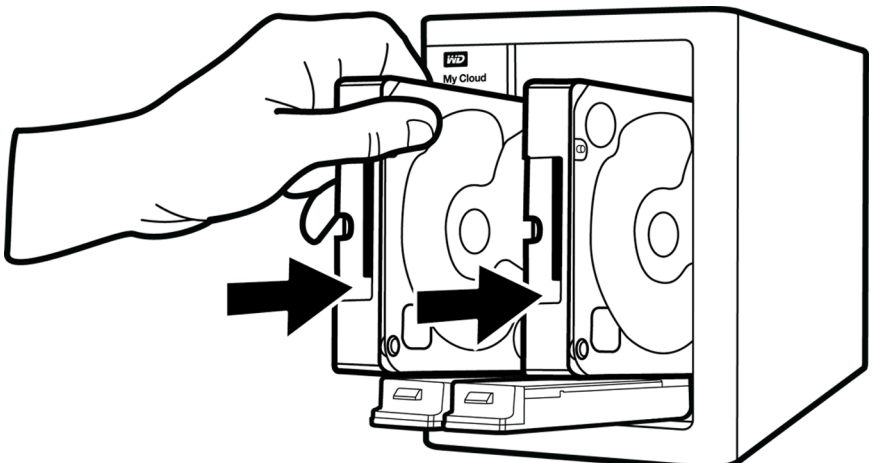

- 3. Drücken Sie den Laufwerkbügel mit etwas Kraftaufwand zu.
- 4. Wiederholen Sie die Schritte 1 bis 3 für alle Festplatten in Ihrem Gerät.

**Hinweis:** Nachdem das My Cloud-Gerät physisch verbunden wurde, leuchten die Laufwerks-LEDs an der Vorderseite des Geräts durchgehend rot, bis neue Volumes erstellt werden. Weitere Informationen finden Sie unter "Das Gerät [physisch verbinden" auf seite 9](#page-13-0) und ["RAID-Speicher" auf seite 53](#page-57-3).

<span id="page-13-0"></span>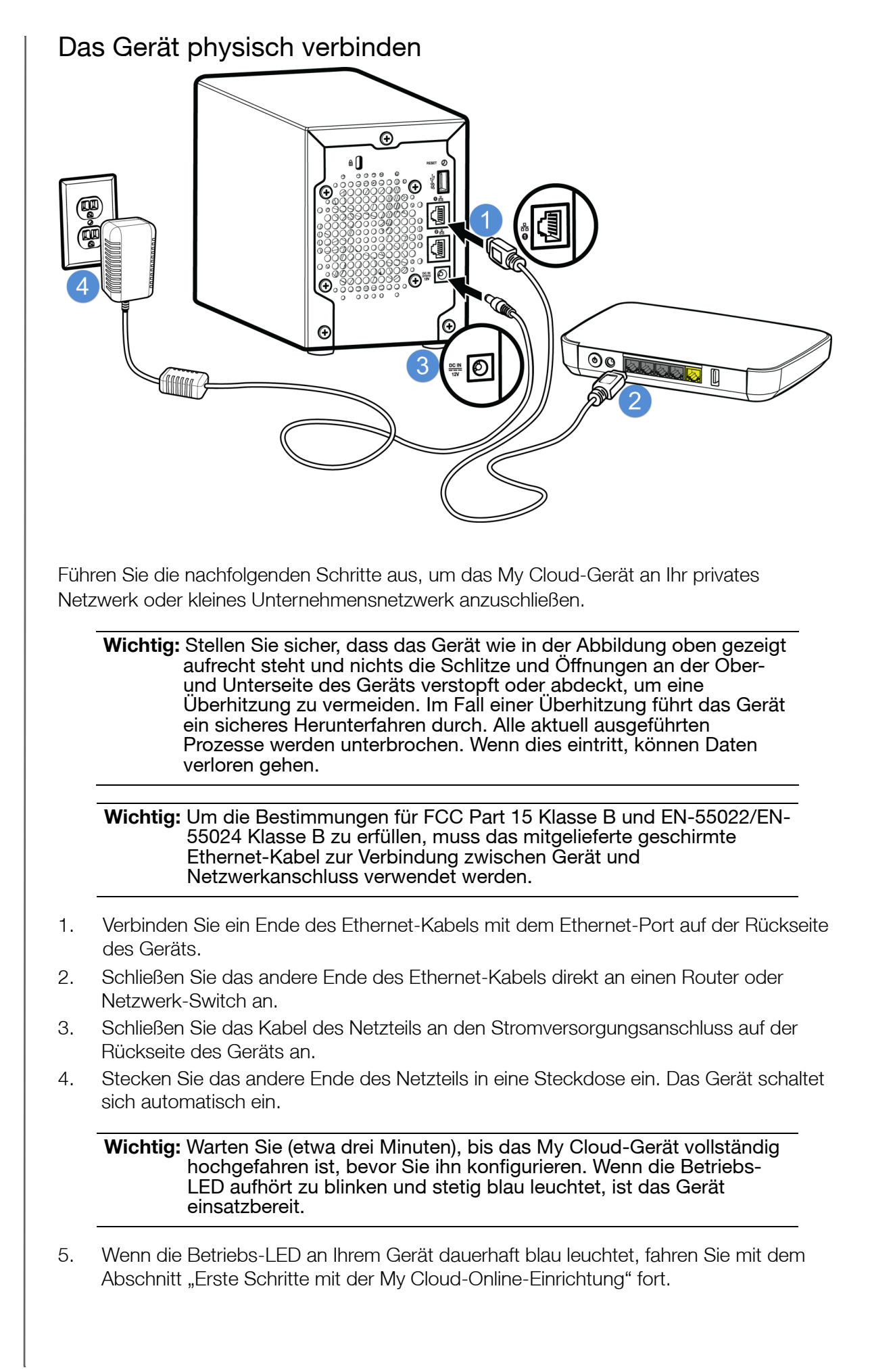

## <span id="page-14-3"></span><span id="page-14-0"></span>**Erste Schritte mit der My Cloud-Online-Einrichtung**

Die Online-Einrichtung führt Sie durch die einfachen Schritte zum Anschluss Ihres My Cloud-Geräts an Ihr privates Netzwerk oder kleines Büronetzwerk. Mit den folgenden Schritten können Sie die Online-Einrichtung ausführen, sich mit dem Gerät vertraut machen und damit beginnen, es zu benutzen.

#### Online-Einrichtung des My Cloud-Geräts

Nach dem Anschließen Ihres Geräts:

1. Öffnen Sie einen Webbrowser, und geben Sie http://mycloud.com/setup ein, um die Startseite anzuzeigen.

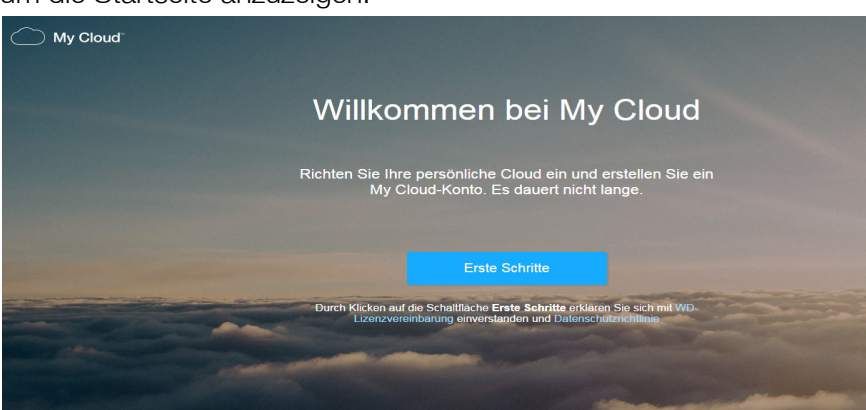

2. Klicken Sie auf der Startseite auf **Erste Schritte**.

Die Einrichtungsfunktion beginnt mit der Suche nach Ihrem My Cloud-Gerät.

3. Folgen Sie den Anweisungen auf dem Bildschirm, um die Einrichtung abzuschließen.

**Hinweis:** Um alle Ihre My Cloud-Inhalte mit Ihren Netzwerkgeräten zu synchronisieren, laden Sie die App WD Sync unter *[http://www.mycloud.com/learn/#mc\\_download](http://www.mycloud.com/learn/#mc_download)* herunter.

## <span id="page-14-2"></span><span id="page-14-1"></span>**Erste Schritte ohne die My Cloud-Online-Einrichtung**

Führen Sie die folgenden Schritte aus, um Ihr Gerät mit einem Webbrowser einzurichten (Browseranforderungen finden Sie unter ["Webbrowser" auf seite 3](#page-7-3)).

Wenn Sie den Netzwerkspeicher (NAS) für Ihr Gerät nicht einrichten, können Sie trotzdem:

- das Gerät mit dem My Cloud-Dashboard konfigurieren. (Siehe "Das Dashboard im [Überblick" auf seite 15.](#page-19-2))
- **In My Cloud-Gerät als externe Festplatte verwenden und Dateien hin und her** ziehen und ablegen. ([Siehe "Auf Inhalte zugreifen" auf seite](#page-17-0) 13.)
- Daten über USB, remote, intern, über die Cloud und von einer Kamera sichern. ([Siehe "Sichern und Abrufen von Dateien" auf seite](#page-47-3) 43.)
- 1. Öffnen Sie einen Browser und geben Sie die URL für Ihr Gerät ein (siehe unten). Klicken Sie anschließend auf **Eingabe.**

**Hinweis:** Wenn Sie Ihren Gerätenamen ändern, wird die URL ebenfalls auf den neuen Namen geändert.

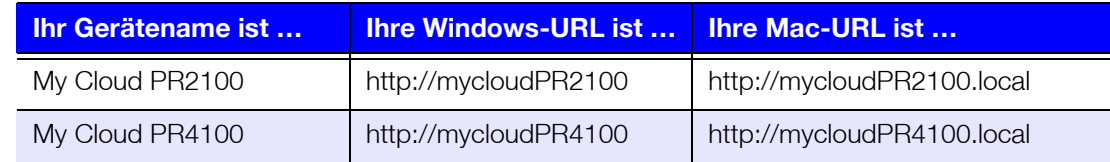

Die Anmeldeseite wird angezeigt:

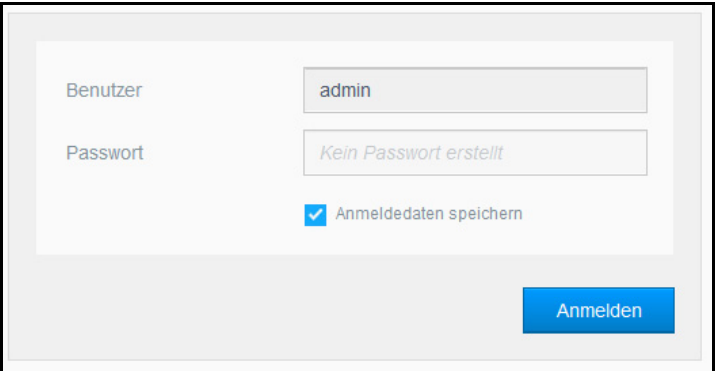

2. Klicken Sie auf **Anmelden**. Sie müssen kein Passwort eingeben, da Sie noch keines eingerichtet haben. Der Bildschirm für die Sprachauswahl wird angezeigt:

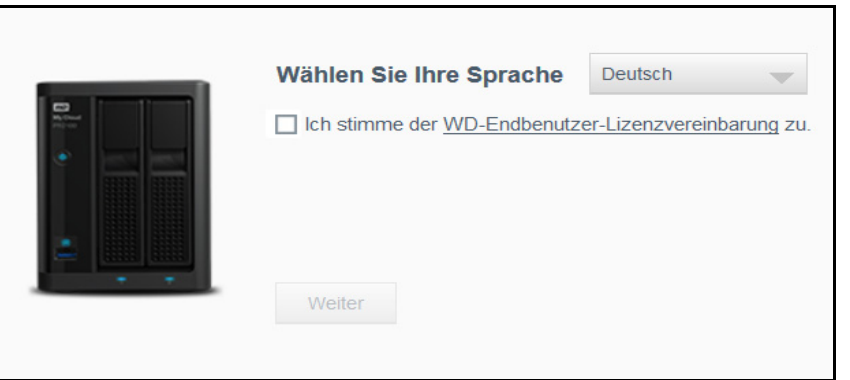

- 3. Wählen Sie aus der Dropdown-Liste die Sprache aus, die Sie für die Benutzeroberfläche verwenden möchten.
- 4. Klicken Sie auf den Link zur Western Digital-Endbenutzer-Lizenzvereinbarung, um die Lizenzvereinbarung anzuzeigen.
	- Falls Sie der Vereinbarung zustimmen, klicken Sie auf **Ich stimme zu**, oder kehren Sie zur vorherigen Seite zurück und aktivieren Sie das Kontrollkästchen **Ich stimme zu**.
- 5. Klicken Sie auf Weiter. Das Fenster "Erste Schritte" wird angezeigt.

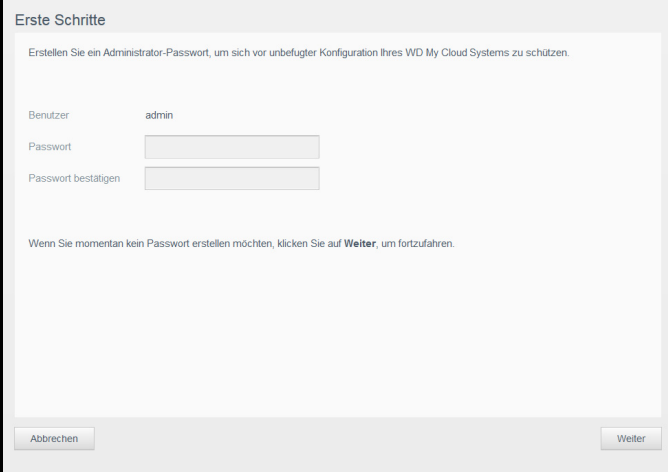

- 6. Geben Sie ein Passwort in die Felder "Passwort" und "Passwort bestätigen" ein.
	- Wenn Sie momentan kein Passwort erstellen möchten, lassen Sie beide Felder leer.

7. Klicken Sie auf **Weiter**. Die Seite "Setup-Cloud-Zugriff" wird angezeigt.

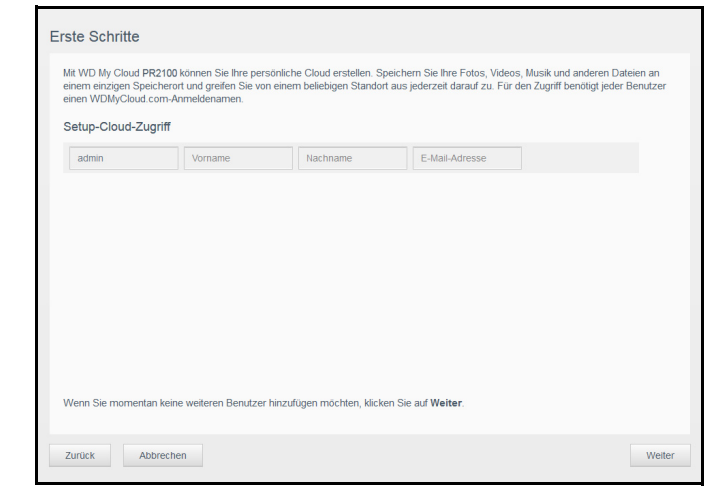

- 8. Geben Sie Ihren Vornamen, Ihren Nachnamen und Ihre E-Mail-Adresse ein und klicken Sie auf **Speichern**. Die E-Mail-Adresse ist erforderlich, wenn Sie ein Konto mit der Möglichkeit zum Remotezugriff erstellen möchten.
	- Falls Sie weitere Benutzerkonten einrichten möchten:
		- Geben Sie Benutzername, Vorname, Nachname und E-Mail-Adresse für die neuen Benutzerkonten ein und klicken Sie auf **Speichern**.
			- **Hinweis:** Falls Sie eine E-Mail-Adresse eingegeben haben, stellen Sie sicher, dass die Benutzer ihre E-Mail-Konten lesen. Die Benutzer erhalten eine E-Mail mit Anweisungen zum Einrichten und Aktivieren eines Passworts für den Cloud-Zugriff.
		- Wiederholen Sie den vorherigen Schritt für alle Benutzerkonten, die Sie einrichten möchten.
			- **Hinweis:** Die My Cloud-App bietet kostenlosen Remotezugriff auf Ihr persönliches Cloud-Gerät. Nachdem Sie dort ein Konto angelegt haben, können Sie mit Ihren mobilen Geräten mit Internetzugang und von der Desktop-Anwendung My Cloud aus auf Ihr Gerät zugreifen.
- 9. Klicken Sie auf **Weiter**. Der folgende Bildschirm "Erste Schritte" wird angezeigt:

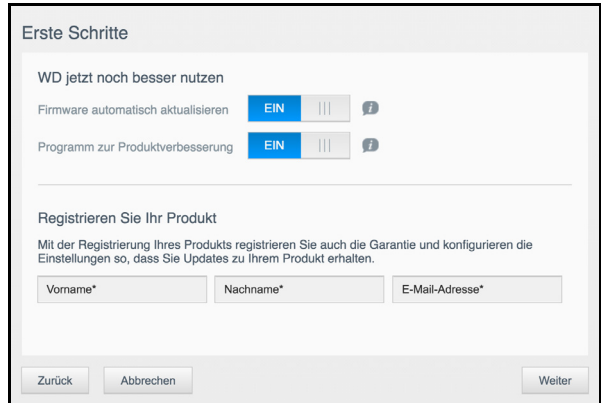

- 10. Gehen Sie wie folgt vor:
	- Stellen Sie die Umschaltfläche **Firmware automatisch aktualisieren** auf **EIN**, damit die Firmware Ihres Geräts automatisch aktualisiert wird (optional).
	- Stellen Sie die Umschaltfläche "Programm zur Produktverbesserung" auf **EIN**, um am Programm zur Produktverbesserung teilzunehmen (optional).
	- Geben Sie Ihren Vornamen, Ihren Nachnamen und Ihre E-Mail-Adresse ein, um Ihr Gerät zu registrieren.
- 11. Klicken Sie auf **Fertig**, um das My Cloud-Dashboard anzuzeigen. Anweisungen zur Verwendung des Dashboards finden Sie unter ["Die Dashboard-Startseite" auf seite 16](#page-20-1).

## <span id="page-17-1"></span><span id="page-17-0"></span>**Auf Inhalte zugreifen**

Die öffentlichen Ordner des My Cloud-Geräts enthalten freigegebene Unterordner für Musik, Bilder und Videos. Bei den in den Unterordnern vorhandenen Inhalten handelt es sich um Dateien, die Sie dorthin gezogen haben, oder Dateien, die von Ihrem Computer oder angeschlossenen USB-Laufwerk gesichert worden sind.

**Hinweis:** Jeder der Ordner kann beliebige Arten von Dateien speichern.

Wenn Sie physisch mit Ihrem My Cloud-Gerät verbunden sind (siehe "Vorbereiten Ihres My [Cloud-Geräts für den Einsatz" auf seite](#page-12-1) 8), können Sie mit den folgenden Schritten auf die Inhalte des Geräts zugreifen.

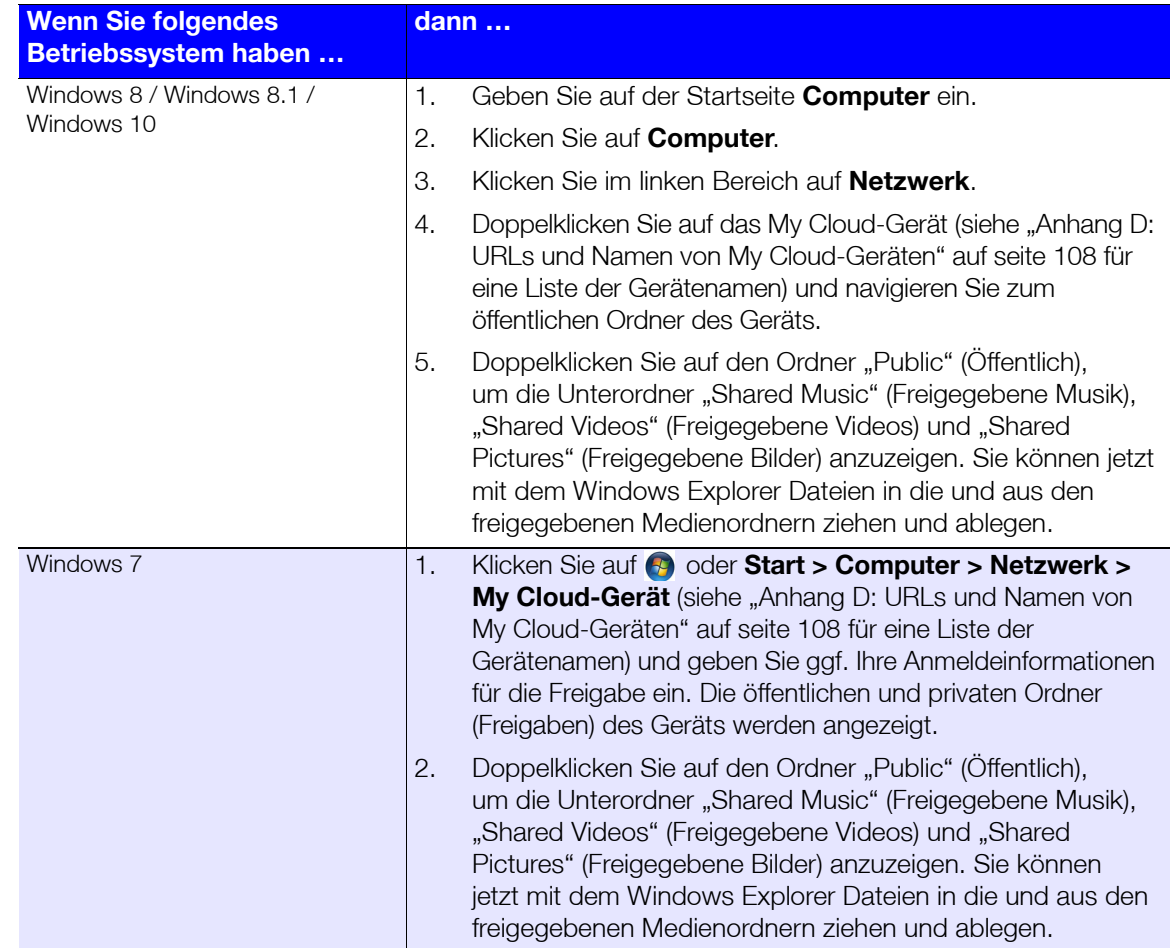

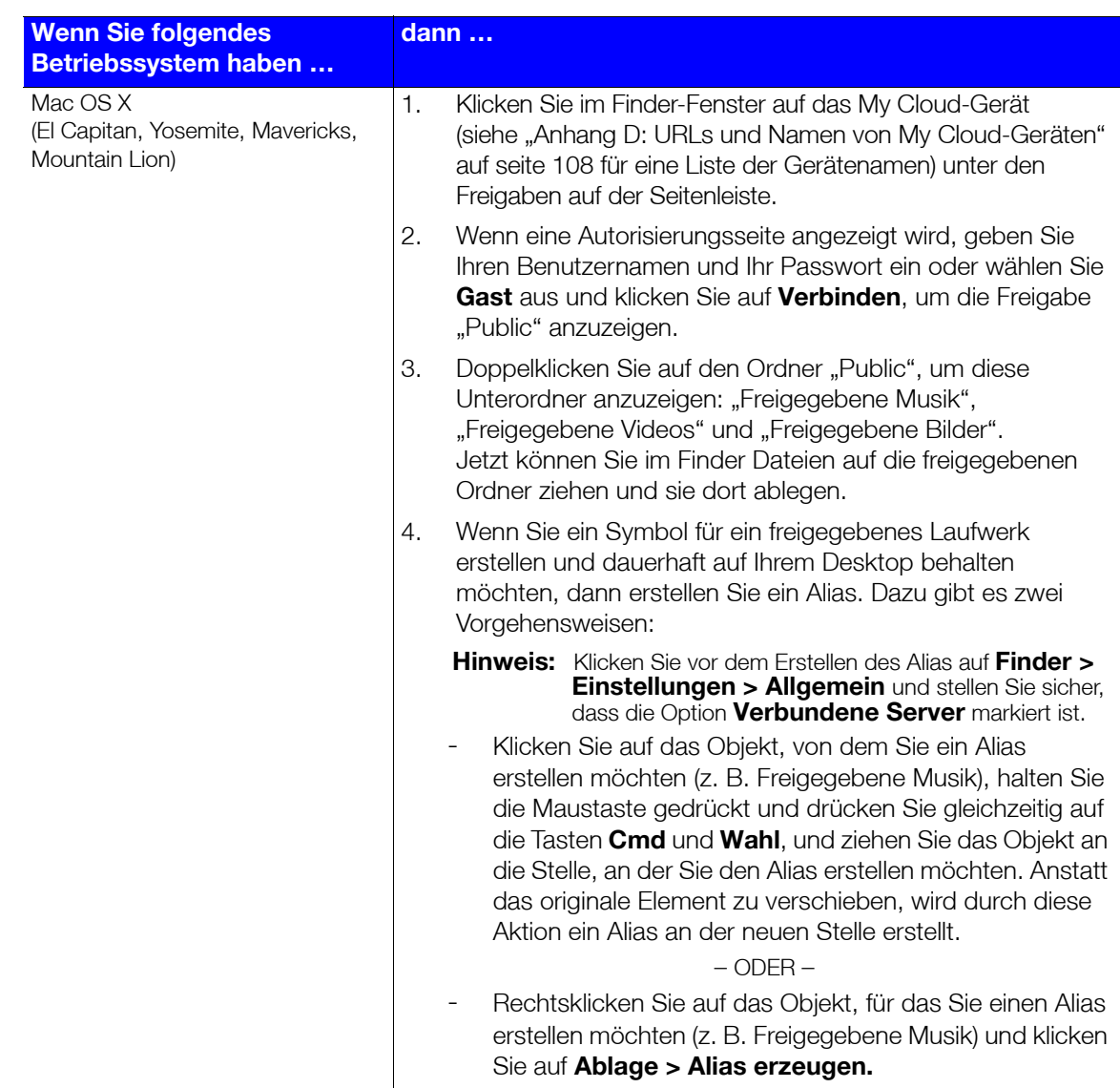

#### Verbinden des Ordners "Öffentlich" (Windows)

So verbinden Sie den öffentlichen Ordner des My Cloud-Geräts für künftigen schnellen Zugriff:

- 1. Klicken Sie im Windows-Explorer unter Netzwerk auf das My Cloud-Gerät (siehe "Anhang [D: URLs und Namen von My](#page-112-1) Cloud-Geräten" auf seite 108 für eine Liste der Gerätenamen).
- 2. Rechtsklicken Sie auf den Ordner "Public" (öffentlich) und wählen Sie Netzlaufwerk **verbinden** aus dem Menü.
- 3. Wählen Sie einen verfügbaren Laufwerksbuchstaben aus der Dropdown-Liste **Laufwerk** aus.
- 4. Markieren Sie das Kontrollkästchen **Verbindung bei Anmeldung wiederherstellen**.
- 5. Klicken Sie auf **Fertig**. Jetzt ist Ihr öffentliches Laufwerk verbunden.

# **4**

## <span id="page-19-2"></span><span id="page-19-0"></span>**Das Dashboard im Überblick**

[Starten des Dashboards](#page-19-1) [Die Dashboard-Startseite](#page-20-0) [Häufige Aufgaben](#page-30-0)

Mit dem Dashboard des My Cloud können Sie Einstellungen konfigurieren und das Gerät verwalten. Sie können zum Beispiel Benutzerkonten anlegen und den Zugriff auf die Dateien auf Ihrem My Cloud-Gerät beschränken, Ordner zum Speichern Ihrer Dateien anlegen, Remotezugriff aktivieren und das Gerät an Ihre individuellen Anforderungen anpassen.

**Hinweis:** Wenn Sie das Dashboard zum ersten Mal öffnen, erhalten Sie weitere Informationen unter ["Erste Schritte ohne die My](#page-14-2) Cloud-Online-Einrichtung" [auf seite 10](#page-14-2).

## <span id="page-19-1"></span>**Starten des Dashboards**

Rufen Sie das Dashboard mit einer der folgenden Methoden auf.

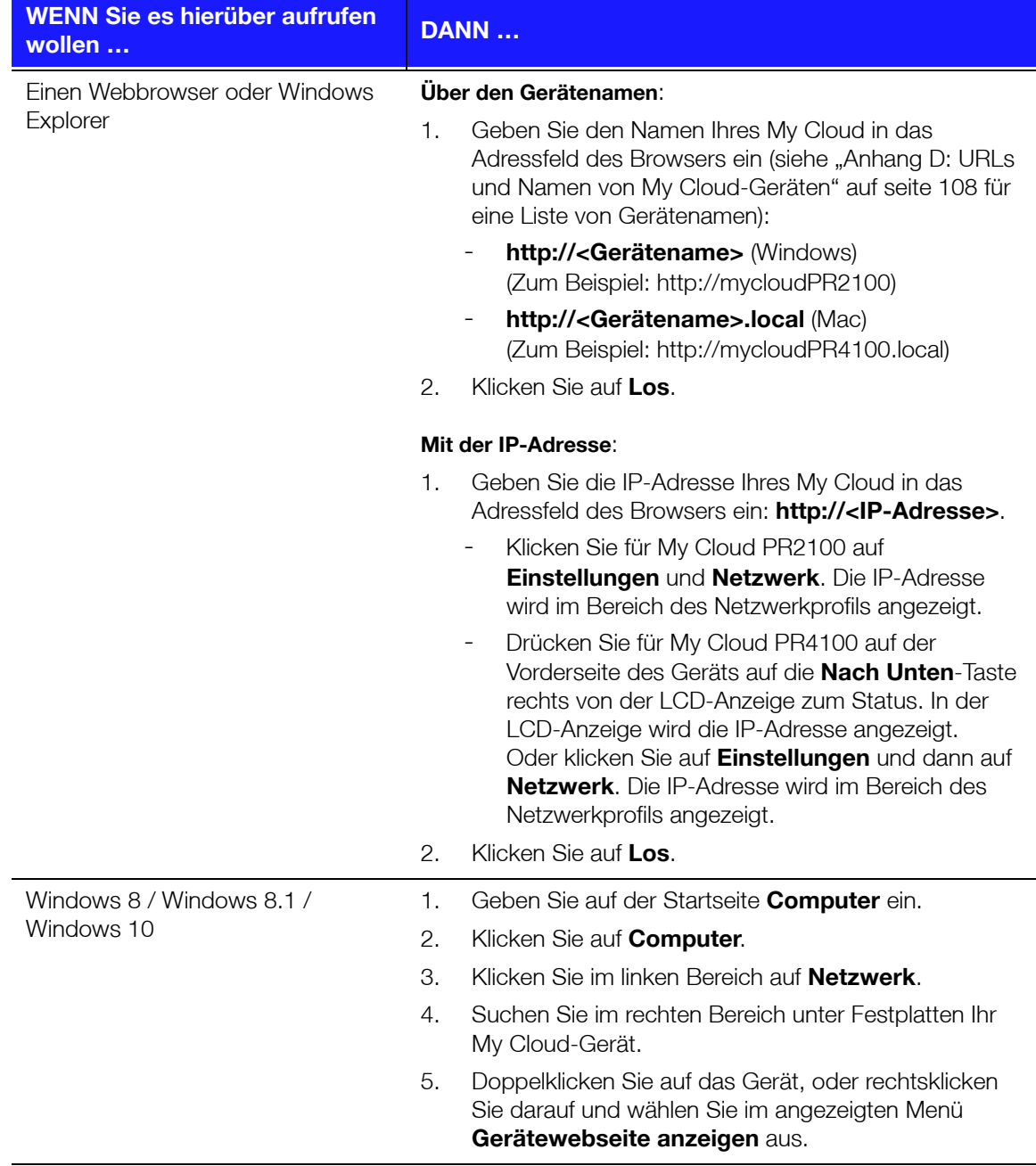

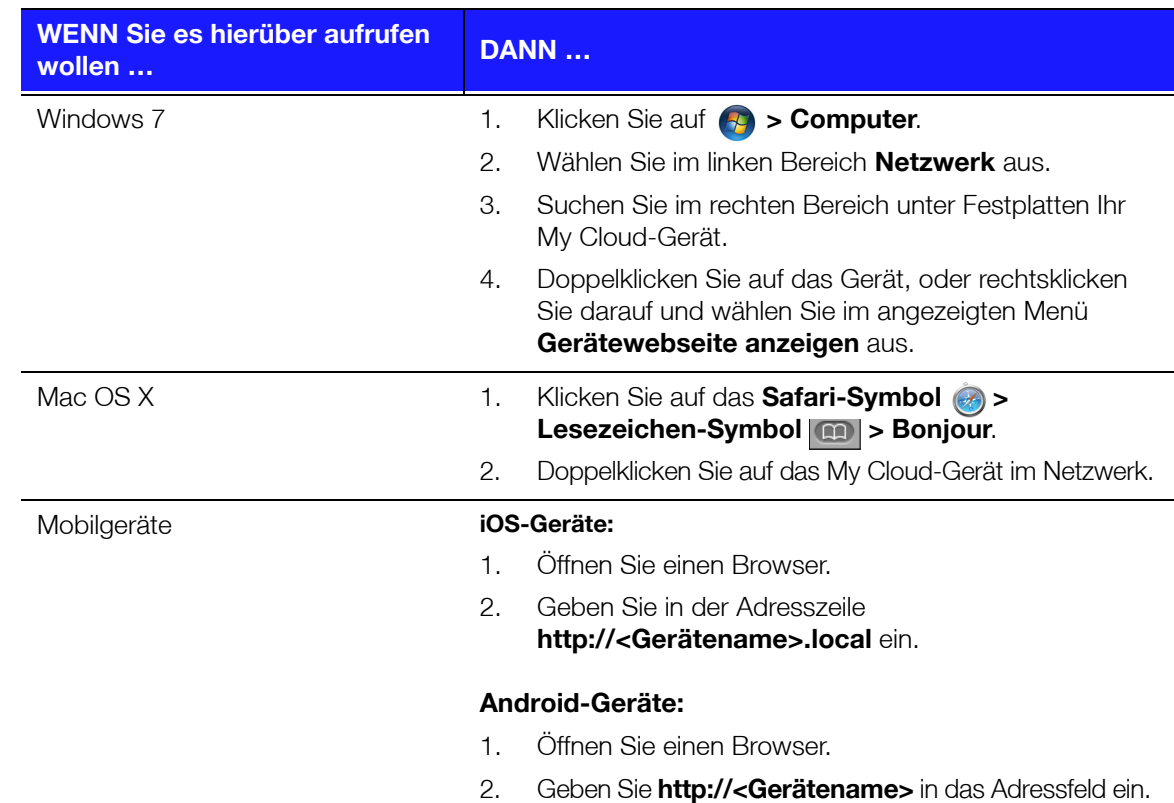

## <span id="page-20-1"></span><span id="page-20-0"></span>**Die Dashboard-Startseite**

Die Startseite des My Cloud enthält oben eine Informationsleiste, eine über die Seite verlaufende Navigationssymbolleiste sowie eine Sofortübersicht über den Status der Hauptfunktionen des Geräts und Links zum Bearbeiten der Einstellungen.

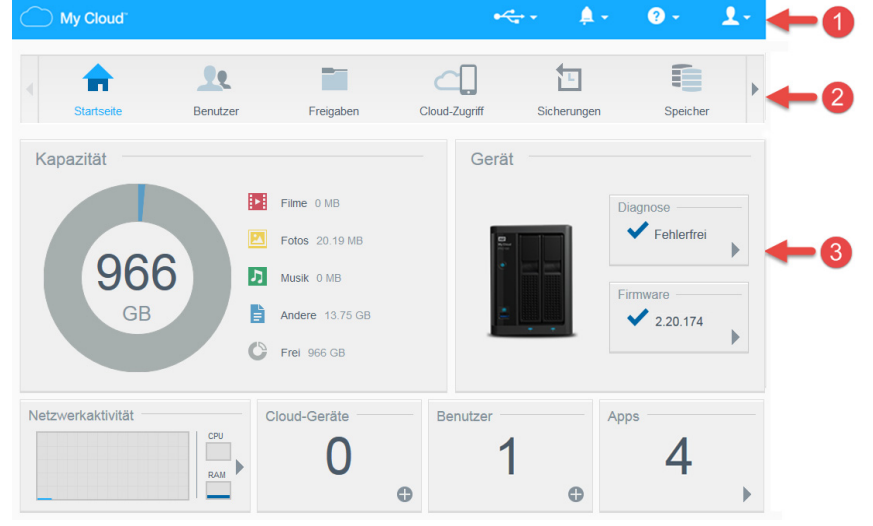

- **1** Informationssymbole
- **2** Navigationssymbole
- **3** Status- und Bearbeitungsbereiche

### Informationssymbole

Über die Informationssymbole oben in der Seite haben Sie schnellen Zugriff auf:

- **Angeschlossene USB-Geräte**
- Geräte-Warnungen
- Online-Hilfe und Support
- Benutzerdaten.

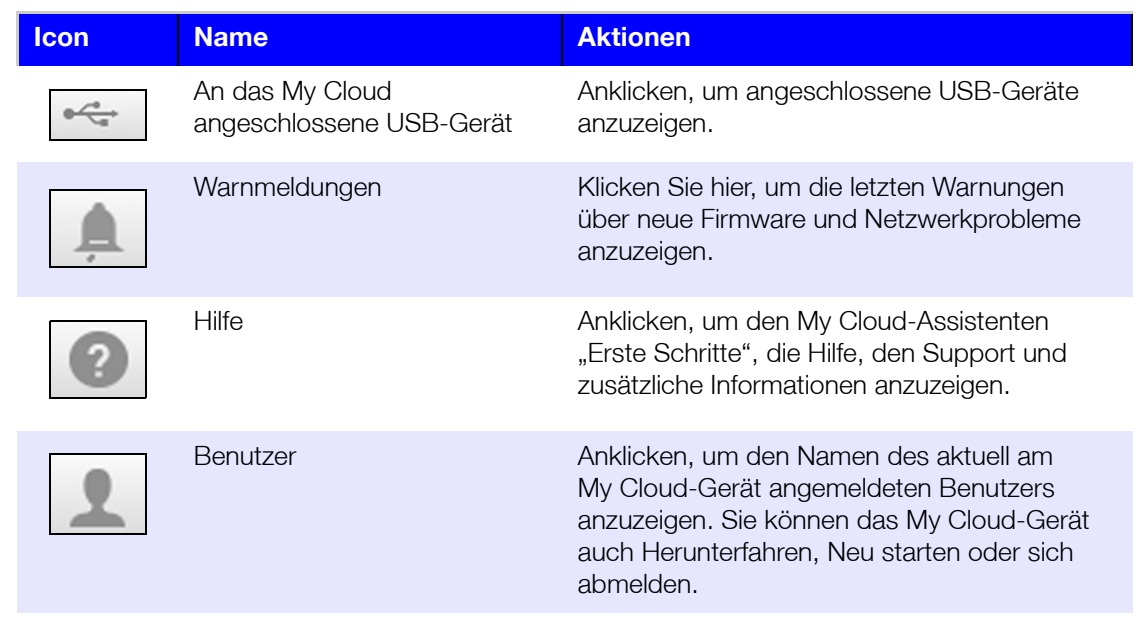

## Navigationssymbole

Die Navigationssymbole bieten Zugriff auf die verschiedenen Funktionen und Einstellungen Ihres My Cloud-Geräts.

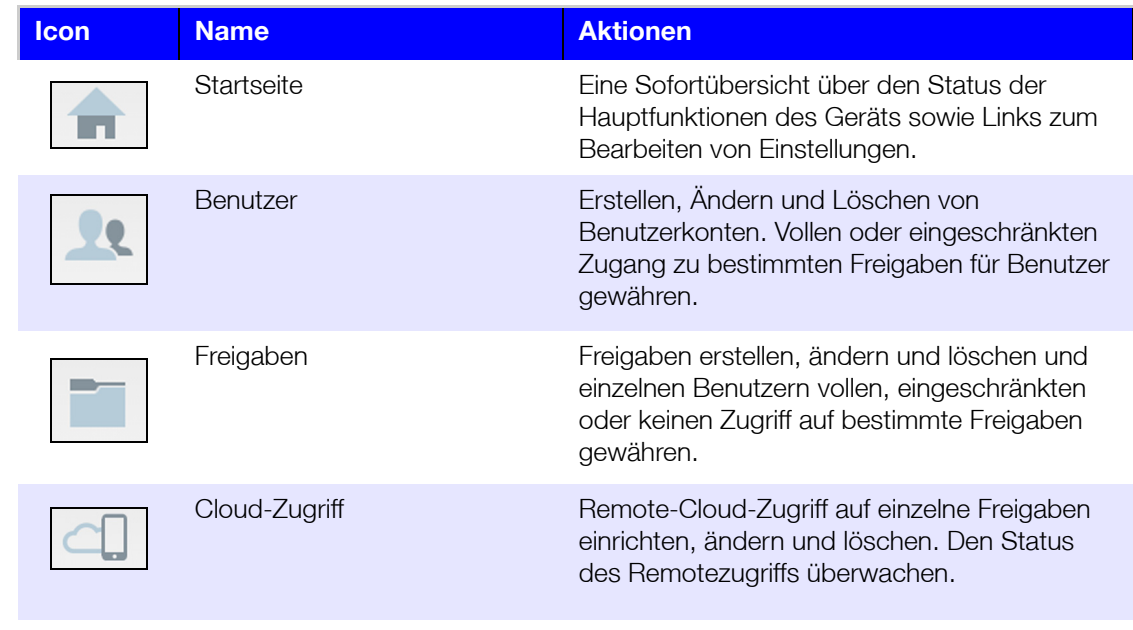

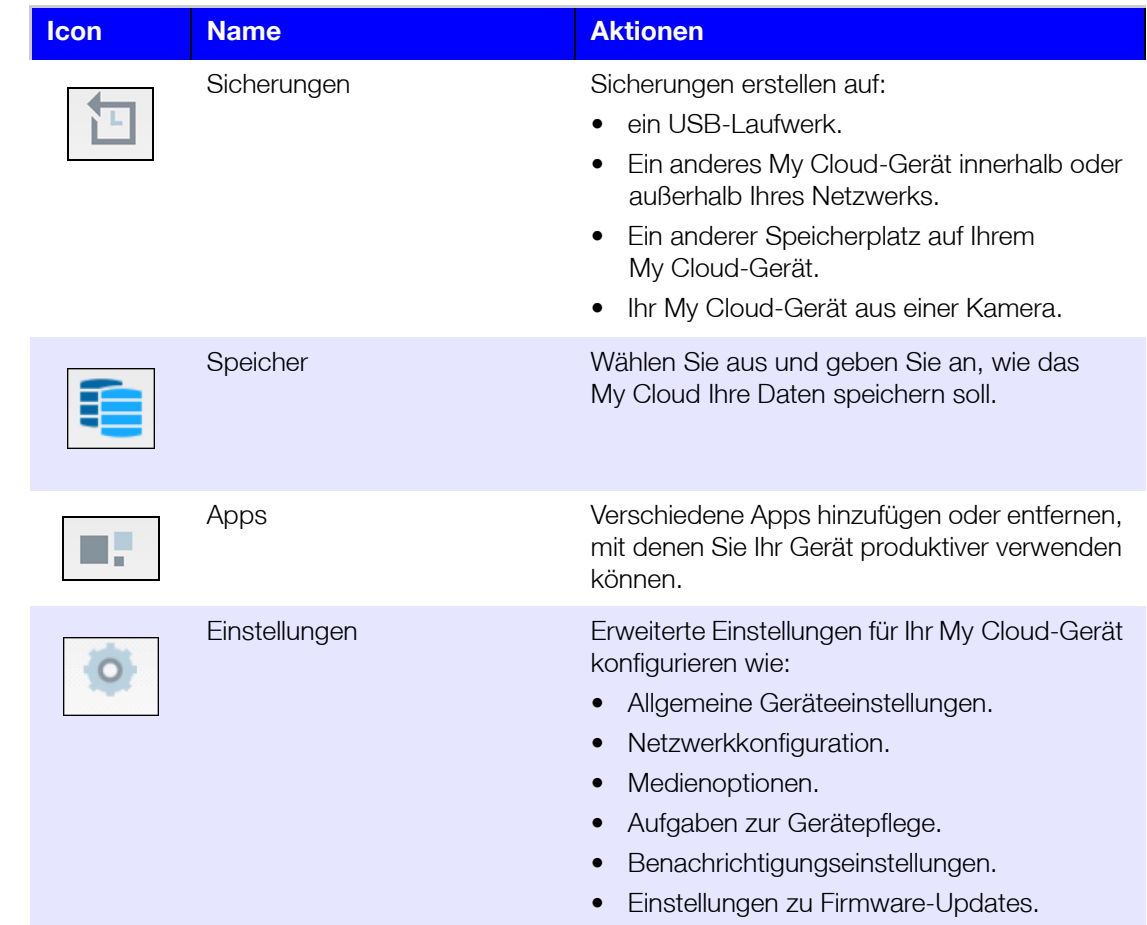

### Anzeigen des Gerätestatus und Vornehmen von Aktualisierungen auf der Startseite

Der Hauptteil der Startseite zeigt den Status des Geräts und seiner Funktionen an und bietet Verknüpfungen zu den wichtigsten Aufgaben.

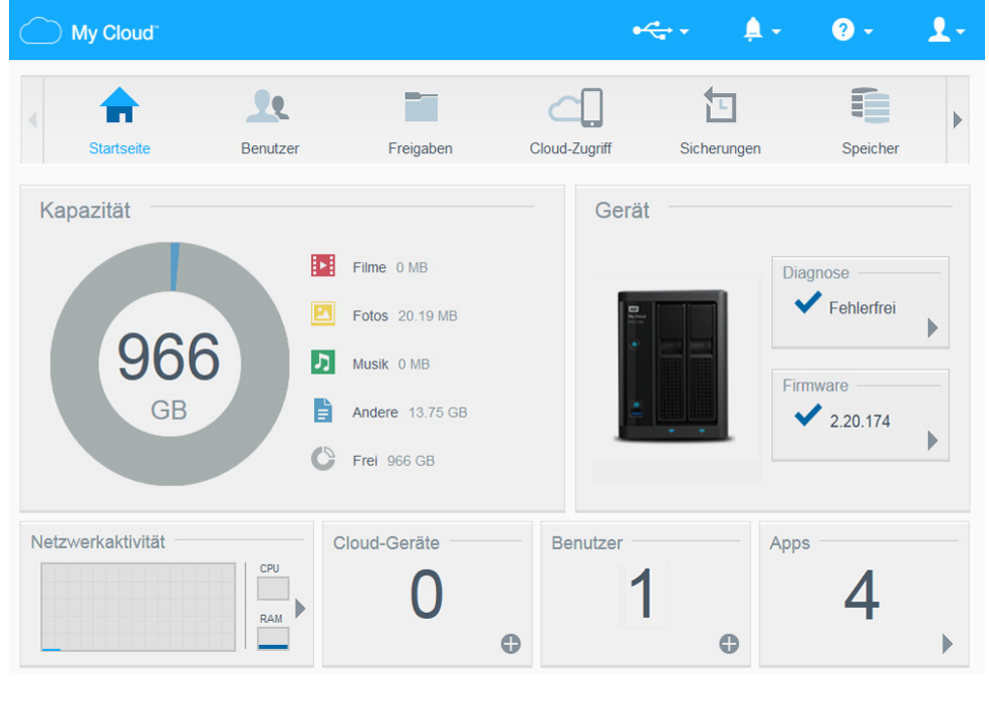

#### **Kapazität**

Das Kapazitätsfeld zeigt den auf Ihrem My Cloud vorhandenen freien Speicher und die Art der Speicherauslastung an.

**Hinweis:** Die Informationen zur Speicherauslastung werden nur angezeigt, wenn die Option "Cloud-Dienste" aktiv ist. Unter ["Cloud-Zugriff" auf seite 73](#page-77-0) finden Sie eine Anweisung zum Aktivieren der Cloud-Dienste.

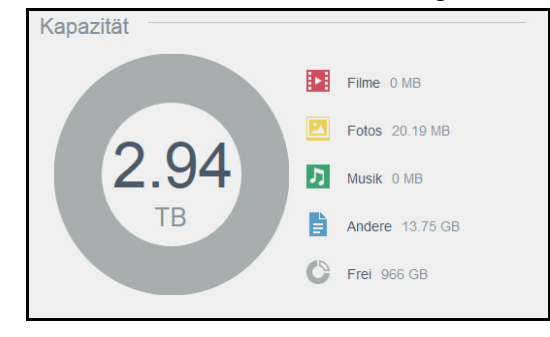

#### **Gerät**

Der Bereich "Gerät" informiert über den Gesamtzustand des Geräts, zeigt die aktuelle Version der Firmware an und informiert Sie, falls Firmware-Aktualisierungen verfügbar sind.

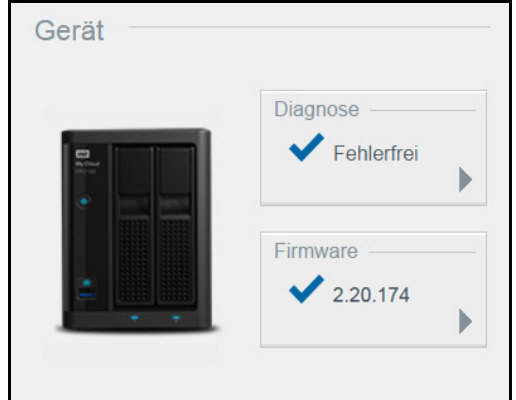

#### **Diagnose**

Der Bereich "Diagnose" zeigt eine Übersicht über die Komponenten des Systems an und informiert über den Gesamtzustand des My Cloud.

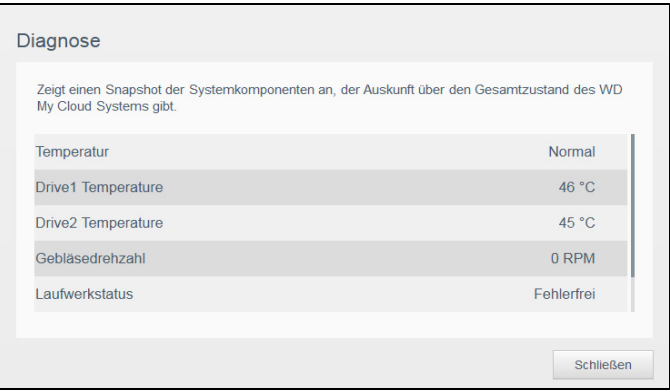

- 1. Klicken Sie auf den **Pfeil** im Bereich "Diagnose", um Informationen über den Status der Systemkomponenten zu erhalten.
- 2. Klicken Sie auf **Schließen**, um zur Startseite zurückzukehren.

#### **Firmware**

Der Bereich "Firmware" zeigt die aktuelle Firmware-Version auf Ihrem My Cloud an. Ein grünes Häkchen zeigt an, dass die Firmware aktuell ist.

- 1. Klicken Sie auf den Pfeil rechts von der Firmware, um anzuzeigen, ob eine aktualisierte Version der Firmware verfügbar ist.
- 2. Wenn eine Aktualisierung verfügbar ist, klicken Sie auf **Installieren und neu starten**, um Ihr Gerät zu aktualisieren.
- 3. Klicken Sie auf **OK**, um zur Startseite zurückzukehren.

#### **Netzwerkaktivität**

Der Bereich "Netzwerkaktivität" zeigt die Systemaktivitäten und -prozesse an, die auf Ihrem My Cloud ausgeführt werden. Dort sehen Sie die Aktivität von Netzwerk, CPU und RAM auf einen Blick.

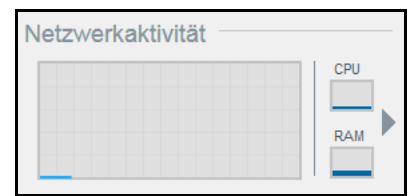

Klicken Sie auf den Pfeil im Bereich "Netzwerkaktivität", um eine Liste aller Geräteaktivitäten und -prozesse anzuzeigen, die auf Ihrem My Cloud laufen.

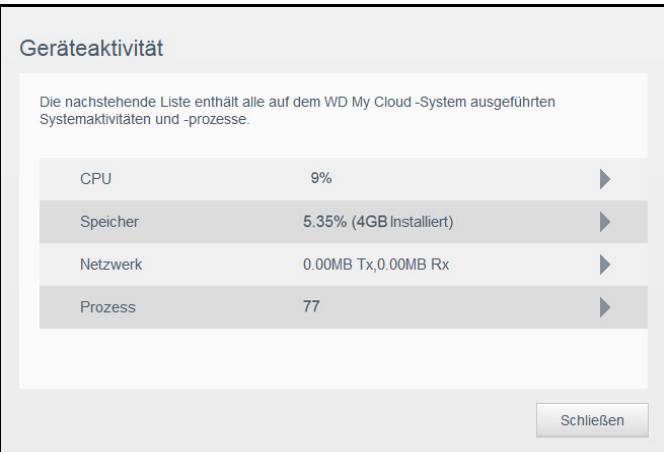

 **CPU**: Klicken Sie im Fenster zur Geräteaktivität auf den rechten Pfeil, um die CPU-Aktivität anzuzeigen. Klicken Sie auf **Zurück**, um zum Bereich "Geräteaktivität" zurückzukehren. Klicken Sie auf **Schließen**, um zur Startseite zurückzukehren.

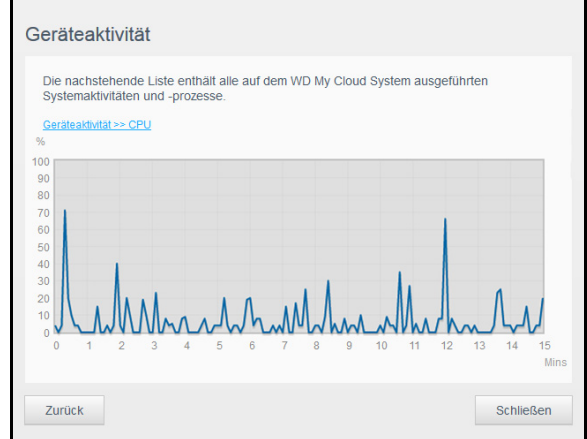

 **Speicher**: Klicken Sie im Fenster zur Geräteaktivität auf den rechten Pfeil, um die Arbeitsspeicher-Aktivität anzuzeigen. Klicken Sie auf **Zurück**, um zum Bereich "Geräteaktivität" zurückzukehren. Klicken Sie auf **Schließen**, um zur Startseite zurückzukehren.

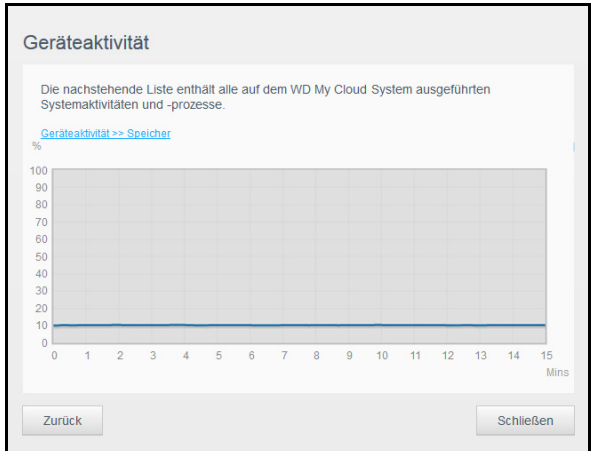

 **Netzwerk**: Klicken Sie im Fenster zur Geräteaktivität auf den rechten Pfeil, um die Netzwerkaktivität anzuzeigen. Klicken Sie auf **Zurück**, um zum Bereich "Geräteaktivität" zurückzukehren. Klicken Sie auf **Schließen**, um zur Startseite zurückzukehren.

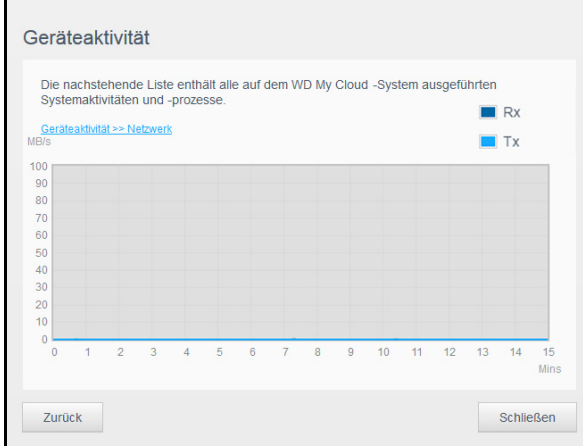

 **Prozess**: Klicken Sie im Fenster zur Geräteaktivität auf den rechten Pfeil, um die Prozessinformationen, einschließlich der Liste aktiver Prozesse und der CPU- und Speicherauslastung für jeden Prozess anzuzeigen. Klicken Sie auf **Zurück**, um zum Bereich "Geräteaktivität" zurückzukehren. Klicken Sie auf **Schließen**, um zur Startseite zurückzukehren.

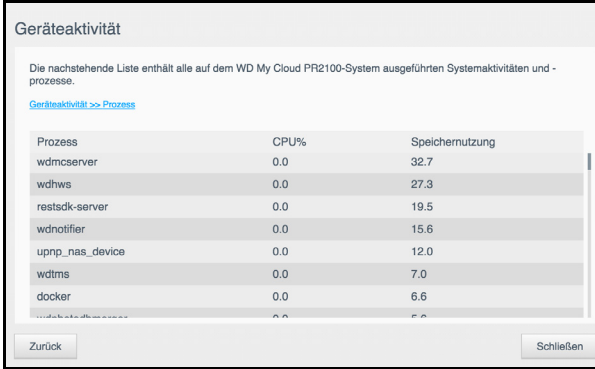

#### **Cloud-Geräte**

Der Bereich "Cloud-Geräte" zeigt die Anzahl der Cloud- und Smart-Geräte an, die aktuell per Fernzugriff auf das My Cloud zugreifen.

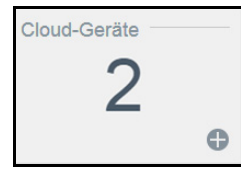

1. Klicken Sie auf das Pluszeichen (**+**) unten rechts im Bereich, um Cloud-Zugriff für einen Benutzer hinzuzufügen.

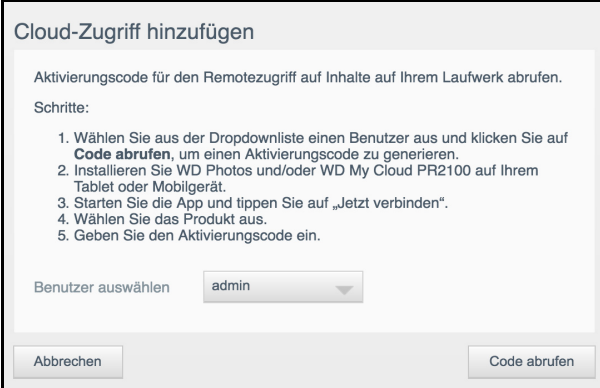

- 2. Wählen Sie einen Benutzer aus dem Dropdown-Menü aus.
- 3. Klicken Sie auf **Code abrufen**, um für den ausgewählten Benutzer einen Aktivierungscode zu generieren.
- 4. Folgen Sie der Anleitung auf der Seite, um Ihr Tablet oder mobiles Gerät mit dem My Cloud zu verbinden. Klicken Sie zum Schließen auf **OK**.

#### **Benutzer**

1. Der Bereich "Benutzer" zeigt die Anzahl der aktuell für die Verwendung des My Cloud-Geräts eingerichteten Benutzer an.

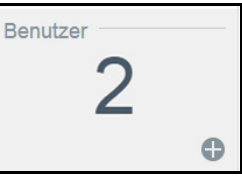

2. Klicken Sie auf das Plus (**+**)-Zeichen unten rechts bei dem Feld, um einen Benutzer hinzuzufügen.

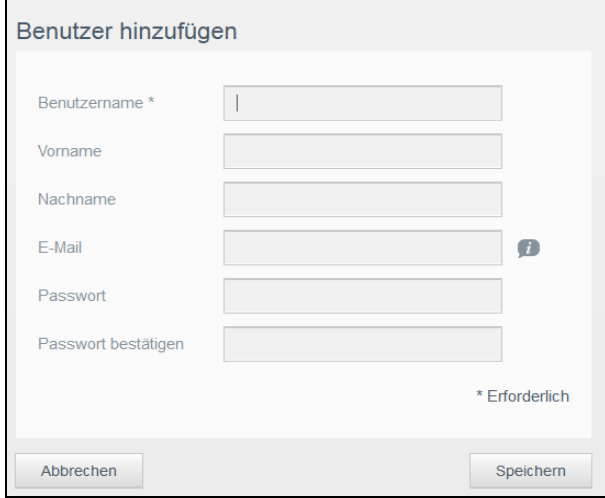

Hinweis: Wenn Sie die E-Mail-Adresse im Bildschirm "Benutzer hinzufügen" eingeben, wird ein neues Konto für den Cloud-Zugriff erstellt. Nach der Erstellung erhält der Benutzer eine E-Mail mit Anweisungen zum Einrichten und Aktivieren eines Passworts für den Cloud-Zugriff.

3. Geben Sie die erforderlichen Informationen ein und klicken Sie auf **Anwenden**.

#### **Apps**

Der Bereich "Apps" zeigt die aktuell auf Ihrem My Cloud installierten Apps an.

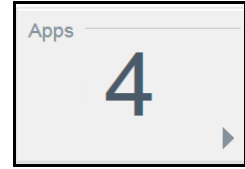

Klicken Sie auf den Pfeil unten rechts im Bereich, um die installierten Apps anzuzeigen.

#### Verwalten von Warnungen

Warnungen zeigen Systemnachrichten mit einschlägigen Informationen über den Status des My Cloud an. Insgesamt werden drei Arten von Warnungen rechts oben im Dashboard angezeigt.

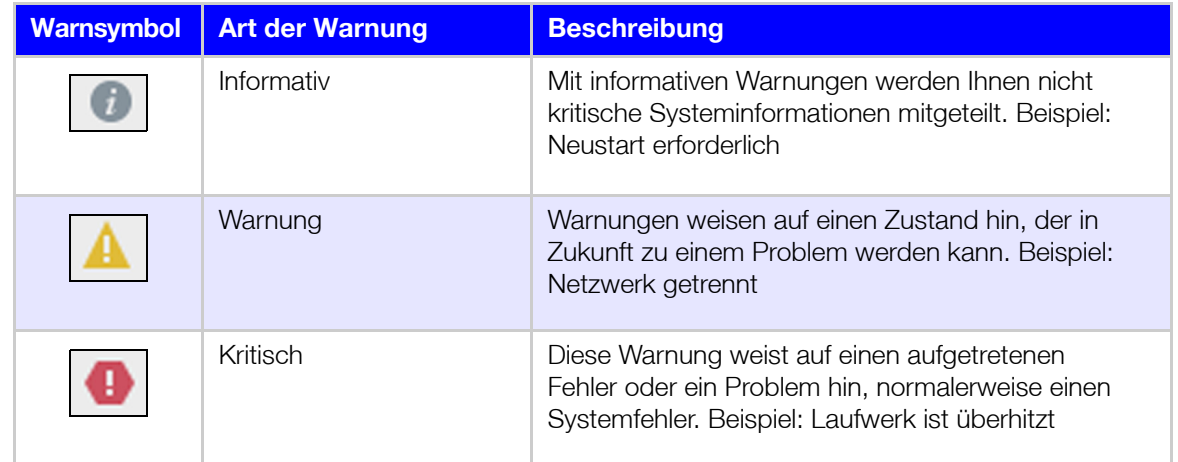

#### **Anzeigen von Warnungsdetails**

1. Klicken Sie auf das **Alarm**-Symbol oben rechts im Bildschirm.

2. Klicken Sie in der Liste der Warnungen auf den Pfeil neben dem Alarm, den Sie anzeigen möchten, oder klicken Sie auf **Alle anzeigen**, um Einzelheiten aller Warnungen zu sehen.

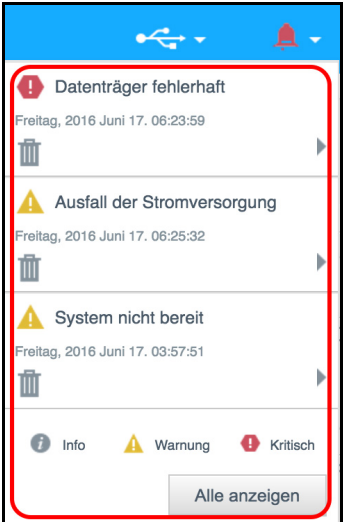

Klicken Sie auf den Pfeil neben einer Warnung, um deren Details anzuzeigen.

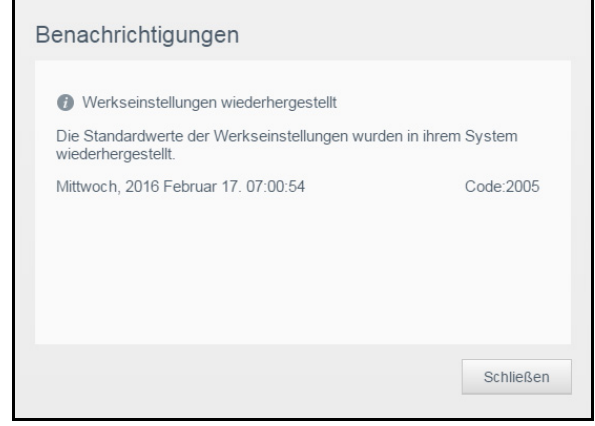

Klicken Sie zum Schließen der Warnmeldung auf **Schließen**.

#### **Verwerfen einer Warnung**

- 1. Klicken Sie auf das **Alarm**-Symbol oben rechts im Bildschirm.
- 2. Wählen Sie das **Lösch**-Symbol links neben der Warnung, die Sie verwerfen möchten.
- 3. Alle Alarme können Sie verwerfen, indem Sie auf **Alle ansehen** und dann auf **Alle verwerfen** klicken.

#### Inanspruchnahme von Kundensupport

So öffnen Sie die Seite "Support":

1. Klicken Sie auf einer beliebigen Seite auf das Symbol **Hilfe**, um das Hilfemenü anzuzeigen.

2. Wenn Sie auf **Support** klicken, wird die folgende Seite angezeigt:

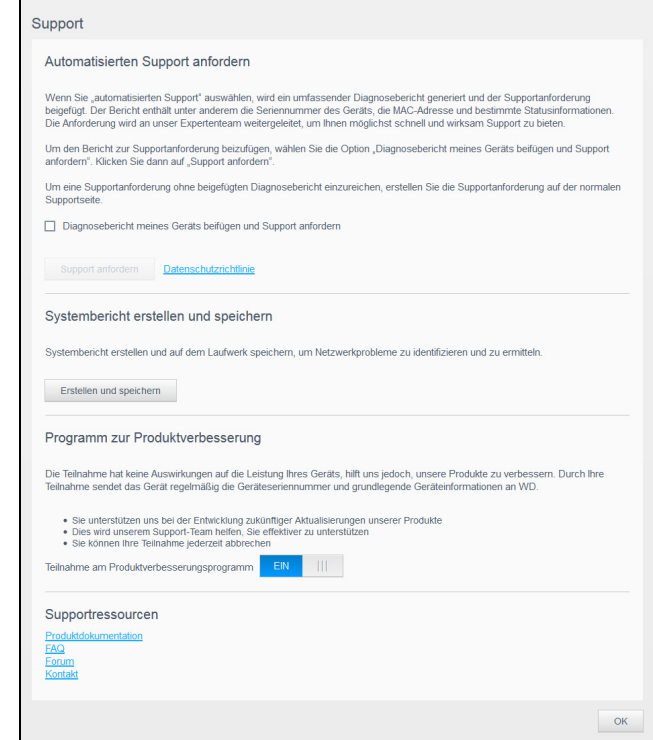

Wenn mit dem My Cloud ein Problem auftritt, braucht der technische Support von WD Informationen über Ihr Gerät, um den Fehler suchen und die beste Lösung finden zu können. Es gibt zwei Möglichkeiten, um Ihre Geräteinformationen abzurufen und Support anzufordern:

- Führen Sie einen Systembericht aus, und senden Sie ihn automatisch an WD.
- Erstellen Sie manuell einen Systembericht, und senden Sie ihn an WD.

Auf der Support-Seite können Sie außerdem am Programm zur Produktverbesserung teilnehmen und uns helfen, die WD-Produkte zu verbessern.

#### **Anfordern von automatischem Support**

Im Abschnitt "Automatischen Kundensupport anfordern":

- 1. Klicken Sie auf den Link **Datenschutzrichtlinie**, um die Datenschutzbestimmungen von WD zu lesen.
- 2. Markieren Sie das Kontrollkästchen **Diagnosebericht meines Geräts beifügen und Support anfordern**.
- 3. Klicken Sie auf die Schaltfläche **Support anfordern**.

#### **Erstellen und Speichern eines Systemberichts**

- 1. Klicken Sie im Bereich "Systembericht erstellen und speichern" auf **Erstellen und speichern**. Dadurch wird die Datei auf Ihrem Computer gespeichert.
- 2. Bei Bedarf können Sie den Bericht per E-Mail an den technischen Support von WD senden.

#### **Programm zur Produktverbesserung**

Mit der Teilnahme am WD-Programm zur Produktverbesserung helfen Sie uns, unsere Produkte zu verbessern. Gehen Sie folgendermaßen vor, um am Programm zur Produktverbesserung teilzunehmen.

1. Lesen Sie im Bereich "Programm zur Produktverbesserung" die angezeigten Informationen.

2. Klicken Sie auf die Umschaltfläche, um das Programm zur Produktverbesserung zu aktivieren.

#### **Inanspruchnahme sonstiger Supportleistungen**

Der Abschnitt "Supportressourcen" enthält Links zu weiteren Ressourcen.

- Klicken Sie auf den Link **Produktdokumentation**, um die aktuellste Version der Bedienungsanleitung zu erhalten.
- Klicken Sie auf den Link **FAQ**, um häufig gestellte Fragen und Anweisungen anzuzeigen.
- Klicken Sie auf den Link **Forum**, um mit anderen Benutzern über Ihr My Cloud-Gerät zu diskutieren.
- **Klicken Sie auf den Link Kontakt**, um Telefonnummern und sonstige Kontaktinformationen von WD anzuzeigen.

#### <span id="page-30-2"></span><span id="page-30-1"></span>Abmelden und Gerät herunterfahren

#### **Herunterfahren des Geräts**

Mit den folgenden Schritten können Sie das My Cloud-Gerät sicher herunterfahren.

- 1. Klicken Sie oben rechts auf dem Bildschirm auf das Symbol **Benutzer**.
- 2. Klicken Sie auf **Herunterfahren**.
- 3. Lesen Sie die Bestätigungsmeldung, und klicken Sie dann auf **OK**. Ihr My Cloud wird sicher heruntergefahren.

**Hinweis:** Sie können das My Cloud-Gerät auch herunterfahren, indem Sie den Ein/ Aus-Schalter vorne am Gerät ca. 4 Sekunden lang gedrückt halten und dann loslassen.

#### **Neustarten des Geräts**

- 1. Klicken Sie oben rechts auf dem Bildschirm auf das Symbol **Benutzer**.
- 2. Klicken Sie auf **Neu starten**.
- 3. Lesen Sie die Bestätigungsmeldung und klicken Sie dann auf **OK**. Ihr My Cloud wird sicher neu gestartet.

#### **Abmelden von Ihrem Gerät**

- 1. Klicken Sie oben rechts auf dem Bildschirm auf das Symbol **Benutzer**.
- 2. Klicken Sie auf **Abmelden**. Ihr My Cloud meldet Sie vom Gerät ab.

## <span id="page-30-0"></span>**Häufige Aufgaben**

Die nächsten paar Kapitel führen Sie schrittweise durch die Abläufe zum Konfigurieren und Verwenden des My Cloud. Die folgende Tabelle enthält Verknüpfungen zu Anweisungen für einige häufige Aufgaben.

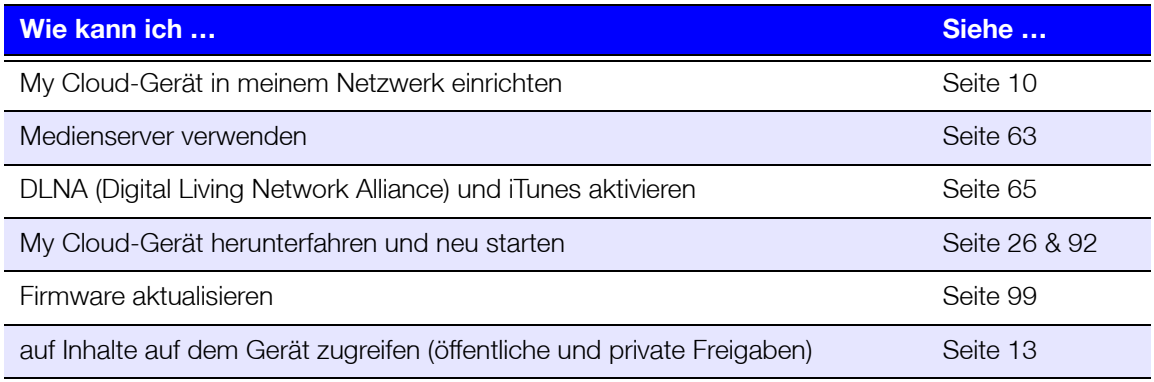

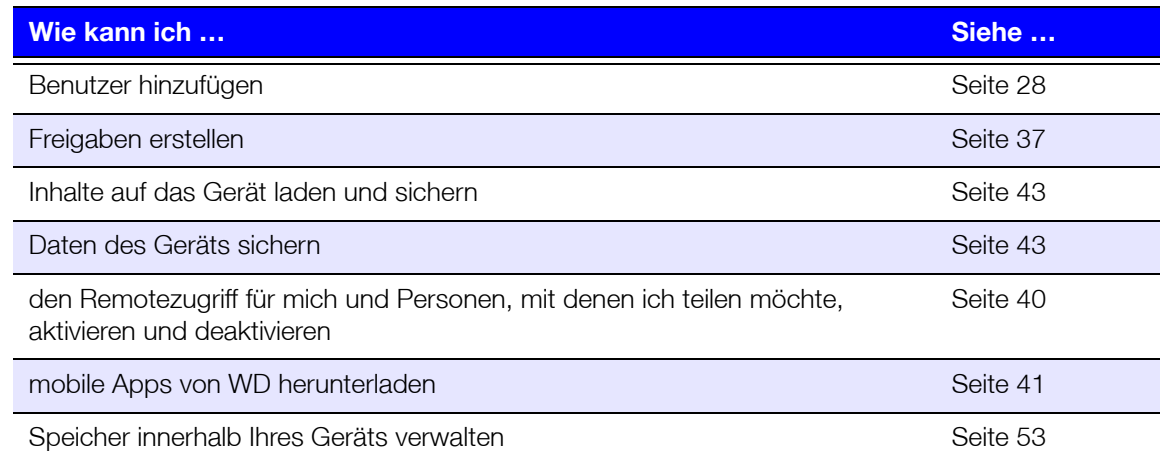

# **5**

## <span id="page-32-0"></span>**Benutzer und Gruppen verwalten**

[Info zu Benutzern](#page-32-1) [Über Gruppen](#page-37-0)

### <span id="page-32-2"></span><span id="page-32-1"></span>**Info zu Benutzern**

Der Administrator – üblicherweise der Eigentümer des Geräts – ist für die Einrichtung des Geräts verantwortlich. Als My Cloud-Geräteeigentümer verfügen Sie über ein spezielles Benutzerkonto (admin), über das Sie Administratorrechte erhalten. Mit diesen Rechten können Sie das Gerät für Ihre speziellen Anforderungen einrichten und konfigurieren sowie andere Benutzer zu Ihrer persönlichen Cloud hinzufügen. Sie können außerdem genau festlegen, auf was Benutzer auf dem Gerät zugreifen dürfen.

Standardmäßig hat der Admin-Benutzername kein Passwort. Sie können aber jederzeit eines erstellen (siehe ["Ändern eines Benutzerpassworts" auf seite](#page-35-0) 31).

**Hinweis:** Immer nur jeweils eine Person kann sich mit der Anmelde-ID des Administrators bei der Webbrowser-App anmelden. Melden Sie sich deshalb auf jeden Fall immer bei der Webbrowser-App des My Cloud-Geräts ab, wenn Sie sie nicht benutzen. So können andere Benutzer, die zum Gebrauch der Administrator-Anmelde-ID berechtigt sind, auf die Webbrowser-App zugreifen. Siehe ["Energiesparen" auf seite 75](#page-79-0) für die automatische Abmeldung von der App nach einer festgelegten Zeitspanne.

Der Bildschirm "Benutzer" zeigt eine Liste aktueller Benutzer an und erlaubt es dem Administrator, Benutzerinformationen anzusehen, neue Benutzer zu erstellen, Gruppen zu erstellen und einem Benutzer den Zugriff auf vorhandene Freigaben und Gruppen zu gewähren.

### Anzeigen von Benutzern

1. Klicken Sie in der Navigationsleiste auf **Benutzer**, um den Bildschirm "Benutzer einrichten" anzuzeigen.

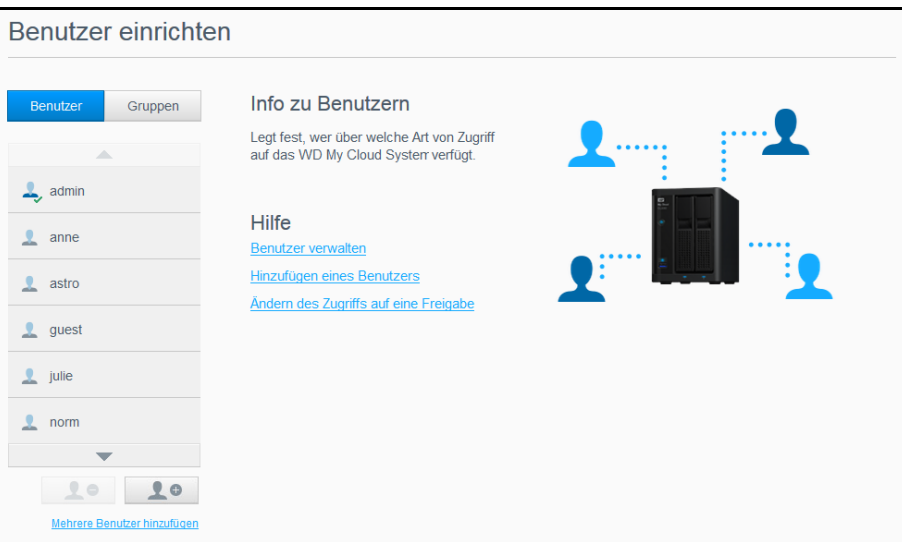

- 2. Klicken Sie zum Anzeigen von Benutzerdaten im linken Bereich auf einen Benutzernamen. Das Profil des Benutzers und Informationen zum Zugriff auf Freigaben werden angezeigt. Benutzer können Nur-Lese-, Schreib-/Lese- oder keinen Zugriff auf Freigaben haben. Weitere Informationen zu Freigaben finden Sie unter "Info zu [Freigaben" auf seite 36](#page-40-2).
	- Hinweis: Die Freigaben im Bereich "Freigabezugriff", die keine Zugriffsberechtigung erfordern, sind grau dargestellt. Sobald Sie eine Freigabe als privat deklarieren, wird diese in der Liste angezeigt und kann bearbeitet werden. (Siehe ["Bearbeiten von Freigabeeinstellungen" auf seite 37](#page-41-1).)

#### Hinzufügen eines einzelnen Benutzers

Der Administrator fügt Benutzerkonten hinzu und stellt die Parameter der Freigaben ein, auf die ein Benutzer zugreifen kann. Mit den folgenden Schritten können Sie ein einzelnes Benutzerkonto hinzufügen.

**Hinweis:** Sie können bis zu 512 Benutzer für Ihr Gerät einrichten.

- 1. Klicken Sie auf **Benutzer hinzufügen** unten links im Bildschirm, um einen Benutzer hinzuzufügen.
- 2. Geben Sie die Daten des Benutzers ein und klicken Sie auf **Anwenden**.

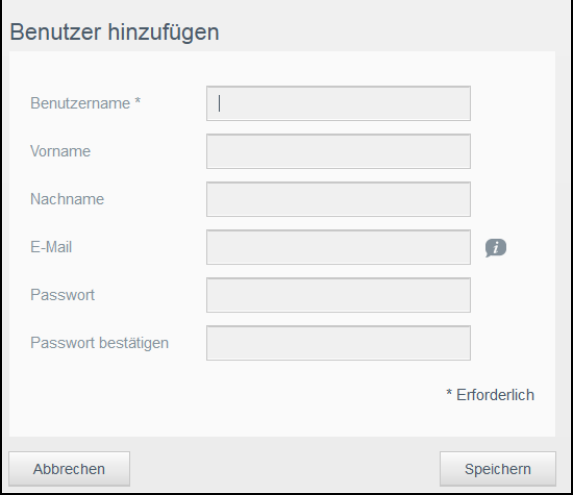

Das System wird aktualisiert und das ausgewählte Benutzerkonto wird erstellt und auf dem Bildschirm angezeigt.

**Hinweis:** Wenn Sie die E-Mail-Adresse im Bildschirm "Benutzer hinzufügen" eingeben, wird ein neues Konto für den Cloud-Zugriff erstellt. Nach der Erstellung erhält der Benutzer eine E-Mail mit Anweisungen zum Einrichten und Aktivieren eines Passworts für den Cloud-Zugriff.

#### Hinzufügen mehrerer Benutzer

Mit den folgenden Schritten können Sie mehrere Benutzerkonten anlegen.

1. Klicken Sie auf **Mehrere Benutzer hinzufügen** unten links im Bildschirm, um mehrere Benutzer hinzuzufügen.

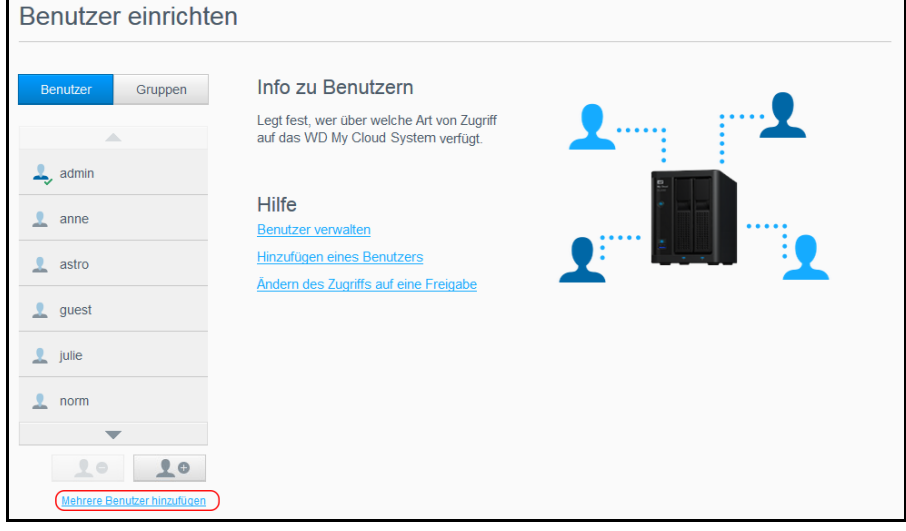

- 2. Wählen Sie eine Option aus und klicken Sie auf **Weiter**.
	- **Mehrere Benutzer erstellen**: Sie können die Benutzer manuell eingeben. Siehe "[Mehrere Benutzer erstellen](#page-34-0)" auf seite 30.
	- **Benutzer importieren**: Sie können eine Liste von Benutzern in das Gerät importieren. Fahren Sie mit "[Mehrerer Benutzer importieren](#page-34-1)" auf seite 30 fort.

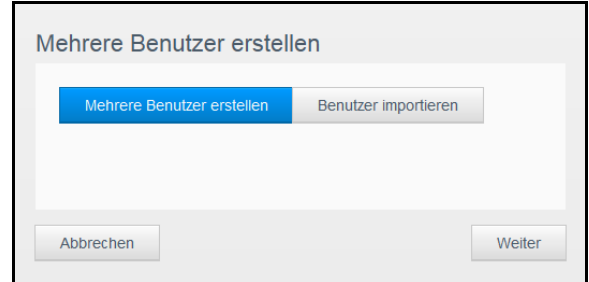

#### <span id="page-34-0"></span>**Mehrere Benutzer erstellen**

- 1. Geben Sie auf der Seite "Mehrere Benutzer erstellen" die folgenden Daten ein, und klicken Sie dann auf **Weiter**:
	- **Benutzernamenpräfix**: Geben Sie ein Präfix für den Benutzernamen ein. Wird zum Konto-Präfix hinzugefügt, um den Benutzernamen zu bilden. (Beispiel: HR).
	- **Präfix für das Konto**: Geben Sie ein numerisches Konto-Präfix ein. Wird zum Benutzernamen-Präfix hinzugefügt, um den Benutzernamen zu bilden. (Beispiel: 143).
	- **Anzahl Benutzer**: Geben Sie die Anzahl der Benutzerkonten ein, die Sie erstellen möchten. Die maximale Anzahl, die Sie hinzufügen können, wird rechts angezeigt.
	- **Passwort**: Geben Sie ein Passwort für die Benutzerkonten ein.
	- **Neues Passwort bestätigen**: Bestätigen Sie das Passwort für die Benutzerkonten.
	- **Kontenduplikate überschreiben** (optional): Markieren Sie dieses Kontrollkästchen, um gegebenenfalls auf Ihrem Gerät vorhandene Kontenduplikate zu überschreiben.
- 2. Markieren Sie das Kontrollkästchen neben einer Gruppe, um den neuen Benutzern eine Gruppe zuzuweisen. Klicken Sie anschließend auf **Weiter**.
- 3. Geben Sie das Kontingent ein oder lassen Sie den Wert für unbegrenzten Speicherplatz leer. Klicken Sie dann auf **Weiter**. (Siehe "Benutzerkontingente" auf [seite](#page-35-1) 31.)
- 4. Ihre neuen Benutzerkonten werden auf dem Bildschirm angezeigt. Klicken Sie auf **Anwenden**, um diese in Ihrem Gerät zu speichern.

#### <span id="page-34-1"></span>**Mehrerer Benutzer importieren**

- 1. Klicken Sie auf **Herunterladen**, um eine .txt-Datei herunterzuladen, aus der das Format hervorgeht, mit dem Sie die Benutzer-Importdatei einrichten müssen.
- 2. Erstellen und speichern Sie Ihre Importdatei. Details zum Erstellen und Formatieren Ihrer Benutzer-Importdatei finden Sie unter ["Anhang E: Erstellen einer Benutzer-](#page-113-1)[Importdatei" auf seite 109.](#page-113-1)
- 3. Wählen Sie "Doppelte Konten überschreiben", um doppelte Einträge auf der Benutzerliste auszuschließen.
- 4. Klicken Sie auf **Benutzerliste importieren** und wählen Sie dann die von Ihnen erstellte Importdatei aus.
- 5. Klicken Sie auf **Weiter**.
- 6. Überprüfen Sie die importierte Benutzerliste, klicken Sie dann auf **Anwenden**. Ihre neuen Benutzerkonten werden in Ihrer persönlichen Cloud gespeichert.

#### Bearbeiten der Benutzereinstellungen

- 1. Wählen Sie im Bildschirm "Benutzer erstellen" den Benutzer aus, dessen Daten Sie bearbeiten möchten. Die Bereiche "Benutzerprofil" und "Freigabezugriff" werden angezeigt.
- 2. Nehmen Sie die gewünschten Änderungen an den erforderlichen und optionalen Einstellungen vor.
- 3. Wählen Sie im Bereich "Freigabezugriff" eine Zugriffsebene für die privaten Freigaben aus. (Siehe ["Privatisieren einer Freigabe" auf seite 38](#page-42-0) für Informationen zum Erstellen einer privaten Freigabe.)

#### <span id="page-35-0"></span>Ändern eines Benutzerpassworts

In der Ansicht der Daten zu einem Benutzer kann der Administrator das Passwort des Benutzers anlegen oder ändern (die Standardeinstellung ist kein Passwort).

Mit den folgenden Schritten können Sie ein Benutzerpasswort ändern.

- 1. Wählen Sie im Bildschirm "Benutzer erstellen" einen Benutzer aus der Liste im linken Bereich aus.
- 2. Klicken Sie im Bereich "Benutzerprofil" auf die Umschaltfläche, falls noch kein Passwort angelegt wurde, und fahren Sie mit [Step 4](#page-35-2) fort.
- 3. Klicken Sie rechts vom Umschaltfeld auf **Konfigurieren**, falls Sie ein vorhandenes Passwort bearbeiten möchten.
- <span id="page-35-2"></span>4. Geben Sie das neue Passwort in die Felder "Neues Passwort" und "Passwort bestätigen" ein.

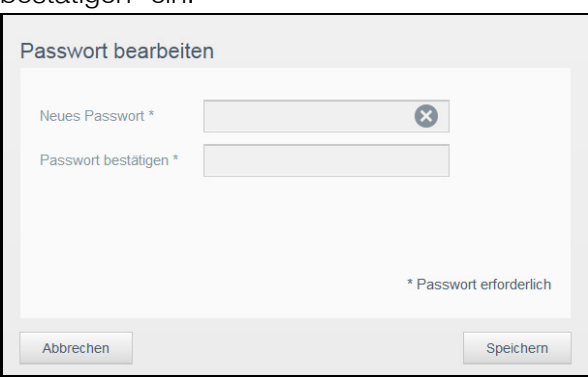

5. Klicken Sie auf **Anwenden**.

#### Zuweisen eines Benutzers zu einer Gruppe

Mit den folgenden Schritten können Sie einem Benutzerkonto eine Benutzergruppe zuweisen. Weitere Informationen zu Benutzergruppen finden Sie unter "Über Gruppen" auf [seite](#page-37-0) 33.

- 1. Wählen Sie im Bildschirm "Benutzer erstellen" einen Benutzer aus dem linken Bereich aus.
- 2. Klicken Sie im Feld "Gruppenmitgliedschaft" auf **Konfigurieren**.
- 3. Markieren Sie das Kästchen neben der Gruppe, welcher der Benutzer beitreten soll, und klicken Sie dann auf **Anwenden**.

#### <span id="page-35-1"></span>Benutzerkontingente

Mithilfe eines Kontingents wird festgelegt, wie viel Speicherplatz einem Benutzer am My Cloud-Gerät zugewiesen wird. Nachstehend werden die Regeln für die Vergabe von Benutzerkontingenten und die Schritte für das Zuweisen eines Kontingents zu einem Benutzerkonto erläutert.
#### **Kontingentregeln**

Durch das Zuweisen von Benutzerkontingenten kann der Speicherplatz, der einem Benutzer oder einer Gruppe zugewiesen wird, besser kontrolliert werden. Es gibt verschiedene Regeln, die vorschreiben, welches Kontingent Vorrang vor einem anderen hat.

- **Hinweis:** Wenn sich die Berechtigungen von Benutzern und Gruppen unterscheiden, hat die restriktivste Berechtigung Vorrang.
- Ein Benutzerkontingent muss entweder kleiner als das Gruppenkontingent sein oder diesem entsprechen (wenn Ihre Gruppe beispielsweise über ein 20 GB-Kontingent verfügt und Sie versuchen, das Benutzerkontingent auf 30 GB einzustellen, werden Sie aufgefordert, Ihr Benutzerkontingent zu reduzieren, damit dieses dem Gruppenkontingent entspricht oder kleiner als dieses ist).
- Wird kein Benutzerkontingent festgelegt, wird dem Benutzer das Gruppenkontingent zugewiesen.
- Wenn eine Speicherquote für den Benutzer eingestellt wird, bevor der Benutzer der Gruppe beitritt, und eine Gruppenquote zugewiesen ist:
	- Wenn das Benutzerkontingent höher als das Gruppenkontingent ist, wird das Kontingent des einzelnen Benutzers automatisch auf die Kontingentgröße der Gruppe reduziert.
	- Wenn das Benutzerkontingent kleiner als oder gleich dem Gruppenkontingent ist, bleibt das Kontingent des einzelnen Benutzers unverändert.

#### **Zuweisen von Benutzerkontingenten**

- 1. Wählen Sie im Bildschirm "Benutzer erstellen" einen Benutzer aus dem linken Bereich aus.
- 2. Klicken Sie im Feld "Speicherquoten" auf **Konfigurieren**.
- 3. Geben Sie den Speicherplatz ein, den Sie dem Benutzer auf dem My Cloud zuweisen möchten.
	- Um unbegrenzten Speicherplatz zuzuweisen, lassen Sie das Feld "Kontingent" leer.

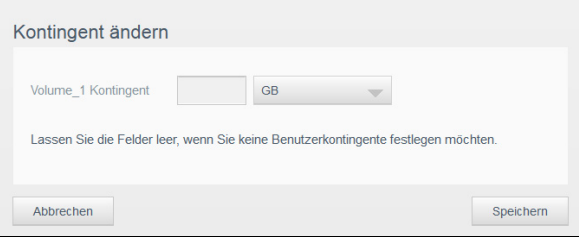

4. Klicken Sie auf **Anwenden**.

#### Entfernen eines Benutzers

Mit den folgenden Schritten können Sie Benutzer aus dem My Cloud löschen.

**Hinweis:** Das Administratorkonto kann nicht gelöscht werden.

- 1. Wählen Sie auf der Seite "Benutzer erstellen" den Benutzer, den Sie löschen möchten.
- 2. Klicken Sie auf das Symbol **Benutzer entfernen**.
- 3. Klicken Sie als Antwort auf die Bestätigungsmeldung auf **OK**. Das Benutzerkonto wird aus dem Gerät entfernt und nicht mehr in der Liste der Benutzerkonten angezeigt.

# **Über Gruppen**

Eine Gruppe ermöglicht eine einfachere Verwaltung mehrerer Benutzer. Die Bewilligungen und Berechtigungen, die Sie Gruppenkonten zuweisen, bestimmen die Aktionen, welche die jeweilige Gruppe durchführen kann.

#### Anzeigen von Gruppen

- 1. Klicken Sie in der Navigationsleiste auf **Benutzer**, um den Bildschirm "Benutzer erstellen" anzuzeigen.
- 2. Klicken Sie auf **Gruppen**.

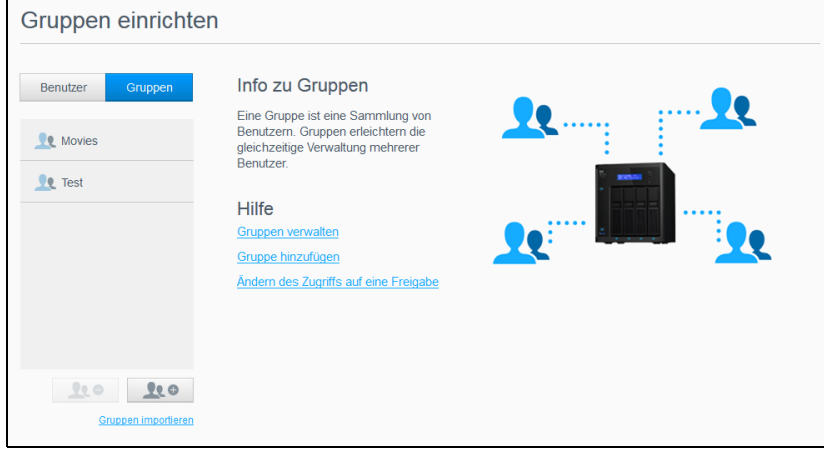

3. Klicken Sie zum Anzeigen von Gruppendaten auf einen Gruppennamen im linken Bereich. Das Gruppenprofil wird angezeigt.

#### Gruppe hinzufügen

- 1. Klicken Sie auf Gruppe hinzufügen unten links auf der Seite "Gruppen einrichten", um eine Gruppe hinzuzufügen.
- 2. Geben Sie einen Gruppennamen ein.
- 3. Markieren Sie die Kästchen der Benutzer, die Sie der neuen Gruppe hinzufügen möchten, und klicken Sie auf **Anwenden**.

#### Bearbeiten von Gruppeneinstellungen

- 1. Wählen Sie im Bildschirm "Gruppen einrichten" die Gruppe aus, deren Daten Sie bearbeiten möchten. Die Bereiche "Gruppenprofil" und "Freigabezugriff" werden angezeigt.
- 2. Nehmen Sie die gewünschten Änderungen an den erforderlichen und optionalen Einstellungen vor und klicken Sie auf **Anwenden**.
	- **Informationen über die Aktualisierung des Zugriffs von Gruppen auf Freigaben** erhalten Sie unter ["Gruppen Zugriff auf Freigaben zuweisen" auf seite 34.](#page-38-0)

## <span id="page-38-0"></span>Gruppen Zugriff auf Freigaben zuweisen

Sobald ein Gruppenkonto erstellt wurde, können Sie den unterschiedlichen Freigaben den Zugriff auf Ihr My Cloud-Gerät anhand der folgenden Schritte zuweisen.

1. Wählen Sie im Bildschirm "Gruppen einrichten" die Gruppe aus, der Sie eine Freigabe zuweisen möchten.

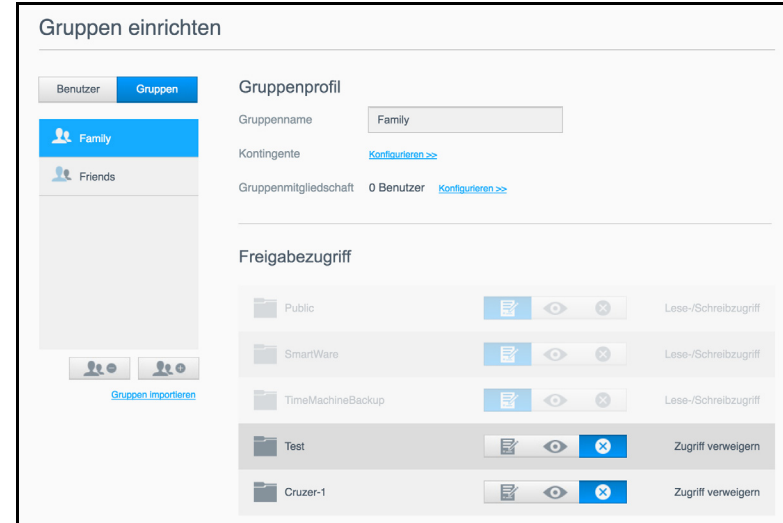

**Hinweis:** Eine Freigabe muss im Bildschirm "Freigaben" zunächst als privat eingerichtet werden. Alle öffentlichen Freigaben sind ausgegraut. Weitere Informationen finden Sie unter ["Info zu Freigaben" auf seite](#page-40-0) 36.

- 2. Klicken Sie im Bereich "Freigabezugriff" auf eines der folgenden Optionssymbole, um die Art des Zugriffs auf die Freigabe anzugeben:
	- **Lese-/Schreibzugriff:** Wählen Sie diese Option, um der Gruppe Lese-/ Schreibzugriff zu der ausgewählten Freigabe zu gewähren. Die Gruppenmitglieder können die Freigabe anzeigen und Änderungen vornehmen.
	- **Nur Lesezugriff:** Wählen Sie diese Option, um der Gruppe Nur-Lesezugriff zu der ausgewählten Freigabe zu gewähren. Das Gruppenmitglied kann die Freigabe anzeigen, aber keine Änderungen vornehmen.
	- **Zugriff verweigern:** Die Gruppe hat keinen Zugriff auf diese Freigabe.

Die Gruppe übernimmt Ihre Auswahl an Zugriffsmöglichkeiten auf Freigaben.

#### Einer Gruppe eine Speicherquote zuweisen

Mit den folgenden Schritten können Sie einer Gruppe eine Speicherquote zuweisen. Eine Speicherquote bestimmt die Menge an Speicherplatz, die dem Benutzer im My Cloud zugewiesen wird. (Siehe ["Benutzerkontingente" auf seite](#page-35-0) 31 für Informationen über Speicherquoten.)

- 1. Wählen Sie im Bildschirm "Gruppen einrichten" eine Gruppe aus dem linken Bereich aus.
- 2. Klicken Sie im Feld "Speicherquoten" auf **Konfigurieren**.
- 3. Geben Sie den Speicherplatz ein, den Sie der Gruppe auf dem My Cloud zuweisen möchten.
	- **-** Lassen Sie das Feld/die Felder "Speicherquote" leer, um unbegrenzten Speicherplatz zuzuweisen.
- 4. Klicken Sie auf **Anwenden**.

## Eine Gruppe entfernen

Mit den folgenden Schritten können Sie Gruppen aus dem My Cloud löschen.

**Hinweis:** Benutzerkonten werden auf deren individuelle Einstellungen zurückgesetzt, wenn eine Gruppe gelöscht wird, deren Mitglied sie waren.

- 1. Wählen Sie im Bildschirm "Gruppen einrichten" aus dem linken Bereich die Gruppe aus, die Sie löschen möchten.
- 2. Klicken Sie auf das Symbol **Gruppe entfernen**.
- 3. Klicken Sie als Antwort auf die Bestätigungsmeldung auf **OK**. Das Gruppenkonto wurde aus dem Gerät entfernt und wird nicht länger in der Liste der Gruppenkonten angezeigt.

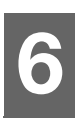

# **Freigaben verwalten**

[Info zu Freigaben](#page-40-1)

# <span id="page-40-1"></span><span id="page-40-0"></span>**Info zu Freigaben**

Eine Freigabe ist ein Bereich auf dem My Cloud-Gerät, in dem Dateien gespeichert werden (vergleichbar mit einem Ordner oder einem Verzeichnis).

Eine Freigabe kann öffentlich sein, so dass alle Benutzer auf den Inhalt Zugriff haben, oder privat, um den Zugriff auf ausgewählte Benutzer zu beschränken. Das Symbol **Freigaben** in der Navigationsleiste zeigt eine Liste der Freigaben auf dem My Cloud an und erlaubt es dem Administrator, Freigaben und den Zugang für Benutzer zu verwalten.

## Anzeigen einer Liste der Freigaben

Klicken Sie in der Navigationsleiste auf das Symbol **Freigaben**, um eine Liste der Freigaben auf dem My Cloud anzuzeigen. Bei jedem Freigabenamen werden eine Beschreibung sowie der Status von Medienbereitstellung und öffentlichem Zugriff angezeigt.

Mit den folgenden Schritten können Sie eine Liste der Freigaben anzeigen.

1. Klicken Sie in der Navigationsleiste auf Freigaben, um die Seite "Info zu Freigaben" anzuzeigen.

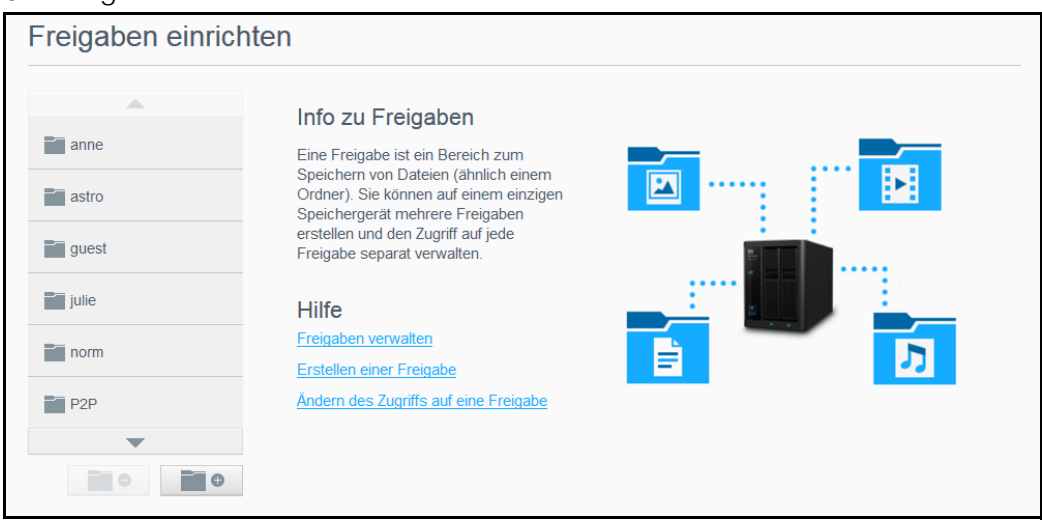

2. Klicken Sie auf eine Freigabe, um deren Profil und Informationen zum Zugriff auf Freigaben anzuzeigen.

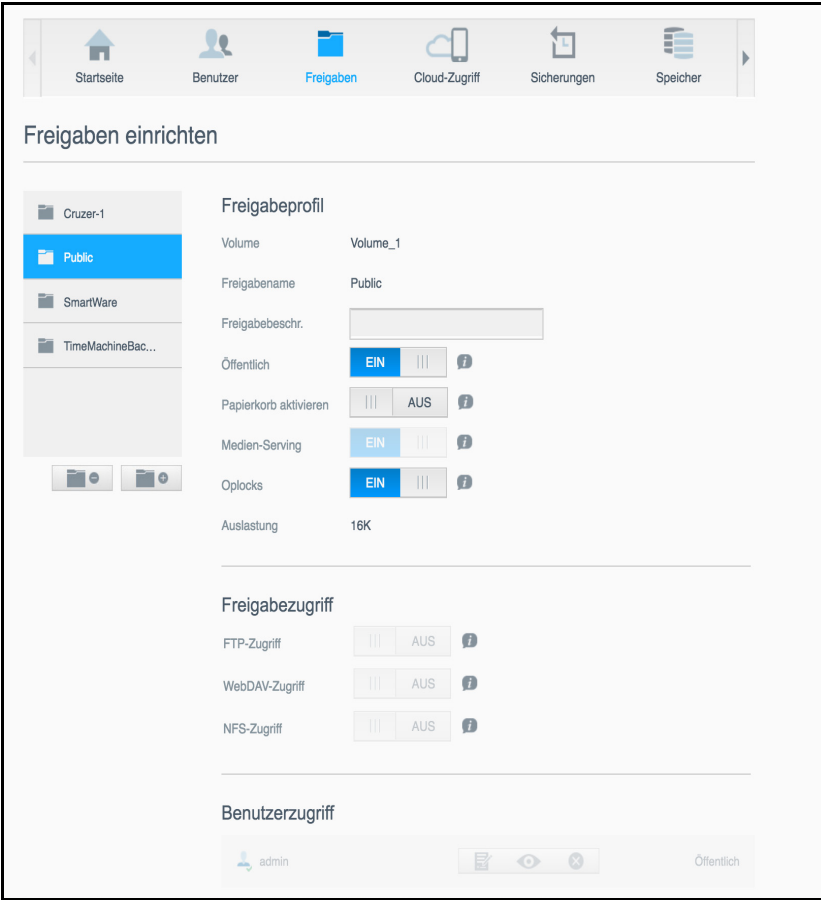

**Hinweis:** Sie können Berechtigungen nur konfigurieren, wenn die Freigabe privat ist. Öffentliche Freigaben bieten immer Schreib-/Lesezugriff und werden grau dargestellt.

#### <span id="page-41-1"></span>Erstellen einer neuen Freigabe

Sie können eine Freigabe erstellen und als "Öffentlich" oder "Privat" erklären. Wenn die Freigabe zum Beispiel Finanzdaten enthält, können Sie die Freigabe als "privat" einstellen. Oder wenn sie Fotos enthält, die Sie einem Freund zeigen möchten, können Sie die Freigabe für den Freund als "öffentlich" einstellen.

- 1. Klicken Sie auf das Symbol **Freigaben** in der Navigationsleiste.
- 2. Klicken Sie auf das Symbol **Freigabe hinzufügen**.
- 3. Geben Sie den Namen und eine Beschreibung (optional) der Freigabe ein und klicken Sie auf **Anwenden**.

#### <span id="page-41-0"></span>Bearbeiten von Freigabeeinstellungen

- 1. Wählen Sie im Bildschirm "Freigaben einrichten" die Freigabe aus, die Sie bearbeiten möchten. Der Bereich "Freigabeprofil" wird angezeigt.
- 2. Bearbeiten Sie die gewünschten Felder.
- 3. Klicken Sie auf **Anwenden**, um Ihre Änderung bei Aufforderung zu speichern.

#### Privatisieren einer Freigabe

Wenn Sie sich dazu entschließen, den Zugriff auf eine öffentliche Freigabe einzuschränken, dann können Sie sie mit den folgenden Schritten in eine private Freigabe umwandeln.

- 1. Wählen Sie im Bildschirm "Freigaben einrichten" die Freigabe, die Sie privatisieren möchten.
- 2. Setzen Sie die Umschaltfläche **Öffentlich** im Bereich "Freigabeprofil" auf **AUS**.
- 3. Wählen Sie für jeden im Abschnitt **Benutzerzugriff** aufgeführten Benutzer die Zugangsstufe. Klicken Sie dazu auf das jeweilige Symbol der Freigabe (z. B. lesen/ schreiben, nur lesen oder kein Zugang).

#### Löschen einer Freigabe

#### **WARNUNG! Beim Löschen einer Freigabe werden alle darin enthaltenen Dateien und Ordner gelöscht.**

- 1. Wählen Sie im Bildschirm "Freigaben einrichten" die Freigabe aus, die Sie löschen möchten.
- 2. Klicken Sie auf das Symbol **Freigabe löschen** im linken Bereich.
- 3. Klicken Sie als Antwort auf die Bestätigungsmeldung auf **OK**.

#### Lokal auf die Inhalte einer Freigabe zugreifen

**Hinweis:** Weitere Informationen zum Remotezugriff auf die Inhalte einer Freigabe finden Sie unter ["Remotezugriff auf Ihre Cloud" auf seite 40.](#page-44-0)

Für private Freigaben benötigt der Benutzer:

- Einen Benutzernamen und ein Passwort, das dem Namen der Freigabe zugewiesen ist.
- Nur Lese- oder Lese-/Schreibzugriff auf die Freigabe.

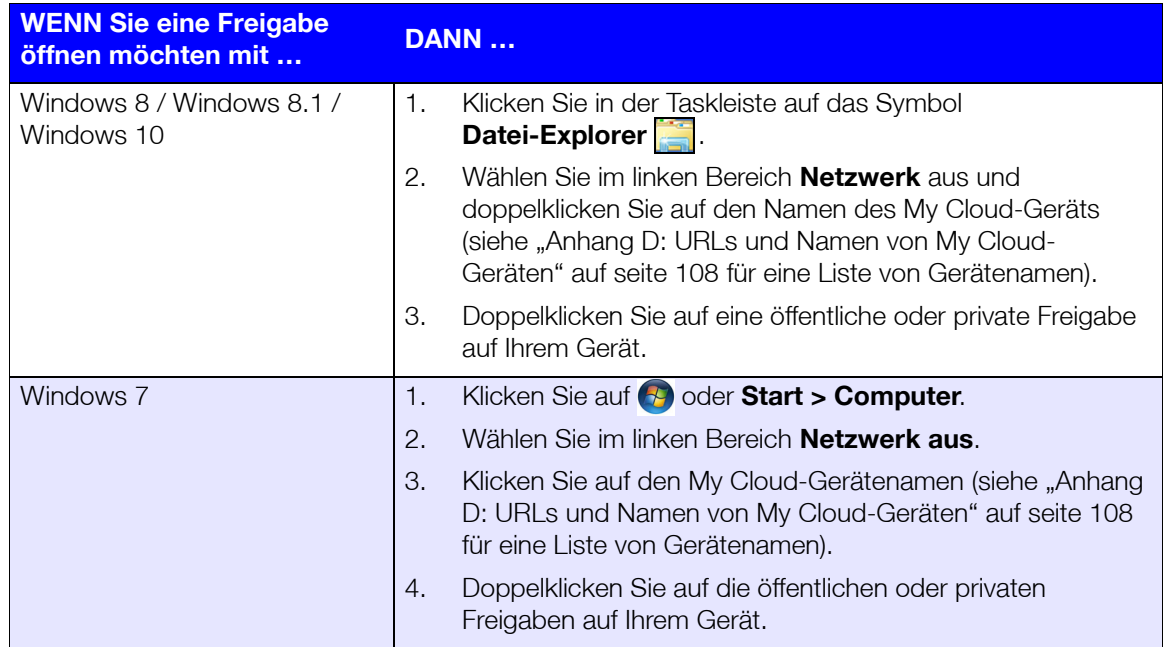

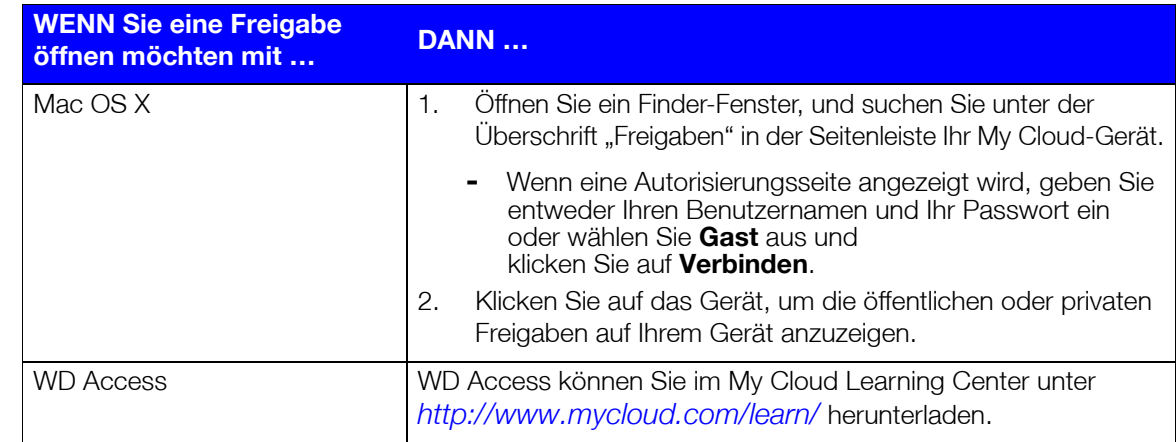

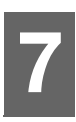

# <span id="page-44-0"></span>**Remotezugriff auf Ihre Cloud**

[Cloud-Zugriff für das My Cloud-Gerät aktivieren](#page-44-1) [Konfigurieren des Cloud-Zugriffs für einen Benutzer](#page-44-2) [Zugriff auf Ihre Dateien mit Apps für iOS und Android](#page-45-0)

In diesem Kapitel wird erläutert, wie der Remotezugriff auf das My Cloud-Gerät eingerichtet wird. Darüber hinaus wird beschrieben, wie Sie aus dessen zahlreichen Funktionen Nutzen ziehen können.

# <span id="page-44-1"></span>**Cloud-Zugriff für das My Cloud-Gerät aktivieren**

Bevor Sie Ihren My Cloud per Fernzugriff verwenden können, muss das Gerät für den Cloud-Zugriff aktiviert werden. Um festzustellen, ob der Remotezugriff für Ihr My Cloud aktiviert ist und um den Status der Remoteverbindung(en) zu überprüfen, lesen Sie die Informationen unter ["Cloud-Zugriff" auf seite 73](#page-77-0).

Sie können den Cloud-Zugriff für Ihre Smart-Geräte auf 3 Arten aktivieren:

- **Discovery in Ihrem Local Area Network (LAN)**: Wenn Sie sich in Ihrem LAN befinden, sucht die Cloud-Zugriff-Software Ihr Gerät automatisch und zeigt dieses an. Wenn das Gerät gefunden wurde, können Sie die erforderlichen Schritte für die Cloud-Verbindung ausführen.
- **E-Mail**: Wenn Sie beim Anlegen eines neuen Benutzers für Ihr My Cloud-Gerät eine E-Mail-Adresse angeben, erhält der neue Benutzer eine E-Mail mit Anweisungen zum Einrichten und Aktivieren eines Passworts für den Cloud-Zugriff (siehe "My [Cloud-Zugriff" auf seite 40\)](#page-44-3).
- **Aktivierungscode**: Wenn Sie oder Ihre Benutzer sich nicht in Ihrem LAN befinden, können Sie einen Aktivierungscode für den Cloud-Zugriff generieren (siehe ["Cloud-](#page-45-1)[Gerätezugriff" auf seite 41\)](#page-45-1),

# <span id="page-44-2"></span>**Konfigurieren des Cloud-Zugriffs für einen Benutzer**

Nachdem Sie auf dem My Cloud den Cloud-Zugriff aktiviert haben, können Sie mit den folgenden Schritten den Benutzern des Geräts den Remotezugriff freigeben.

# <span id="page-44-3"></span>My Cloud-Zugriff

Mit den folgenden Schritten können Sie den Zugriff auf Ihr My Cloud-Gerät einrichten.

1. Klicken Sie in der Navigationsleiste auf das Symbol **Cloud-Zugriff**.

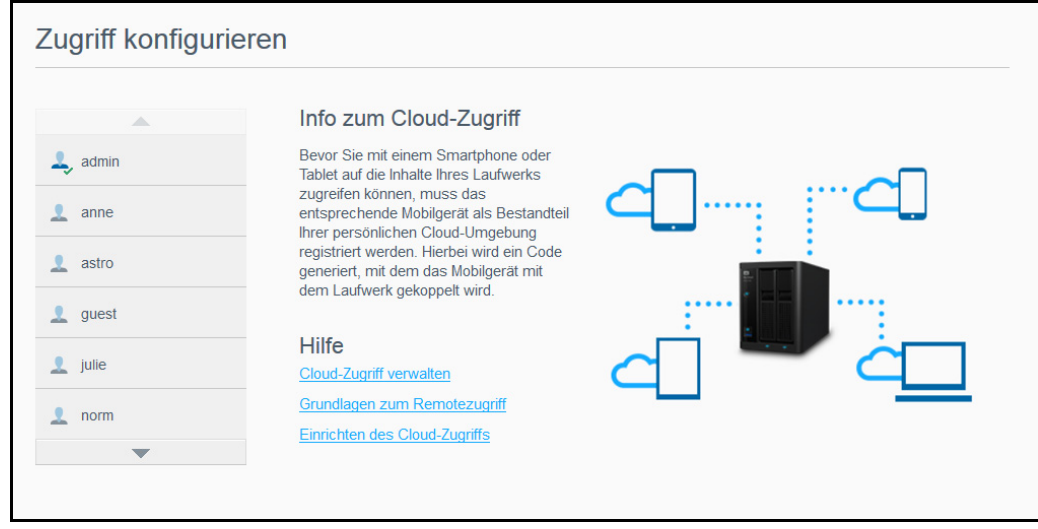

- 2. Wählen Sie im linken Bereich den Benutzer, den Sie für den My Cloud-Zugriff konfigurieren möchten.
- 3. Klicken Sie in der MyCloud.com-Anmeldung für <Benutzername> auf **Anmelden**.
- 4. Geben Sie die E-Mail-Adresse des Benutzers im Dialogfeld "My Cloud-Anmeldung aktualisieren" ein. Diese E-Mail-Adresse wird verwendet, um dem Benutzer Bestätigungsinformationen und Anweisungen zum Einrichten und Aktivieren eines Passworts für den Cloud-Zugriff zu senden.
- 5. Klicken Sie auf **Speichern**.

#### <span id="page-45-1"></span>Cloud-Gerätezugriff

Führen Sie die folgenden Schritte aus, um einen Aktivierungscode für das/die Mobilgerät(e) eines Benutzers und die My Cloud Desktop-App zu generieren.

**Wichtig:** Codes sind von dem Zeitpunkt der Anforderung an 48 Stunden lang gültig und können nur einmal verwendet werden.

- 1. Klicken Sie in der Navigationsleiste auf das Symbol **Cloud-Zugriff**.
- 2. Wählen Sie im linken Bereich den Benutzer, den Sie für den Cloud-Gerätezugriff konfigurieren möchten.
- 3. Klicken Sie unter den Cloud-Geräten für <Benutzername> auf **Code abrufen**. Sie müssen einen Code für jedes Mobilgerät und jede App erzeugen, das bzw. die Sie aktivieren wollen. Sie benötigen ebenfalls einen Code, um My Cloud für die Desktop-App zu aktivieren. Ein Dialogfeld zeigt den Aktivierungscode des Benutzers sowie Datum und Uhrzeit seines Ablaufs an.

**Hinweis:** Schreiben Sie die erzeugten Zugriffscodes auf jeden Fall auf.

4. Klicken Sie auf **OK**. Im Bereich "Cloud-Geräte für <Benutzername>" wird Ihr generierter Code und dessen Ablaufdatum angezeigt. Nachdem Sie den/die Code(s) verwendet haben, zeigt dieser Bereich die Cloud-Geräte an, auf die der Benutzer nun Zugriff hat.

# <span id="page-45-0"></span>**Zugriff auf Ihre Dateien mit Apps für iOS und Android**

Mit den My Cloud-Apps können Sie mit beliebigen Geräten auf die Inhalte in Ihrer persönlichen Cloud zugreifen.

## My Cloud-App

Sparen Sie wertvollen Platz auf Ihren Mobilgeräten: Laden Sie einfach Fotos und Videos direkt in Ihre persönliche Cloud. Dann können Sie Ihre Erinnerungen sicher abrufen und teilen.

Die My Cloud-App ermöglicht Ihnen zusätzlich eine einfache Übertragung von Dateien zwischen Ihrer persönlichen Cloud, Dropbox™ und anderen öffentlichen Cloud-Konten. Diese kostenlosen Apps sind für iOS und Android erhältlich.

Weitere Funktionen und Anweisungen finden Sie auf der Hilfe-Seite und den Kurztipps in der My Cloud-App oder im My Cloud-Schulungszentrum unter *<http://www.mycloud.com/learn/>*.

#### **Anforderungen**

- **My Cloud-Gerät mit der aktuellsten Firmware und Verbindung zum Internet.**
- Für den Zugriff auf Cloud-Dienste ist die My Cloud-App erforderlich.
- Ein Smart-Gerät mit einem der folgenden Betriebssysteme:
	- iOS iPhone oder iPad mit Softwareversion 7.0 oder höher.
	- Android-Smartphone oder -Tablet mit Softwareversion 4.0 oder höher.

#### **Installieren der mobilen My Cloud-App**

- 1. Laden Sie die My Cloud-App aus dem Apple App Store, Google Play Store oder Amazon Appstore für Android herunter und installieren Sie sie auf Ihrem Mobilgerät.
- 2. Starten Sie die App.
- 3. Lesen Sie die Western Digital-Endbenutzer-Lizenzvereinbarung und klicken Sie auf **Akzeptieren**.
- 4. Tippen Sie auf **Jetzt verbinden**.

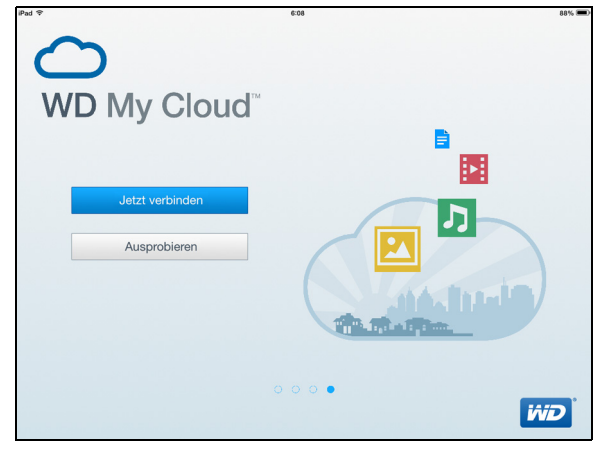

- 5. Wählen Sie eine der folgenden Verbindungsoptionen für Ihr My Cloud-Gerät aus:
	- **Cloud-Anmeldung**: Tippen Sie auf **U** und melden Sie sich mit My Cloud oder einem anderen öffentlichen Cloud-Konto bei Ihrer persönlichen Cloud an.
	- **Manuell hinzufügen**: Wenn sich das Mobilgerät nicht im selben LAN oder Wi-Fi-Netzwerk befindet wie der My Cloud:
		- Tippen Sie im Abschnitt "Manuell hinzufügen" auf das WD-Gerät.
		- Geben Sie den für Ihr My Cloud erzeugten Aktivierungscode ein und tippen Sie auf **Aktivieren**. (Hinweise zum Generieren von Aktivierungscodes finden Sie unter ["Konfigurieren des Cloud-Zugriffs für einen Benutzer" auf seite 40](#page-44-2).)

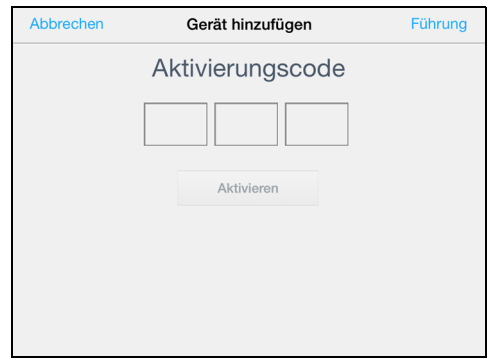

**Hinweis:** Sie müssen einen Code für jedes Gerät erzeugen, das Sie aktivieren möchten. Codes sind von der Anforderung an 48 Stunden lang gültig und können nur einmal verwendet werden.

# **Sichern und Abrufen von Dateien**

[Über Sicherungen](#page-47-0) [Verwalten von USB-Geräten und USB-Sicherungen](#page-47-1) [Remotesicherungen](#page-50-0) [Interne Sicherungen](#page-51-0) [Anzeigen von Sicherungsdetails](#page-52-0) [Ändern eines Sicherungsauftrags](#page-52-1) [Löschen eines Sicherungsauftrags](#page-52-2) [Cloud-Sicherungen](#page-53-0) [Kamerasicherungen](#page-55-0)

# <span id="page-47-0"></span>**Über Sicherungen**

Es gibt verschiedene Möglichkeiten, Ihre Daten auf dem My Cloud-Gerät zu sichern. Dazu zählen:

- **USB-Sicherungen** Sie können Daten von Ihrem My Cloud auf einem USB-Gerät sichern und umgekehrt.
- **Remotesicherungen** Sie können Daten von Ihrem My Cloud auf einem anderen My Cloud sichern.
- **Interne Sicherungen** Sie können Daten zwischen verschiedenen Freigaben auf Ihrem My Cloud sichern.
- **Cloud-Sicherungen** Sie können Daten von Ihrem My Cloud in einem externen Cloud-Sicherungsdienst sichern.
- **Kamera-Einstellungen** Sie können Ihre Kamera auf Ihrem My Cloud sichern.

# <span id="page-47-1"></span>**Verwalten von USB-Geräten und USB-Sicherungen**

Wenn Sie ein USB-Laufwerk an Ihren My Cloud anschließen, wird aus dem USB-Laufwerk ein Netzlaufwerk. Nach dem Anschließen kann das USB-Laufwerk Folgendes:

- Wenn Sie ein externes USB-Laufwerk wie My Passport®, einen Speicherstick oder eine Kamera an den My Cloud anschließen, können Sie mithilfe des Windows Explorer oder Mac Finder darauf zugreifen.
- Das USB-Laufwerk kann als Ziel von Sicherungen dienen.
- Sie haben jetzt die Option, das Laufwerk als Benutzerfreigabelaufwerk zu verbinden.
- Wenn ein externes WD-Laufwerk gesperrt wurde, dann wird diese Sicherheitseinstellung beibehalten, wenn es an einen My Cloud angeschlossen wird. Mit dem Dashboard können Sie das Laufwerk auf Wunsch entsperren oder erneut sperren.

## Anschließen eines USB-Laufwerks

Schließen Sie eine USB-Festplatte an einen USB-Port an Ihrem My Cloud an, um mehr Daten speichern und sichern zu können. Das USB-Laufwerk wird als Freigabe auf dem My Cloud-Dashboard angezeigt. Sie können jederzeit oben in der Seite auf das USB-Symbol klicken, um Details des USB-Laufwerks anzuzeigen.

Das My Cloud-Gerät unterstützt die folgenden Formate bei der Dateiübertragung mit extern angeschlossenen USB-Laufwerken:

- FAT32
- NTFS
- HFS+J

## **WARNUNG! Das Anschließen oder Entfernen eines USB-Laufwerks während eines Dateitransfers führt zur Unterbrechung des Vorgangs.**

#### Erstellen einer USB-Sicherung

Sie haben zwei Möglichkeiten, mit Ihrem My Cloud-Gerät eine USB-Sicherung zu erstellen:

- **Sicherungen über die USB-Ports an der Rückseite des Geräts**: Benutzen Sie die Ports an der Rückseite Ihres My Cloud-Geräts, um Daten von Ihrem USB-Laufwerk auf Ihrem My Cloud zu sichern bzw. Daten von Ihrem My Cloud-Gerät auf dem angeschlossenen USB-Laufwerk zu sichern. ([Siehe "Sicherungen über USB-](#page-48-0)[Ports erstellen" auf seite](#page-48-0) 44.)
- **Sicherungen über USB-Ports an der Gerätevorderseite mit der Taste "USB-Kopie"**: Alle Daten auf dem angeschlossenen USB-Gerät werden auf Ihrem My Cloud-Gerät gesichert. (Siehe "Erstellen von Datensicherungen des vorderen [USB-Anschlusses über die Taste "USB-Kopie"" auf seite](#page-49-0) 45.)

#### <span id="page-48-0"></span>**Sicherungen über USB-Ports erstellen**

Mit den folgenden Schritten können Sie Daten von Ihrem My Cloud auf einem USB-Gerät sichern und umgekehrt.

**Hinweis:** Diese Information gilt nur für die USB-Ports an der Rückseite Ihres My Cloud. Informationen zur Erstellung einer USB-Sicherung mithilfe des USB-Ports an der Vorderseite Ihres Geräts finden Sie unter "Erstellen von [Datensicherungen des vorderen USB-Anschlusses über die Taste "USB-](#page-49-0)[Kopie"" auf seite 45.](#page-49-0)

1. Klicken Sie in der Navigationsleiste auf **Sicherungen**, um den Bildschirm "Sicherungen" anzuzeigen.

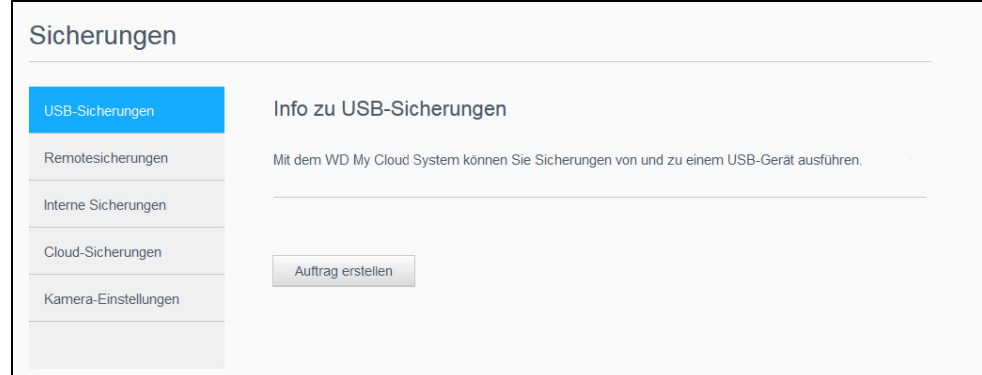

- 2. Klicken Sie auf **USB-Sicherungen**, sofern diese Option nicht bereits ausgewählt wurde.
- 3. Klicken Sie auf **Auftrag erstellen**.

4. Geben Sie die folgenden Informationen ein, um einen USB-Sicherungsauftrag zu erstellen:

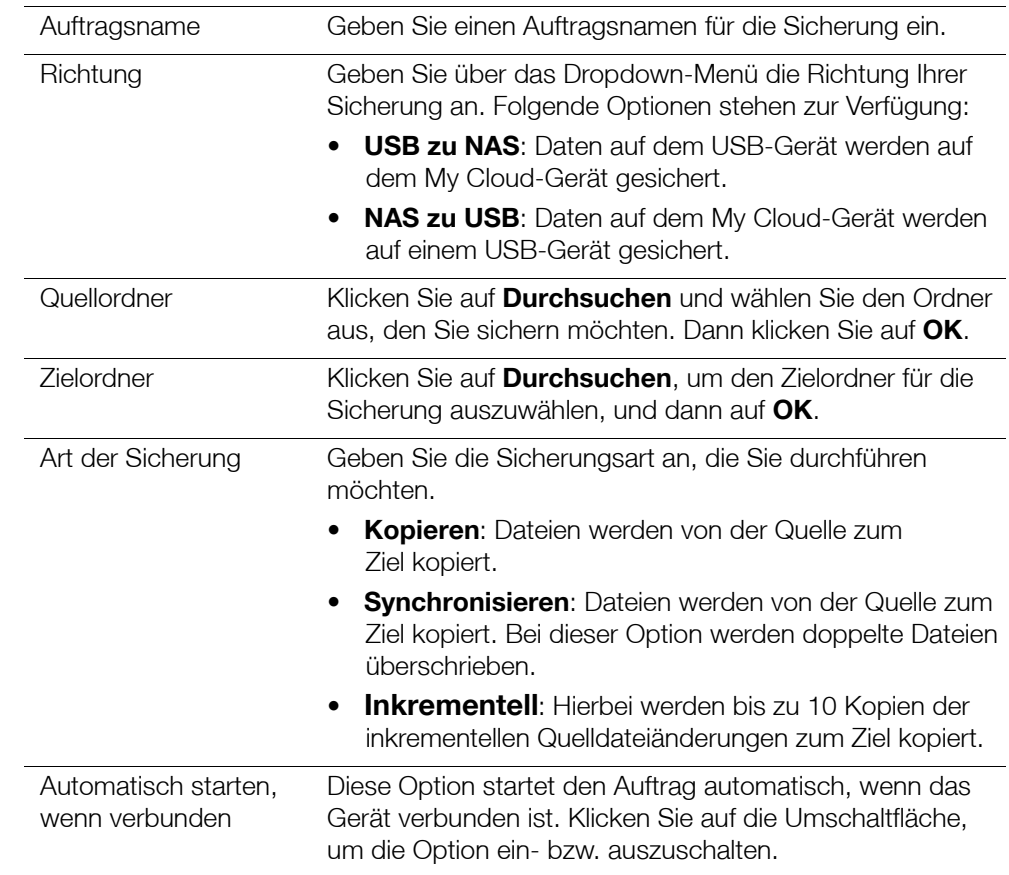

- 5. Klicken Sie auf **Erstellen**.
- 6. Klicken Sie im Bereich "USB-Sicherungsaufträge" auf das Symbol **Sicherung starten**, um den Sicherungsvorgang zu starten.

Der Fortschritt der Sicherung wird im Bereich "USB-Sicherungsaufträge" angezeigt.

#### <span id="page-49-0"></span>**Erstellen von Datensicherungen des vorderen USB-Anschlusses über die Taste "USB-Kopie"**

Gehen Sie folgendermaßen vor, um eine Sicherung zu erstellen und den Inhalt eines USB-Laufwerks auf Ihr My Cloud-Gerät zu kopieren.

- 1. Schließen Sie Ihr USB-Gerät am vorderen USB-Anschluss (Port 1) Ihres Geräts an.
- 2. Drücken Sie für ca. 5 Sekunden die Taste **USB-Kopie** über dem USB-Anschluss. Eine Sicherung für das USB-Gerät wird erstellt.
- 3. Klicken Sie in der Navigationsleiste auf **Sicherungen**, um den Bildschirm "Sicherungen" anzuzeigen.
- 4. Klicken Sie auf **USB-Sicherungen**, sofern diese Option nicht bereits ausgewählt wurde.
- 5. Im Bereich "USB-Sicherungsaufträge" wird der Sicherungsauftrag für Ihr Gerät angezeigt (USB\_Port\_1).
- 6. Klicken Sie auf **Sicherung starten**, um den Inhalt Ihres USB-Geräts auf Ihr My Cloud zu kopieren. Der Fortschritt der Sicherung wird im Bereich "USB-Sicherungsaufträge" angezeigt.

Nach dem Kopieren können Sie im Ordner **Öffentlich > USB-Import** auf Ihre gesicherten Inhalte zugreifen.

#### **Entfernen des USB-Laufwerks**

Führen Sie die nachfolgend genannten Schritte aus, um ein USB-Laufwerk von Ihrem My Cloud-Gerät zu entfernen.

- 1. Klicken Sie auf das **USB-Symbol** oben auf der Seite.
- 2. Klicken Sie auf **USB-Laufwerk** trennen.

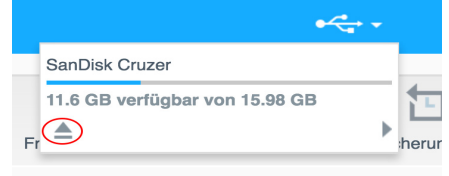

# <span id="page-50-0"></span>**Remotesicherungen**

Mit dieser Option können Sie Ihr My Cloud auf ein anderes My Cloud kopieren.

Bevor Sie mit einer Remotesicherung fortfahren, überprüfen Sie folgende Punkte:

- Sie haben ein My Cloud-Remotegerät, auf das Sie dieses Gerät sichern können. Die auf diesem Gerät vorhandenen Freigaben und Daten werden zusätzlich zu den dort bereits vorhandenen Daten auf das Zielgerät kopiert.
- Die Remoteservereinstellung am entfernten My Cloud muss eingeschaltet sein.
- Das Sicherungspasswort für das entfernte My Cloud ist aktiviert.
- Sie haben die Portweiterleitung aktiviert, um das entfernte My Cloud über das Internet sehen zu können.

Weitere Informationen über Remotesicherungen finden Sie in der Antwort-ID 11807 der Knowledge Base.

## Erstellen einer Remotesicherung

Mit den folgenden Schritten können Sie Ihr My Cloud auf ein entferntes Gerät sichern.

- 1. Klicken Sie in der Navigationsleiste auf **Sicherungen**, um den Bildschirm "Sicherungen" anzuzeigen.
- 2. Klicken Sie auf **Remotesicherung**.

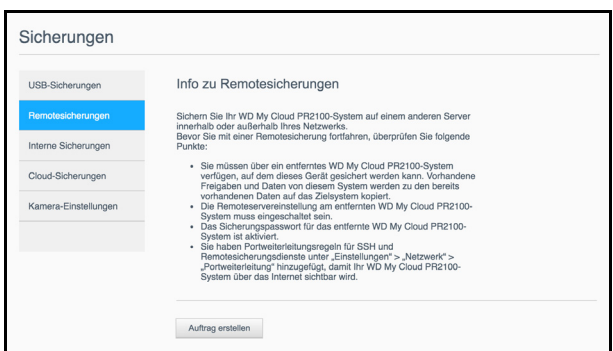

- 3. Klicken Sie auf **Auftrag erstellen**.
- 4. Geben Sie die folgenden Daten ein, um einen Remotesicherungsauftrag zu erstellen:
	- **Auftragsname**: Geben Sie einen Auftragsnamen für die Sicherung ein.
	- **Remoteserver**: Wählen Sie den Remoteservertyp aus.
		- **NAS Server** (ein My Cloud-Gerät in Ihrem lokalen Netzwerk) ODER
		- **My Cloud <Gerätename>** (ein My Cloud-Gerät, das sich nicht in Ihrem lokalen Netzwerk befindet).
	- **Remote-IP-Adresse**: Geben Sie die IP-Adresse des Servers ein (Beispiel: 192.168.1.16).
- **Passwort**: Geben Sie das Passwort für den Remote-Sicherungsserver ein.
- **SSH-Benutzername**: Geben Sie den Secured Shell (SSH)-Protokoll-Benutzernamen für das Remote-Gerät ein.
- **SSH-Passwort**: Geben Sie das Passwort für das Remote-Laufwerk ein.
- **Quellordner**: Klicken Sie auf **Durchsuchen** und wählen Sie den Ordner aus, den Sie sichern möchten. Klicken Sie dann auf **OK**.
- **Zielordner**: Klicken Sie auf **Durchsuchen**, um den Zielordner für die Sicherung auszuwählen, und klicken Sie dann auf **OK**.
	- **Art der Sicherung**: Geben Sie die Sicherungsart an, die Sie durchführen möchten.
		- **Kopieren**: Dateien werden von der Quelle zum Ziel kopiert ODER
		- **Synchronisieren**: Dateien werden von der Quelle zum Ziel kopiert. Bei dieser Option werden doppelte Dateien überschrieben.
- **Serie**:
	- Klicken Sie auf die Umschaltfläche, um die Funktion "Serie" zu aktivieren.
	- Wählen Sie die Sicherungsfrequenz aus: täglich, wöchentlich, monatlich
	- Wählen Sie im Dropdownmenü eine Uhrzeit (Stunden, AM/PM) aus.
- 5. Klicken Sie auf **Erstellen**.
- 6. Klicken Sie im Bereich "USB-Sicherungsaufträge" auf das Symbol **Sicherung starten**, um den Sicherungsvorgang zu starten. Der Fortschritt der Sicherung wird im Bereich "USB-Sicherungsaufträge" angezeigt.

#### Wiederherstellen einer Remotesicherung

Mit den folgenden Schritten können Sie die Daten wiederherstellen, die Sie auf dem Remoteserver gespeichert haben. Durch dieses Verfahren werden die auf dem Remoteserver gespeicherten Daten auf Ihrem lokalen Server wiederhergestellt.

- 1. Klicken Sie im Bildschirm "Remotesicherungen" unter "Remote-Sicherungsaufträge" auf das Symbol **Auftragsdetails** neben dem Auftrag, den Sie anzeigen möchten.
- 2. Klicken Sie im Bildschirm "Auftragsdetails" auf **Sicherung wiederherstellen**. Die Datenwiederherstellung beginnt.

## <span id="page-51-0"></span>**Interne Sicherungen**

Durch interne Sicherungen lassen sich vorhandene Inhalte eines Speicherorts in einem anderen Speicherort auf Ihrem My Cloud-Gerät sichern.

#### Erstellen einer internen Sicherung

Mit den folgenden Schritten können Sie Ihren My Cloud intern sichern.

- 1. Klicken Sie in der Navigationsleiste auf **Sicherungen**, um den Bildschirm "Sicherungen" anzuzeigen.
- 2. Klicken Sie auf **Interne Sicherungen**, falls dieser Eintrag noch nicht ausgewählt ist.

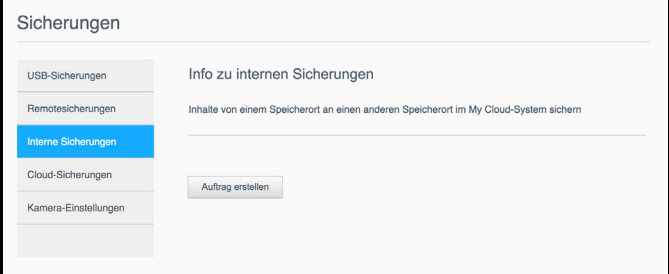

- 3. Klicken Sie auf **Auftrag erstellen**.
- 4. Geben Sie die folgenden Daten ein, um einen Auftrag zur internen Sicherung zu erstellen:
- **Auftragsname**: Geben Sie einen Auftragsnamen für die interne Sicherung ein.
- **Quellordner**: Klicken Sie auf **Durchsuchen** und wählen Sie den Ordner aus, den Sie sichern möchten. Klicken Sie dann auf **OK**.
- **Zielordner**: Klicken Sie auf **Durchsuchen**, um den Zielordner für die Sicherung auszuwählen, und klicken Sie dann auf **OK**.
- **Art der Sicherung**: Geben Sie die Sicherungsart an, die Sie durchführen möchten.
	- **Kopieren**: Dateien werden von der Quelle zum Ziel kopiert ODER
	- **Synchronisieren**: Dateien werden von der Quelle zum Ziel kopiert. Bei dieser Option werden doppelte Dateien überschrieben; ODER
	- **Inkrementell**: Hierbei werden bis zu 10 Kopien der inkrementellen Quelldateiänderungen zum Ziel kopiert.
- **Serie**:
	- Klicken Sie auf die Umschaltfläche, um die Funktion "Serie" zu aktivieren.
	- Wählen Sie die Sicherungsfrequenz aus: täglich, wöchentlich, monatlich
	- Wählen Sie im Dropdownmenü eine Uhrzeit (Stunden, AM/PM) aus.
- 5. Klicken Sie auf **Erstellen**. Der Auftrag wird in der Warteschlange der internen Sicherungen angezeigt und zur festgelegten Zeit ausgeführt.

#### Einleiten einer sofortigen internen Sicherung

Wählen Sie auf der Seite "Interne Datensicherungen" unter "Warteschlange für interne Datensicherungen" den Auftrag aus, den Sie ändern möchten, und klicken Sie auf **Jetzt beginnen**. Die interne Sicherung beginnt.

# <span id="page-52-0"></span>**Anzeigen von Sicherungsdetails**

Gehen Sie folgendermaßen vor, um die Details von USB-, Remote- und internen Sicherungsaufträgen anzuzeigen.

- 1. Wählen Sie im Bildschirm "Sicherungen" eine der Optionen USB, Remote oder Interne Sicherungen aus, falls nicht bereits geschehen.
- 2. Wählen Sie im Bereich Sicherungsauftrag/Sicherungswarteschlange den Auftrag aus, den Sie anzeigen möchten, und klicken Sie auf **Auftragsdetails**.
- 3. Prüfen Sie die Details Ihres Datensicherungsauftrags und klicken Sie auf **Schließen**.

## <span id="page-52-1"></span>**Ändern eines Sicherungsauftrags**

Gehen Sie folgendermaßen vor, um einen USB-, Remote- oder internen Sicherungsauftrag zu bearbeiten.

- 1. Wählen Sie im Bildschirm "Sicherungen" eine der Optionen USB, Remote oder Interne Sicherungen aus, falls nicht bereits geschehen.
- 2. Wählen Sie im Bereich Sicherungsauftrag/Sicherungswarteschlange den Auftrag aus, den Sie ändern möchten, und klicken Sie auf **Auftrag bearbeiten**.
- 3. Nehmen Sie im Dialogfeld "Auftrag bearbeiten" die gewünschten Änderungen an Ihrem Auftrag vor und klicken Sie auf **Anwenden**.

## <span id="page-52-2"></span>**Löschen eines Sicherungsauftrags**

Gehen Sie folgendermaßen vor, um einen USB-, Remote- oder internen Sicherungsauftrag zu löschen.

*Hinweis:* Ein Sicherungsauftrag, der mit der Taste "USB-Kopie" auf der Vorderseite Ihres Geräts erstellt wurde, kann nicht gelöscht werden.

1. Wählen Sie im Bildschirm "Sicherungen" eine der Optionen USB, Remote oder Interne Sicherungen aus, falls nicht bereits geschehen.

- 2. Wählen Sie im Bereich Sicherungsauftrag/Sicherungswarteschlange den Auftrag aus, den Sie löschen möchten, und klicken Sie auf **Auftrag löschen**.
- 3. Klicken Sie als Antwort auf die Bestätigungsmeldung auf **OK**. Der ausgewählte Sicherungsauftrag wurde gelöscht und aus der Liste der Sicherungsaufträge entfernt.

## <span id="page-53-0"></span>**Cloud-Sicherungen**

Das My Cloud-Gerät nutzt folgende Cloud-Dienste zum Erstellen von Remotesicherungen:

- **ElephantDrive**: ElephantDrive ist ein Cloud-Sicherungsdienst für sichere und automatische Remotesicherungen Ihrer Dateien.
- **Amazon S3**: Amazon Simple Storage Service (S3) ist ein Onlinedienst zum Speichern von Dateien, mit dem Sie jederzeit und von einem beliebigen Webstandort aus eine beliebige Menge Daten speichern und abrufen können.

## <span id="page-53-2"></span>Aktivieren der Cloud-Sicherung mit ElephantDrive

ElephantDrive ist ein Cloud-Sicherungsdienst für sichere und automatische Remotesicherungen Ihrer Dateien. Nach der Einrichtung führt ElephantDrive automatisch eine Synchronisierung mit dem Gerät durch. Weitere Informationen erhalten Sie unter *<http://home.elephantdrive.com/welcome/wdc/>*.

Mit den folgenden Schritten können Sie die Cloud-Sicherung mit ElephantDrive aktivieren.

- 1. Klicken Sie in der Navigationsleiste auf **Sicherungen**, um den Bildschirm "Sicherungen" anzuzeigen.
- 2. Markieren Sie **Cloud-Sicherungen**, falls nicht bereits geschehen.

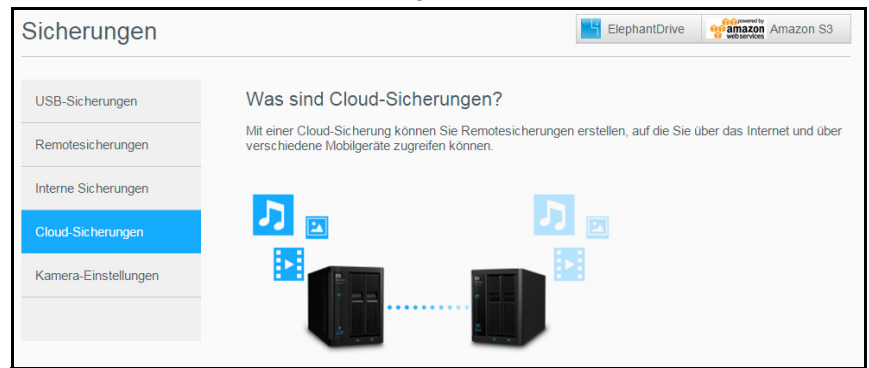

3. Klicken Sie oben im Bildschirm auf **ElephantDrive**.

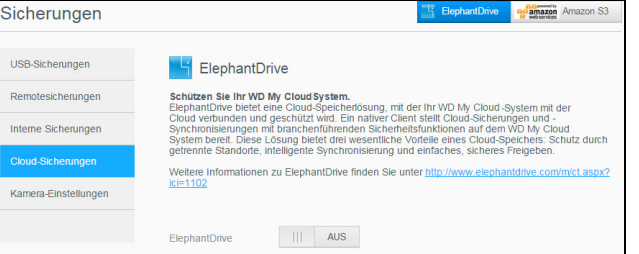

- 4. Klicken Sie im Feld "ElephantDrive" auf die Umschaltfläche, um die Cloud-Sicherung mit ElephantDrive zu aktivieren.
- 5. Klicken Sie auf **Registrieren**. Der Registrierungsbildschirm wird angezeigt.
- <span id="page-53-1"></span>6. Geben Sie die folgenden Daten ein und klicken Sie auf **Registrieren**:
	- **E-Mail-Adresse**: Geben Sie die E-Mail-Adresse ein, an der Sie Informationen von ElephantDrive erhalten möchten.
	- **Passwort**: Geben Sie ein Passwort für das neue Konto ein
	- **Passwort bestätigen**: Geben Sie Ihr Passwort erneut ein.
- 7. Ihre Cloud-Sicherung mit ElephantDrive ist nun aktiviert.

## Sichern mit ElephantDrive

Nach der Aktivierung von ElephantDrive können Sie mit den folgenden Schritten eine Cloud-Sicherung erstellen.

- 1. Klicken Sie in der Navigationsleiste auf **Sicherungen**, um den Bildschirm "Sicherungen" anzuzeigen.
- 2. Markieren Sie **Cloud-Sicherungen**, falls nicht bereits geschehen.
- 3. Klicken Sie oben rechts im Bildschirm auf **ElephantDrive**.
- 4. Klicken Sie im Feld "Auf Sicherungen zugreifen" auf **Anmelden**.
- 5. Geben Sie die E-Mail-Adresse und das Passwort ein, die Sie bei der Registrierung in [step 6](#page-53-1) von ["Aktivieren der Cloud-Sicherung mit ElephantDrive" auf seite 49](#page-53-2) verwendet haben. Klicken Sie anschließend auf **Anmelden**.
- 6. Klicken Sie im Feld "ElephantDrive" auf den Link **Sicherungsassistent für neue Geräte**.
- 7. Melden Sie sich mit der E-Mail-Adresse und dem Passwort, die Sie bei der Registrierung in [step 6](#page-53-1) von "Aktivieren der Cloud-Sicherung mit ElephantDrive" auf [seite 49](#page-53-2) verwendet haben, bei ElephantDrive an.
- 8. Folgen Sie den im ElephantDrive-Sicherungsassistenten erläuterten Schritten, um Ihre Cloud-Sicherung zu erstellen.

#### Aktivieren einer Cloud-Sicherung mit Amazon S3

**Hinweis:** Melden Sie sich unter *[http://aws.amazon.com/s3](http://aws.amazon.com/s3/)* für den Dienst Amazon S3 an, bevor Sie Ihre Cloud-Sicherung erstellen.

Nach der Einrichtung Ihres Kontos bei Amazon S3 können Sie mit den folgenden Schritten eine Cloud-Sicherung erstellen.

- 1. Klicken Sie in der Navigationsleiste auf **Sicherungen**, um den Bildschirm "Sicherungen" anzuzeigen.
- 2. Markieren Sie **Cloud-Sicherungen**, falls nicht bereits geschehen.
- 3. Klicken Sie oben rechts im Bildschirm auf die Schaltfläche **Amazon S3**.

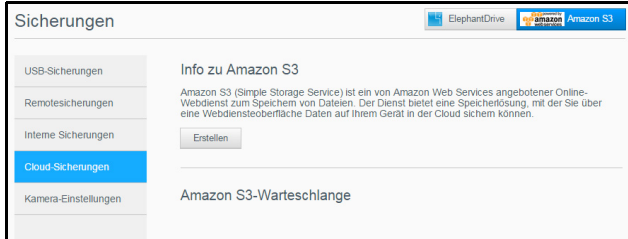

- 4. Klicken Sie auf **Erstellen**.
- 5. Geben Sie einen Auftragsnamen für Ihre Cloud-Sicherung ein und klicken Sie auf **Weiter**.
- 6. Geben Sie die folgenden, von Amazon S3 bereitgestellten Daten ein:
	- **Region**: Wählen Sie aus dem Dropdown-Menü die für Ihre Cloud verwendete Region.
	- **Zugriffsschlüssel**: Geben Sie den von Amazon S3 bereitgestellten Zugriffsschlüssel ein.
	- **Privater Schlüssel**: Geben Sie den von Amazon S3 bereitgestellten privaten Schlüssel ein.
	- **Remote-Pfad**: Geben Sie den Remotepfad für die Cloud ein. Das ist normalerweise Ihr Bucket-Name.
- 7. Klicken Sie auf **Weiter**.

8. Geben Sie die folgenden Daten ein und klicken Sie dann auf **Weiter**:

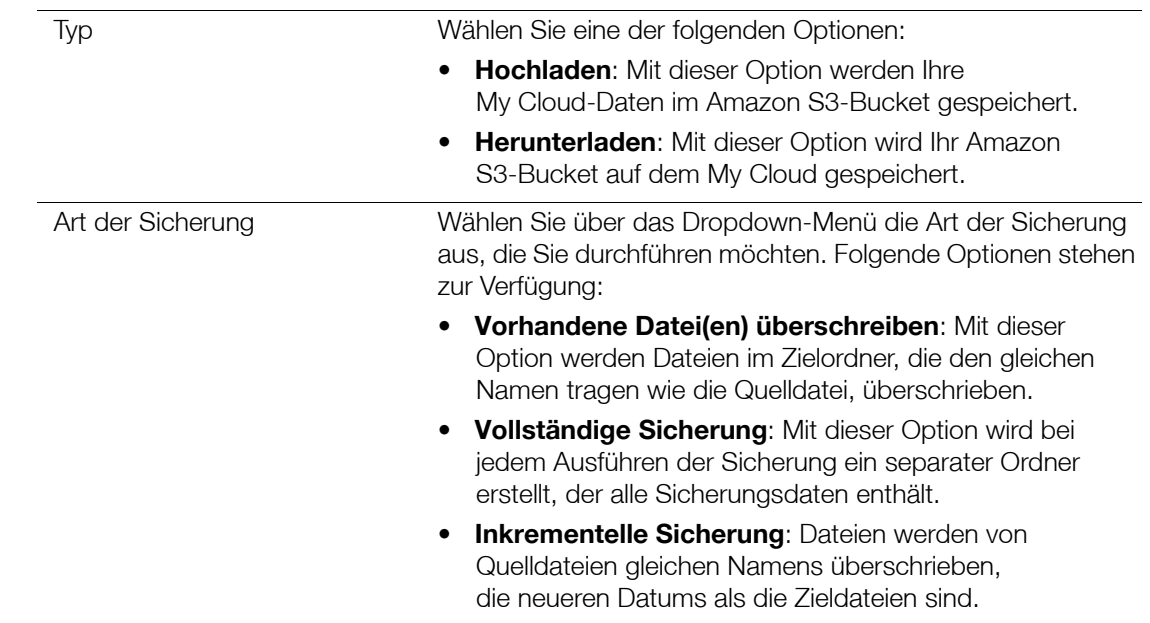

- 9. Geben Sie im Feld "Lokaler Pfad" einen Pfad für die Sicherung auf dem My Cloud-Server ein.
	- **Klicken Sie auf Durchsuchen**, um auf dem Gerät nach einem Speicherort für die Sicherung zu suchen. (Beispiel: Volume\_1/Sicherung)
- 10. Klicken Sie auf die Umschaltfläche, um die Funktion "Automatische Aktualisierung" zu aktivieren. Dadurch wird Ihre Sicherung nach einem von Ihnen erstellten Zeitplan automatisch durchgeführt.
	- Wenn Sie die Funktion der automatischen Aktualisierung aktivieren:
		- Wählen Sie den Zeitplan für die automatische Aktualisierung aus: täglich, wöchentlich oder monatlich
		- Wählen Sie aus dem Dropdown-Menü die Uhrzeit für die automatische Aktualisierung aus (bei Auswahl der täglichen Aktualisierung).
	- Wählen Sie im Dropdown-Menü den Tag und die Uhrzeit für die automatische Aktualisierung aus (wöchentliche oder monatliche Sicherung).
- 11. Wenn Sie die automatische Aktualisierung nicht auswählen, geben Sie im Feld "Jetzt sichern" an, ob Sie die Sicherung jetzt beginnen wollen.
	- Wählen Sie **Ja** aus, um die Sicherung jetzt zu beginnen.
- 12. Klicken Sie auf **Weiter**.
- 13. Prüfen Sie die Einstellungen und klicken Sie auf **Fertig stellen**. Ihre Cloud-Sicherung mit Amazon S3 ist erstellt. Der neue Auftrag wird im Abschnitt Amazon S3-Warteschlange auf der Seite "Amazon S3-Sicherung" angezeigt.
- 14. Greifen Sie auf Ihren Cloud-Sicherungs-Bucket bei Amazon S3 zu, um sich Ihre Gerätesicherungen anzusehen.

# <span id="page-55-0"></span>**Kamerasicherungen**

Mit Kamerasicherungen können Sie die Daten auf einer Kamera auf einem My Cloud sichern. Nach dem Download können Benutzer den Speicherort aufrufen, an dem sich die Kameradaten für den Zugriff befanden, sofern sie darauf Zugriff haben.

#### Erstellen einer Kamerasicherung

Mit den folgenden Schritten können Sie die Daten von Ihrer Kamera auf Ihrem My Cloud-Gerät sichern.

- 1. Vergewissern Sie sich, dass die Kamera an Ihr My Cloud-Gerät angeschlossen ist.
- 2. Klicken Sie in der Navigationsleiste auf **Sicherungen**, um den Bildschirm "Sicherungen" anzuzeigen.
- 3. Klicken Sie auf **Kamera-Einstellungen**, sofern dies nicht bereits ausgewählt ist.

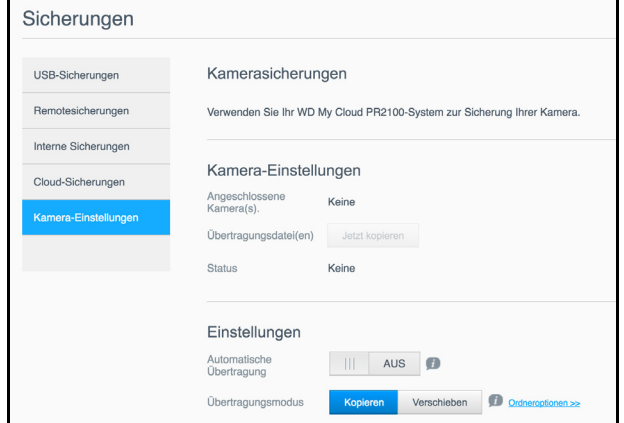

- 4. Achten Sie darauf, dass Ihre Kamera im Bereich "Angeschlossene Kamera(s)" erkannt wird.
- 5. Geben Sie im Bereich "Einstellungen" die folgenden Informationen an, um die Daten auf Ihrer Kamera zu sichern:
	- **Automatische Übertragung**: Klicken Sie auf die Umschaltfläche, um die Daten von einer angeschlossenen Kamera automatisch auf das My Cloud-Gerät zu übertragen.
	- **Übertragungsmodus**: Wählen Sie aus, auf welche Weise die Kameradaten übertragen werden sollen. Folgende Optionen sind möglich:
		- **Kopieren**: Kopiert die Daten von der Kamera auf das My Cloud-Gerät. Dabei bleiben die Originaldaten auf Ihrer Kamera erhalten; ODER
		- **Verschieben**: Überträgt die Daten von der Kamera auf das My Cloud-Gerät. Dabei werden die Originaldaten von der Kamera gelöscht.
	- **Ordneroptionen**: Wählen Sie diese Option aus, um einen Zielordner für die übertragenen Kameradateien auszuwählen. Auf dem Bildschirm "Kamera-Ordneroptionen":
		- **Transferordner**: Klicken Sie auf **Durchsuchen**, um den Speicherort auf dem Gerät auszusuchen, in den Sie die Daten übertragen möchten. Klicken Sie anschließend auf **OK**.
		- **Ordnername:** Wählen Sie im Pulldown-Menü einen Ordnernamen-Typ aus. Wenn Sie "Benutzerdefinierter Ordnername" auswählen, geben Sie einen Ordnernamen in das Feld "Ordnernamen eingeben" ein.
	- **Klicken Sie auf Speichern.**
- 6. Klicken Sie im Feld "Transfer-Datei(en)" auf **Jetzt kopieren/verschieben**, um mit der Dateiübertragung zu beginnen, wenn die Automatische Übertragung nicht aktiv ist.
- 7. Nach Abschluss wird unter Angabe des Tags, des Datums und der Uhrzeit des Downloads im Statusfeld angezeigt, dass die Sicherung für das angeschlossene Gerät abgeschlossen wurde.

# **Speicherverwaltung**

[Info zu Speichergeräten](#page-57-0) [RAID-Speicher](#page-57-1) **[Datenträgerstatus](#page-60-0)** [Anzeigen von Informationen zu S.M.A.R.T-Daten](#page-60-1) [Volume-Virtualisierung](#page-63-0)

# <span id="page-57-0"></span>**Info zu Speichergeräten**

Über die Seite "Speicher" können Sie den Speicher in Ihrem Gerät konfigurieren und den Status und die freie Kapazität der Festplatten anzeigen. Dieses Kapitel enthält Informationen zur Verwaltung des Speichers auf Ihrem My Cloud.

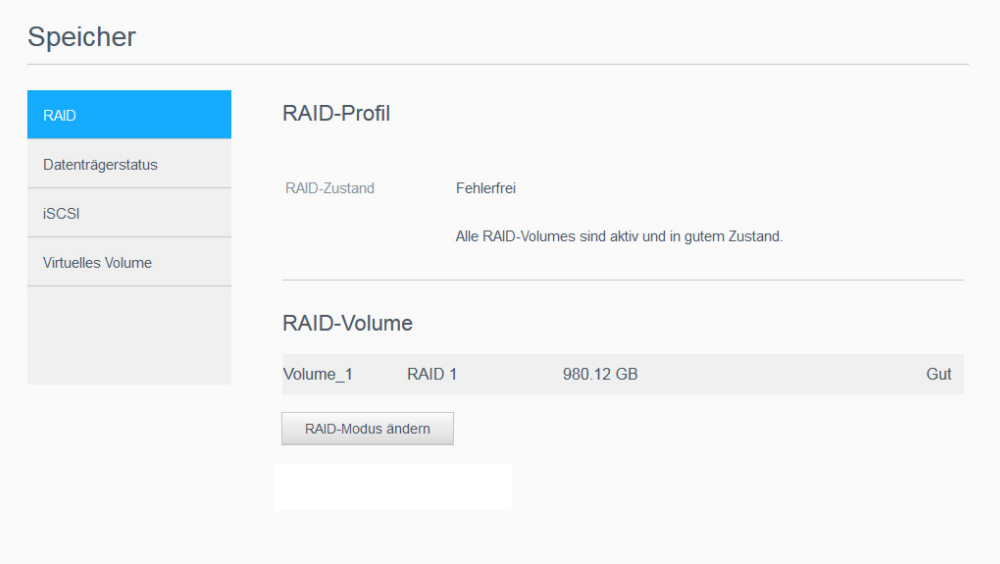

# <span id="page-57-1"></span>**RAID-Speicher**

RAID (Redundant Array of Independent Disks) erlaubt es, dieselben Daten an verschiedenen Orten auf mehreren Festplatten zu speichern und somit für die nötige Redundanz, höhere Leistung und Datenintegrität zu sorgen. Es gibt verschiedene RAID-Methoden, die sich in der Art der Datenverteilung über die Festplatten unterscheiden. Beim My Cloud können Sie unter folgenden Speichermodi auswählen:

**Hinweis:** Der Unterschied zwischen einem Laufwerk und einem Volume besteht darin, dass es sich bei einem Volume um ein einzelnes oder mehrere Laufwerke handeln kann.

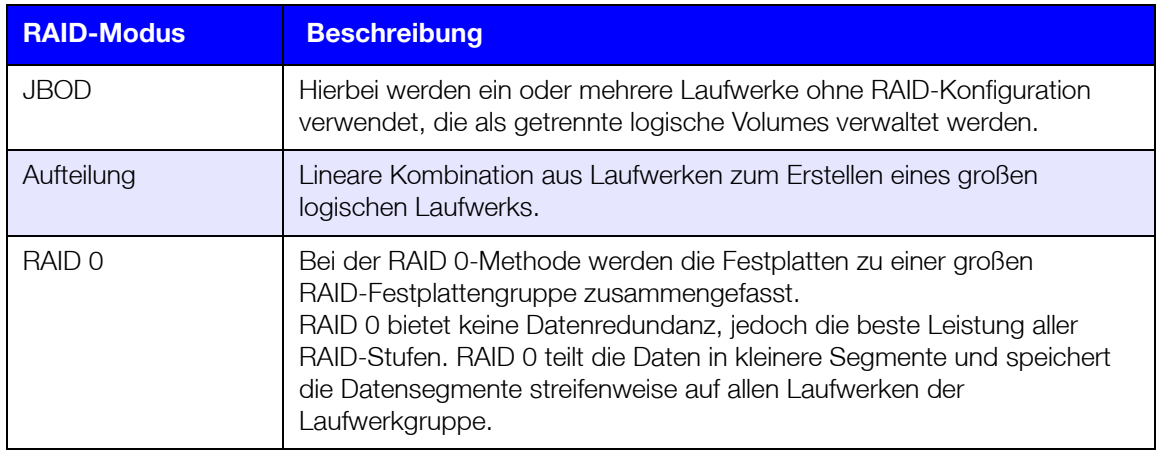

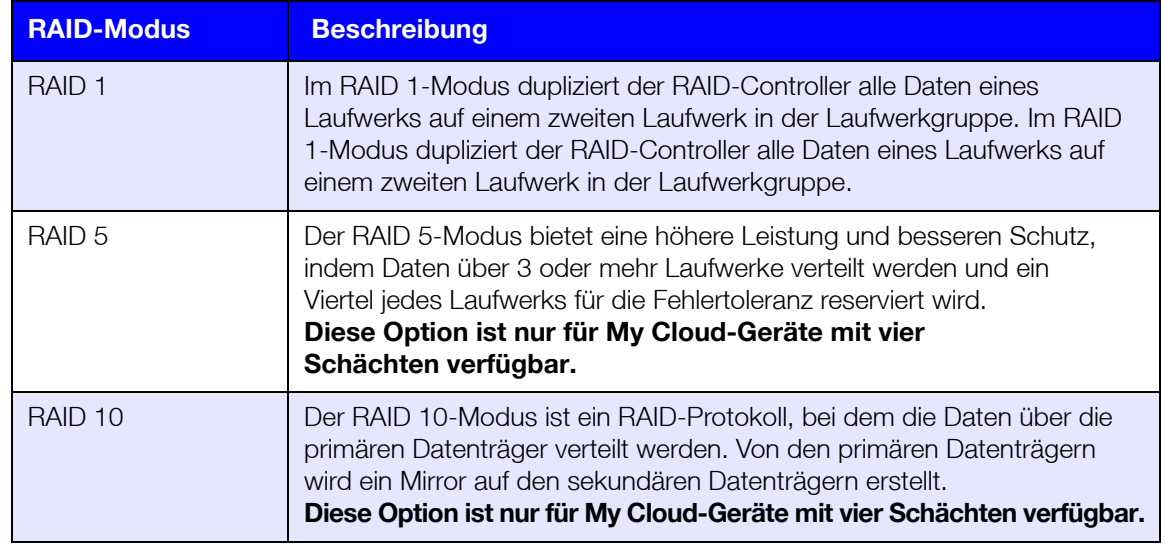

## Anzeigen des aktuellen RAID-Modus

Mit den folgenden Schritten können Sie den aktuell auf Ihrem Gerät verwendeten RAID-Modus anzeigen.

- 1. Klicken Sie in der Navigationsleiste auf **Speicher**, um den Bildschirm "Speicher" anzuzeigen.
- 2. Klicken Sie auf **RAID**, falls nicht bereits ausgewählt.
- 3. Im RAID-Profil und RAID-Volume werden die folgenden Informationen angezeigt:
	- **•** RAID-Zustand.
	- Status "Automatischer Neuaufbau" (zeigt an, ob der automatische Neuaufbau aktiviert ist).
	- RAID-Volume, das die Anzahl der Volumes angibt, für die RAID oder JBOD konfiguriert sind.

## Ändern des RAID-Modus

Mit den folgenden Schritten können Sie den aktuellen RAID-Modus auf dem My Cloud ändern.

**WARNUNG! Bei einer Änderung des RAID-Modus werden alle auf dem Gerät gespeicherten Daten und Ihre Benutzereinstellungen gelöscht. Informationen zum Speichern der Benutzereinstellungen finden Sie unter ["Speichern einer](#page-96-0)  [Konfigurationsdatei" auf seite](#page-96-0) 92.**

- 1. Klicken Sie in der Navigationsleiste auf **Speicher**, um den Bildschirm "Speicher" anzuzeigen.
- 2. Klicken Sie auf **RAID**, falls nicht bereits ausgewählt.
- 3. Klicken Sie unten auf dem Bildschirm auf **RAID-Modus ändern**.
- 4. Lesen Sie die Warnmeldung und klicken Sie auf **OK**.
- 5. Wählen Sie den RAID-Modus aus, den Sie für das My Cloud-Gerät verwenden möchten. Folgende Optionen stehen zur Verfügung:

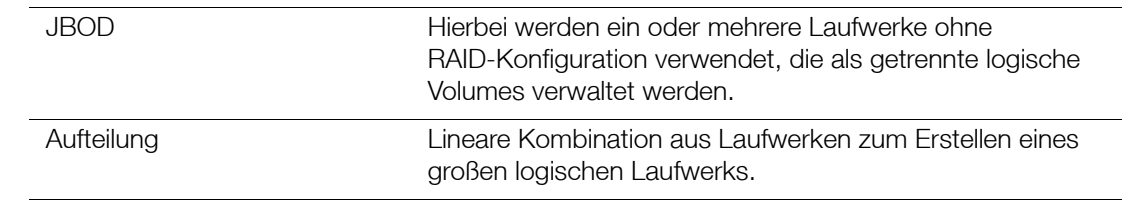

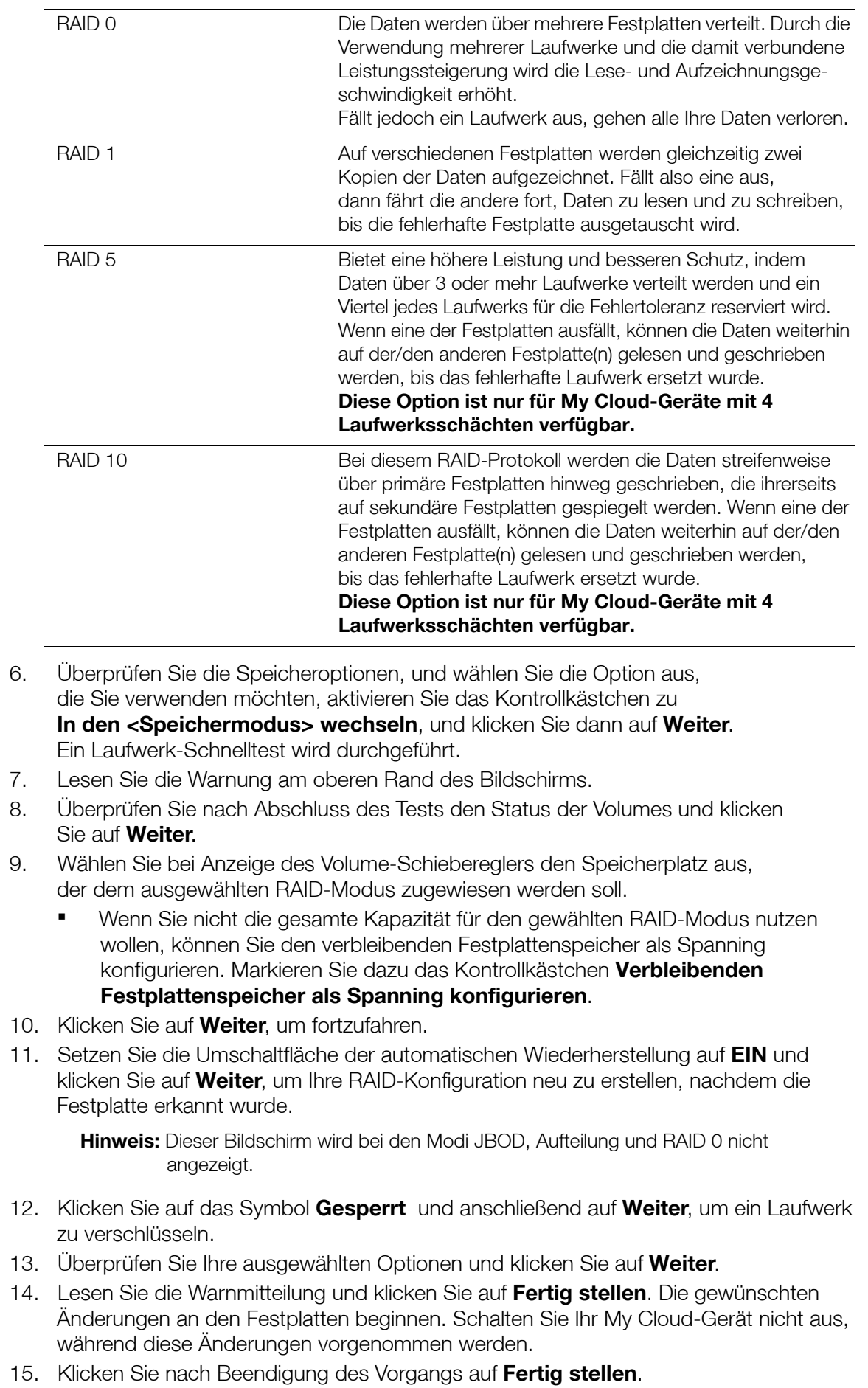

# <span id="page-60-0"></span>**Datenträgerstatus**

Die Seite "Datenträgerstatus" zeigt den Zustand der Festplatten sowie Status und Informationen jeder Festplatte an, die im My Cloud verwendet wird.

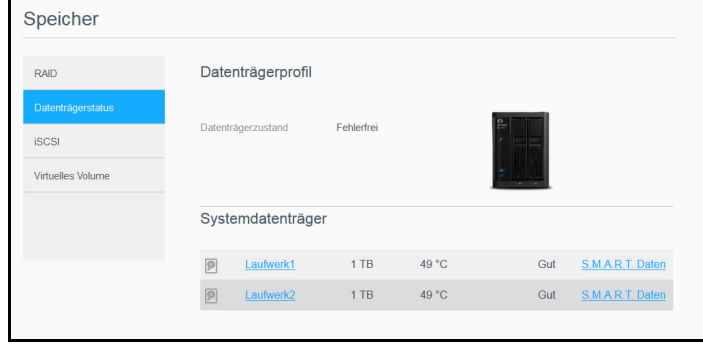

Die Seite "Datenträgerstatus" besteht aus den folgenden Bereichen:

- **Datenträgerprofil**: Dieser Bereich zeigt den allgemeinen Status aller Festplattenlaufwerke Ihres Geräts.
- **Systemdatenträger**: Dieser Bereich zeigt die Laufwerke in Ihrem Gerät sowie den Status und die freie Kapazität jedes Laufwerks an.

**Hinweis:** Wenn ein Laufwerk nicht unterstützt wird, lautet der Status **nicht kompatibel**.

#### Anzeigen von Festplattenlaufwerkinformationen

Mit den folgenden Schritten können Sie den Status der Festplatten im My Cloud anzeigen.

- 1. Klicken Sie auf der Seite "Speicher" auf **Datenträgerstatus**, falls nicht bereits geschehen.
- 2. Wählen Sie im Bereich "Systemdatenträger" das **Laufwerk <Laufwerk-Nr.>** neben dem Datenträger, für den Sie Informationen anzeigen möchten.
- 3. Sehen Sie sich die Festplatteninformationen an und klicken Sie auf **Schließen**. Der Bildschirm "Festplatteninformationen" zeigt die folgenden Daten an:

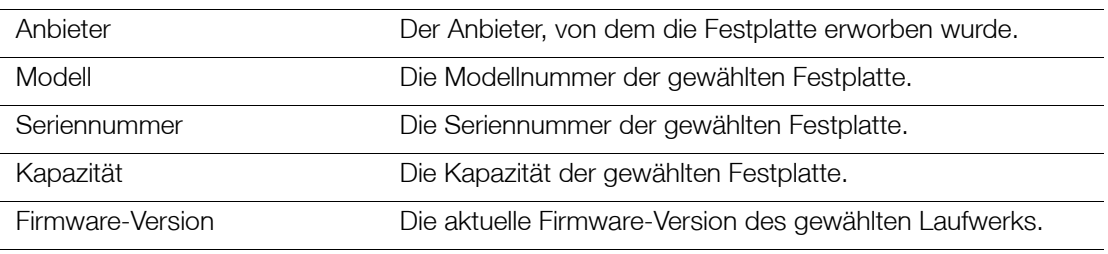

#### <span id="page-60-1"></span>Anzeigen von Informationen zu S.M.A.R.T-Daten

S.M.A.R.T-Daten (Self-Monitoring, Analysis and Reporting Technology) erkennen und protokollieren verschiedene Indikatoren der Laufwerkszuverlässigkeit, um Hardwarefehler vorauszusehen.

Führen Sie die nachfolgend genannten Schritte aus, um Informationen zu S.M.A.R.T-Daten für die Laufwerke Ihres My Cloud-Geräts anzuzeigen.

- 1. Klicken Sie auf der Seite "Speicher" auf **Datenträgerstatus**, falls nicht bereits geschehen.
- 2. Wählen Sie im Bereich "Systemdatenträger" neben dem Datenträger, für den Sie Informationen anzeigen möchten, **S.M.A.R.T-Daten**.

3. Überprüfen Sie die Informationen des S.M.A.R.T-Laufwerks und klicken Sie auf **Schließen**.

# **iSCSI-Speicher**

Internet-SCSI (iSCSI) ist ein Industriestandard, der dazu entwickelt wurde, die Übertragung von SCSI-Blockspeicherbefehlen und -daten mit dem TCP/IP-Protokoll über ein vorhandenes IP-Netzwerk zu ermöglichen. Die verkapselten iSCSI-Befehle und -Daten können über ein Local Area Network (LAN) oder ein Wide Area Network (WAN) übertragen werden. Wie beim herkömmlichen iSCSI erfordert eine iSCSI-Speicherlösung mindestens einen "Initiator" auf dem Client-Computer und mindestens ein "Ziel" auf dem Speicherserver.

Nachdem eine Verbindung zwischen dem iSCSI-Initiator und dem iSCSI-Ziel hergestellt wurde, erkennt das Betriebssystem auf der iSCSI-Initiatorseite den Speicher als lokales Speichergerät, das auf die übliche Weise formatiert, gelesen und beschrieben werden kann.

Mit Ihrem My Cloud-Gerät können Sie iSCSI-Ziele erstellen und verwalten. Das iSCSI-Ziel stellt ähnlich wie eine lokale Festplatte Speicher zur Verfügung, es wird aber über das Netzwerk und nicht lokal darauf zugegriffen. Das iSCSI-Ziel wird durch die zugrunde liegende RAID-Struktur des My Cloud-Geräts geschützt.

#### **iSCSI-Rollen**

- **Initiator**: Ein Client-Computer, der über iSCSI-Befehle und ein IP-Netzwerk auf Speichergeräte zugreift.
- **Ziel**: Ein Netzwerk-Speichergerät, das Zugriff auf logische Platten erlaubt (die auf dem My Cloud-Gerät erzeugt werden können).

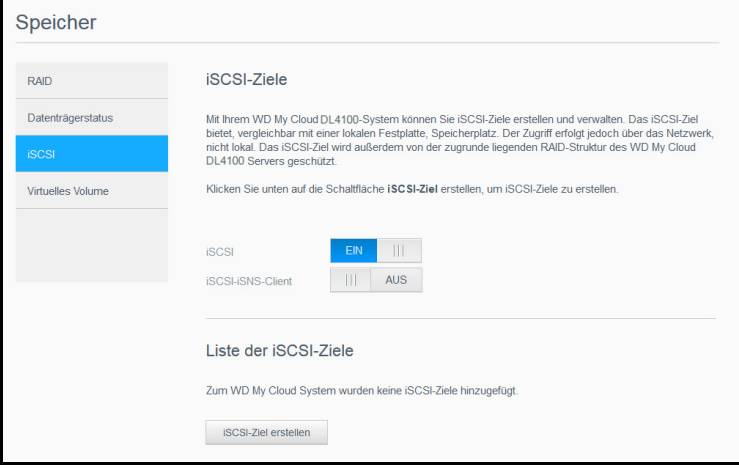

## Erstellen eines iSCSI-Ziels

Mit den folgenden Schritten können Sie ein iSCSI-Ziel erstellen

- 1. Klicken Sie auf der Seite "Speicher" auf **iSCSI**, falls nicht bereits geschehen.
- 2. Schalten Sie die Umschaltfläche unter "iSCSI-Ziele" auf **EIN**, um iSCSI zu aktivieren.
- 3. Klicken Sie unten auf der Seite auf **iSCSI-Ziel erstellen** .
- 4. Geben Sie auf der Seite "iSCSI-Ziel" die folgenden Daten ein:
	- **Alias**: Geben Sie hier einen beschreibenden Namen für das Ziel ein.
	- **Erstellt am**: Wählen Sie das gewünschte Volume für das iSCSI-Ziel aus.
	- **Größe**: Geben Sie einen Wert und eine Maßeinheit (z. B. GB, TB) für die Größe des Ziels ein. Klicken Sie auf **Weiter**.
	- Wenn Sie dem Ziel Sicherheit zuweisen möchten, klicken Sie auf **CHAP**.
		- Geben Sie einen vorhandenen Benutzernamen und ein Passwort ein und bestätigen Sie dann das Passwort.

5. Klicken Sie auf **Anwenden**. Ihr neues iSCSI-Ziel wurde erstellt und erscheint in der Liste der iSCSI-Ziele.

#### Aktivieren/Deaktivieren eines iSCSI-Ziels

Mit den folgenden Schritten können Sie ein iSCSI-Ziel aktivieren oder deaktivieren.

#### **Aktivieren eines iSCSI-Ziels**

- 1. Klicken Sie auf der Seite "Speicher" auf **iSCSI**.
- 2. Klicken Sie in der Liste der iSCSI-Ziele auf **Details** neben dem Ziel, das Sie aktivieren möchten.
- 3. Klicken Sie auf **Aktivieren**. Das ausgewählte Ziel wird aktiviert.

#### **Deaktivieren eines iSCSI-Ziels**

- 1. Klicken Sie auf der Seite "Speicher" auf **iSCSI**.
- 2. Klicken Sie in der Liste der iSCSI-Ziele auf **Details** neben dem Ziel, das Sie deaktivieren möchten.
- 3. Klicken Sie auf **Deaktivieren**. Das ausgewählte Ziel wird deaktiviert.

#### Ändern eines iSCSI-Ziels

Mit den folgenden Schritten können Sie ein iSCSI-Ziel ändern.

- 1. Klicken Sie auf der Seite "Speicher" auf **iSCSI**.
- 2. Klicken Sie in der Liste der iSCSI-Ziele auf **Details** neben dem Ziel, das Sie ändern möchten.
- 3. Nehmen Sie alle Ihre erforderlichen Änderungen vor und klicken Sie anschließend auf **Speichern**.

#### Aktivieren des iSCSI-iSNS-Clients

Das Internet Storage Name Service (iSNS)-Protokoll wird für die Interaktion zwischen iSNS-Servern und iSNS-Clients verwendet. iSNS-Clients sind – auch Initiatoren genannte – Computer, die versuchen, in einem Ethernet-Netzwerk Speichergeräte zu entdecken. Gehen Sie folgendermaßen vor, um den iSCSI-iSNS-Client zu konfigurieren.

**Hinweis:** iSNS wird hauptsächlich für Verbindungen mit Windows-Servern verwendet.

- 1. Klicken Sie auf **iSCSI**, falls es nicht schon ausgewählt ist.
- 2. Klicken Sie auf die Umschaltfläche, um iSCSI zu aktivieren.
- 3. Setzen Sie die Umschaltfläche im Feld "iSNS-Client" von iSCSI auf **EIN**.
- 4. Klicken Sie auf **Konfigurieren**.
- 5. Geben Sie die iSNS-Client-Serveradresse (in der Regel die IP-Adresse Ihres Windows-Servers) ein, und klicken Sie dann auf **Anwenden**.

#### Löschen eines iSCSI-Ziels

Mit den folgenden Schritten können Sie ein iSCSI-Ziel löschen.

- 1. Klicken Sie auf der Seite "Speicher" auf **iSCSI**.
- 2. Klicken Sie in der Liste der iSCSI-Ziele auf **Details** neben dem Ziel, das Sie löschen möchten.
- 3. Vergewissern Sie sich, dass es sich um das Ziel handelt, das Sie löschen möchten. Klicken Sie dann auf **Löschen**.

4. Überprüfen Sie die Warnmeldung und klicken Sie auf **OK**. Das ausgewählte Ziel wird gelöscht und aus der Liste der iSCSI-Ziele entfernt.

# <span id="page-63-0"></span>**Volume-Virtualisierung**

Volume-Virtualisierung vereinfacht die Skalierung, indem sie es erlaubt, iSCSI-Ziele auf anderen Netzwerk-Speichergeräten abzubilden und sie als Volumes auf dem My Cloud zu präsentieren.

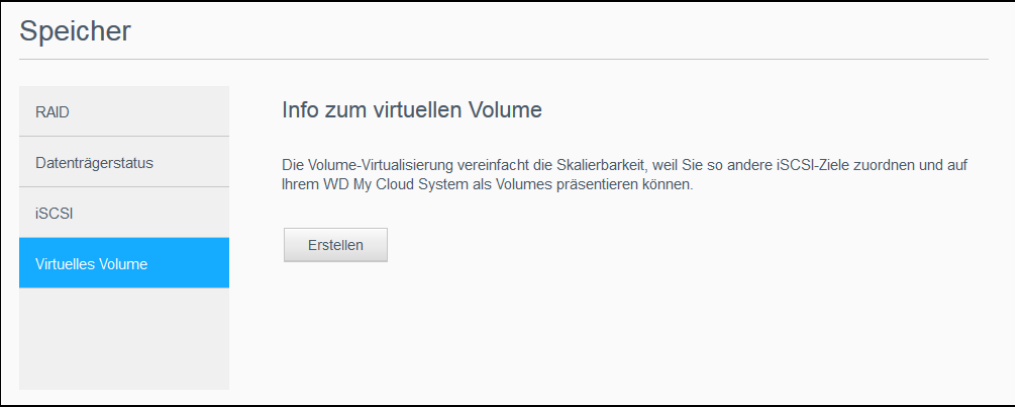

## Erstellen eines virtuellen Volume

Mit den folgenden Schritten können Sie ein virtuelles Volume auf Ihrem Gerät erstellen.

- 1. Klicken Sie auf der Seite "Speicher" auf **Volume-Virtualisierung**, falls sie nicht schon ausgewählt ist.
- 2. Klicken Sie auf **Erstellen**.
- 3. Geben Sie im Feld "Geräte-IP" die IP-Adresse des Geräts ein, auf dem sich das iSCSI-Ziel befindet, und klicken Sie dann auf **Weiter**.
- 4. Wählen Sie ein iSCSI-Ziel aus der abgerufenen Liste und klicken Sie dann auf **Weiter**.
- 5. Wenn Sie das Ziel mit Authentifizierung ausstatten wollen, setzen Sie die Umschaltfläche auf **EIN** und geben Sie einen Benutzernamen und ein Passwort ein. Klicken Sie dann auf **Weiter**.
	- Der Standard ist deaktivierte Authentifizierung. Vergewissern Sie sich, dass die Umschaltfläche "Authentifikation" AUS ist, wenn Sie den Standard beibehalten wollen. Klicken Sie dann auf **Weiter**.
- 6. Wählen Sie eine LUN (Local Unit Number) aus der Liste aus und klicken Sie auf **Weiter**.
- 7. Geben Sie einen Namen für den Freigabeordner ein und klicken Sie auf **Weiter**.
- 8. Überprüfen Sie die Einstellungen in der Übersicht der Volume-Virtualisierung und klicken Sie auf **Anwenden**. Ein virtuelles Volume wird erstellt.

#### Verbinden eines virtuellen Volumes mit einem Ziel

Gehen Sie folgendermaßen vor, um ein virtuelles Volume auf dem Gerät zu verbinden.

- 1. Klicken Sie auf der Seite "Speicher" auf **Volume-Virtualisierung**, falls sie nicht schon ausgewählt ist.
- 2. Klicken Sie auf **Auftrags- Details** neben dem virtuellen Volume, das Sie verbinden möchten.
- 3. Klicken Sie auf **Verbinden**. Nach der Verbindung zum Ziel formatiert das System automatisch die LUN (Local Unit Number), sofern dies nicht bereits erfolgt ist.
- 4. Klicken Sie nach der Formatierung des virtuellen Volumes auf **Schließen**. Der Status des Volumes ist nun "Verbunden". Das neue virtuelle Volume ist nun auf dem My Cloud-Gerät verfügbar.

## Ändern eines virtuellen Volume

Mit den folgenden Schritten können Sie ein virtuelles Volume auf Ihrem Gerät ändern.

- 1. Klicken Sie auf der Seite "Speicher" auf **Volume-Virtualisierung**, falls sie nicht schon ausgewählt ist.
- 2. Wählen Sie das virtuelle Volume aus, das Sie ändern möchten, und klicken Sie auf **Ändern**.
- 3. Nehmen Sie die gewünschten Änderungen am Volume vor, und klicken Sie auf **Anwenden**. Nach dem Speichern der geänderten Einstellungen wird das virtuelle Volume erneut verbunden.

# **10**

# **Verwalten von Apps**

[Über Apps](#page-65-0) [Apps verwalten](#page-65-1)

# <span id="page-65-0"></span>**Über Apps**

Apps sind kleine, selbständige Programme, die dazu dienen, die vorhandene Funktionalität Ihres My Cloud-Geräts oder -Dienstes zu erweitern.

Der Es stehen verschiedene Apps zur Verfügung, mit denen Sie Ihr My Cloud-Gerät noch effektiver nutzen können.

**Hinweis:** Wir empfehlen, nur Apps zu installieren und zu verwalten, mit deren Funktionseigenschaften Sie sich vertraut gemacht haben.

**Hinweis:** Beziehen Sie Support für jede App über die einzelnen Anbieter.

Im My Cloud sind ab Werk verschiedene Apps installiert.

## <span id="page-65-1"></span>**Apps verwalten**

Der Apps-Bildschirm zeigt eine Liste der aktuell installierten Apps an. Über diesen Bildschirm können Sie Ihre installierten Apps verwenden, neue Apps hinzufügen oder Apps entfernen, die Sie nicht mehr verwenden wollen.

**Hinweis:** Die vorinstallierten Apps können nicht entfernt werden.

## Apps anzeigen

1. Klicken Sie in der Navigationsleiste auf **Apps**, um den Apps-Bildschirm anzuzeigen.

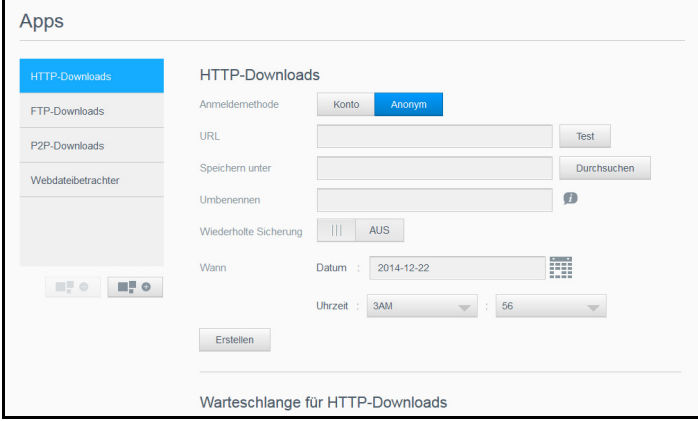

2. Klicken Sie im linken Bereich auf den Namen einer App, um diese auszuwählen. Die App wird im rechten Bereich angezeigt.

## Hinzufügen einer App

Mit den folgenden Schritten können Sie eine App zum My Cloud hinzufügen.

- 1. Klicken Sie in der Navigationsleiste auf **Apps**, um den Apps-Bildschirm anzuzeigen.
- 2. Klicken Sie unten links auf das Symbol **Eine App hinzufügen**. Beim ersten Mal, wenn Sie eine App hinzufügen, werden die Nutzungsbedingungen angezeigt. Lesen und akzeptieren Sie die Vereinbarung.
- 3. Klicken Sie auf **Details**, um die Details einer App anzuzeigen. Schließen Sie den Bildschirm "Details".
- 4. Markieren Sie die App(s), die Sie zu Ihrem Gerät hinzufügen wollen, und klicken Sie dann auf **Installieren**. Die ausgewählten Apps werden zu Ihrem Gerät hinzugefügt.

#### Apps manuell hinzufügen

Wenn Sie eine App hinzufügen möchten, die nicht im Bildschirm "Eine App hinzufügen" aufgelistet ist, dann können Sie diese App mit den folgenden Schritten manuell zu Ihrem My Cloud hinzufügen.

**Hinweis:** Wir empfehlen, nur Apps zu installieren und zu verwalten, mit deren Funktionseigenschaften Sie sich vertraut gemacht haben.

- 1. Klicken Sie in der Navigationsleiste auf **Apps**, um den Apps-Bildschirm anzuzeigen.
- 2. Klicken Sie links unten auf das Symbol **Eine App hinzufügen**.
- 3. Klicken Sie auf den Link **Klicken Sie hier, um eine App manuell zu installieren**.
- 4. Navigieren Sie zur App, die Sie auf dem Gerät installieren möchten.
- 5. Wählen Sie die zu installierende App aus, und klicken Sie auf **Öffnen**. Die ausgewählte App wird zum Gerät hinzugefügt.

#### Löschen einer App

Führen Sie die folgenden Schritte aus, um Apps von Ihrem My Cloud-Gerät zu löschen.

**Hinweis:** Vorinstallierte Apps können nicht gelöscht werden.

- 1. Klicken Sie in der Navigationsleiste auf **Apps**, um den Apps-Bildschirm anzuzeigen.
- 2. Wählen Sie die App aus der App-Liste im linken Bereich, die Sie aus dem Gerät löschen möchten.
- 3. Klicken Sie links unten im Bildschirm auf die Schaltfläche **App entfernen**.
- 4. Klicken Sie als Antwort auf die Bestätigungsmeldung auf **OK**. Die App wird vom Gerät entfernt und wird nicht mehr in der Benutzerkontoliste aufgeführt.

## Apps aktualisieren

Mit den folgenden Schritten können Sie eine App aktualisieren, die Sie zum My Cloud hinzugefügt haben.

- 1. Klicken Sie in der Navigationsleiste auf **Apps**, um den Apps-Bildschirm anzuzeigen.
- 2. Wenn es für eine der Apps, die Sie dem Gerät hinzugefügt haben, eine Aktualisierung gibt, wird oben rechts im Bildschirm ein Link zu den verfügbaren Aktualisierungen angezeigt.
- 3. Klicken Sie auf den Link **Aktualisierungen verfügbar**, um den Bildschirm "Aktualisierungen verfügbar" anzuzeigen.
- 4. Wählen Sie aus der Liste die App aus, die Sie aktualisieren möchten, und klicken Sie auf **Aktualisieren**.
	- Wenn Sie die Einzelheiten der Aktualisierung sehen möchten, klicken Sie auf **Details**.
	- **Klicken Sie auf Zurück**, um zum Bildschirm "Aktualisierungen" zurückzukehren.

# **Wiedergabe/Streamen von Videos, Fotos + Musik**

**[Medienserver](#page-67-0)** [Medienspeicherung](#page-69-0) [Aktivieren von DLNA und iTunes](#page-69-1) [Mit Media Playern auf Ihr My Cloud-Gerät zugreifen](#page-71-0) [Mit iTunes auf Ihr My Cloud-Gerät zugreifen](#page-72-0)

## <span id="page-67-0"></span>**Medienserver**

**11**

Das My Cloud-Gerät wurde entwickelt, um Ihnen zuhause als Medienserver zu dienen. Sie können damit Fotos, Musik und Videos auf Ihre DLNA-kompatiblen Geräte sowie Musik auf Ihre iTunes-kompatiblen Geräte streamen.

DLNA-kompatible sowie iTunes-kompatible Geräte suchen in jeder öffentlichen Freigabe nach Medien, bei der die Medienbereitstellung aktiviert ist. Standardmäßig sind DLNA-Medien deaktiviert. Sobald Sie diese auf der Seite Einstellungen > Medienserver aktivieren, wird die Medienbereitstellung auch für die öffentliche Freigabe automatisch aktiviert. Für alle anderen Freigaben bleibt die Medienbereitstellung deaktiviert.

Wenn Sie nicht möchten, dass DLNA bestimmte Mediendateien anzeigt, speichern Sie sie in einer privaten Freigabe, bei der die Medienfreigabe deaktiviert ist. (Siehe "Bearbeiten von [Freigabeeinstellungen" auf seite 37.](#page-41-0))

## Medienserver – Überblick

Das My Cloud-Gerät verwendet TwonkyMedia als DLNA-Medienserver. Ihre Musik, Fotos und Videos werden auf kompatible Geräte bei Ihnen zu Hause übertragen. Die Medienwiedergabe auf einem kompatiblen Gerät ist einfach.

Der Medienserver sucht nach allen Medien, die in der öffentlichen Freigabe auf dem an Ihr Heimnetzwerk angeschlossenen My Cloud gespeichert sind. Nachdem Sie die Medienbereitstellung für das Gerät aktiviert haben (siehe "Aktivieren von DLNA und iTunes" auf [seite 65\)](#page-69-1), können Sie Ihre Multimedieninhalte in die öffentliche Freigabe auf Ihrem My Cloud-Gerät übertragen. Schon sind Sie bereit, Ihre Inhalte auf Ihrem Home Entertainment Center, Ihren Spielekonsolen (zum Beispiel Xbox 360® oder PlayStation® 3), Ihrem WD TV® Live Medien-Player oder digitalen DLNA® 1.5-Medienadaptern und anderen PCs in Ihrem Homeoder Office-Netzwerk zu streamen und anzuzeigen. Weitere Informationen zu DLNA erhalten Sie auf *[http://www.dlna.org](http://www.dlna.org/)*.

## iTunes – Überblick

Jeder, der mit dem My Cloud-Gerät verbunden ist, kann gespeicherte Musikdateien mit iTunes abspielen. iTunes erstellt auf dem Gerät eine virtuelle Musikbibliothek und behandelt diese wie eine iTunes-Ablage. Dies ermöglicht die Übertragung von Musikdateien vom My Cloud-Gerät zu Windows- und Mac-Computern, auf denen iTunes ausgeführt wird.

iTunes durchsucht alle Freigaben, für die die Einstellung "Medienbereitstellung" aktiviert ist. Dazu zählt standardmäßig die öffentliche Freigabe.

# Unterstützte Medientypen

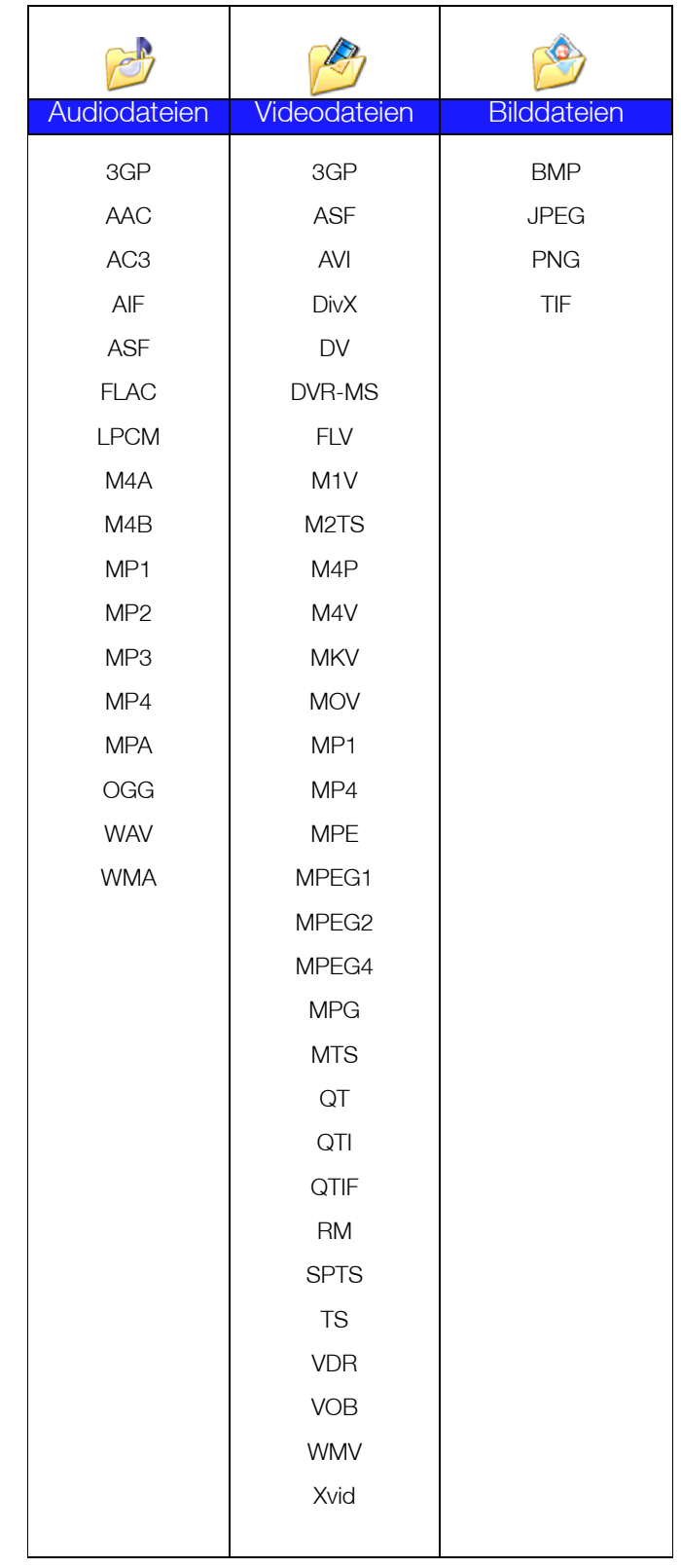

**Hinweis:** Möglicherweise können nicht alle diese Dateiformate auf allen Geräten abgespielt werden. Lesen Sie in der Bedienungsanleitung Ihres Geräts nach, um zu erfahren, welche Formate unterstützt werden.

#### **Von iTunes unterstützte Medientypen**

**Hinweis:** iTunes 10.4 oder höher unterstützt nur Musikdateien. In Antwort-ID 8412 der Knowledge Base finden Sie zusätzliche Informationen über von iTunes unterstützte Versionen.

Der iTunes-Medienserver unterstützt die folgenden Dateiendungen: FLAC, M4A, MP3, MP4A und WAV.

> **Hinweis:** Möglicherweise können nicht alle diese Dateiformate auf allen Geräten abgespielt werden. Lesen Sie in der Bedienungsanleitung Ihres Geräts nach, um zu erfahren, welche Formate unterstützt werden.

#### <span id="page-69-0"></span>**Medienspeicherung**

Sie können mithilfe von Netzwerkfreigaben auf Medieninhalte auf dem My Cloud-Gerät zugreifen und sie dort speichern.

Ab Werk ist das Gerät mit der Netzwerkfreigabe "Öffentlich" vorkonfiguriert. Diese enthält die folgenden Ordner für die Medienspeicherung:

- **Shared Music** (Freigegebene Musik) Speichert Musikdateien, die Sie für andere Personen freigeben möchten.
- **Shared Pictures** (Freigegebene Bilder) Speichert Bilddateien, die Sie für andere Personen freigeben möchten.
- **Shared Videos** (Freigegebene Videos) Speichert Videodateien, die Sie für andere Personen freigeben möchten.

**Hinweis:** Sie werden feststellen, dass die Ordner "Freigegebene Musik" und "Freigegebene Bilder" der öffentlichen Freigabe gespiegelte und hochgeladene Unterordner enthalten. Diese Ordner werden von Twonky 7.2 benötigt. Sie können nun mithilfe der Funktion "Hochladen" alle Medientypen von einem DLNA-Client aus in den hochgeladenen Unterordner hochladen.

> Von der Konfigurations-Site von Twonky (NAS\_IP:9000) aus können Sie Inhalte von allen DLNA-fähigen NAS-Geräten in Ihrem Netzwerk in dem gespiegelten Ordner zusammenführen. Das Hochladen und Spiegeln sollte erfahrenen Benutzern überlassen bleiben, da diese Funktionen vom Kundensupport von WD nicht unterstützt werden.

## <span id="page-69-1"></span>**Aktivieren von DLNA und iTunes**

Über die Seite "Medien" des Bildschirms "Einstellungen" können Sie die DLNA- und iTunes-Medienserver aktivieren und deaktivieren. Dienstprogramme für die Medienserver zum erneuten Durchsuchen des NAS bzw. den kompletten Neuaufbau der DLNA-Datenbank sind ebenfalls auf der Seite "Medien" zu finden.

#### Aktivieren von DLNA

1. Klicken Sie in der Navigationsleiste auf **Einstellungen** und im linken Bereich auf **Medien**.

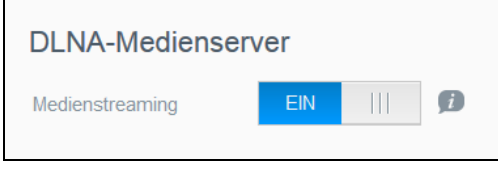

2. Setzen Sie im Bereich "DLNA-Medienserver" die Umschaltfläche für Medienstreaming auf **EIN**.

> **Hinweis:** Standardmäßig ist das Medienstreaming auf AUS gestellt. Der Medienserver muss aktiviert sein, bevor Sie die Medienbereitstellung für eine Freigabe bereitstellen können. (Siehe ["Erstellen einer neuen Freigabe" auf seite 37](#page-41-1) für Anweisungen zur Aktivierung der Medienbereitstellung in einer Freigabe.)

#### Aktivieren von iTunes

1. Klicken Sie in der Navigationsleiste auf **Einstellungen** und dann im linken Bereich auf **Medien**.

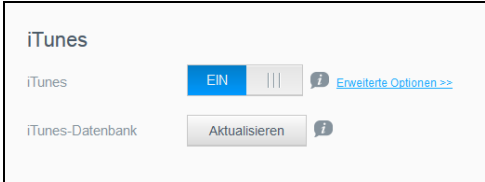

2. Schalten Sie die Umschaltfläche für das Feld "iTunes" im Bereich "iTunes" auf **EIN**, um iTunes zu aktivieren (falls dies noch nicht geschehen ist).

**Hinweis:** iTunes ist standardmäßig auf EIN eingestellt. Setzen Sie die Umschaltfläche zum Deaktivieren auf **AUS**.

3. Klicken Sie auf **Erweiterte Optionen**, um zusätzliche Optionen zu iTunes anzuzeigen.

**Hinweis:** Wenn iTunes deaktiviert ist, wird dieses Feld nicht angezeigt.

- **Falls Sie für den Zugriff auf Ihren My Cloud in iTunes ein Passwort verwenden** möchten, rufen Sie das Feld "Passwort" auf:
	- Setzen Sie die Umschaltfläche auf **EIN**.
	- Geben Sie ein Passwort ein.
- 4. Wählen Sie für eine automatische Aktualisierung die Periode der Medienaktualisierung für iTunes aus dem Dropdown-Menü aus.
- 5. Klicken Sie auf **Anwenden**, um Ihre Einstellungen zu speichern.

#### **iTunes aktualisieren**

Mit den folgenden Schritten können Sie das iTunes-Verzeichnis aktualisieren. Somit kann iTunes neue Medien aufnehmen.

- 1. Klicken Sie in der Navigationsleiste auf **Einstellungen** und dann im linken Bereich auf **Medien**.
- 2. Klicken Sie im Feld "iTunes-Datenbank" auf **Aktualisieren**.

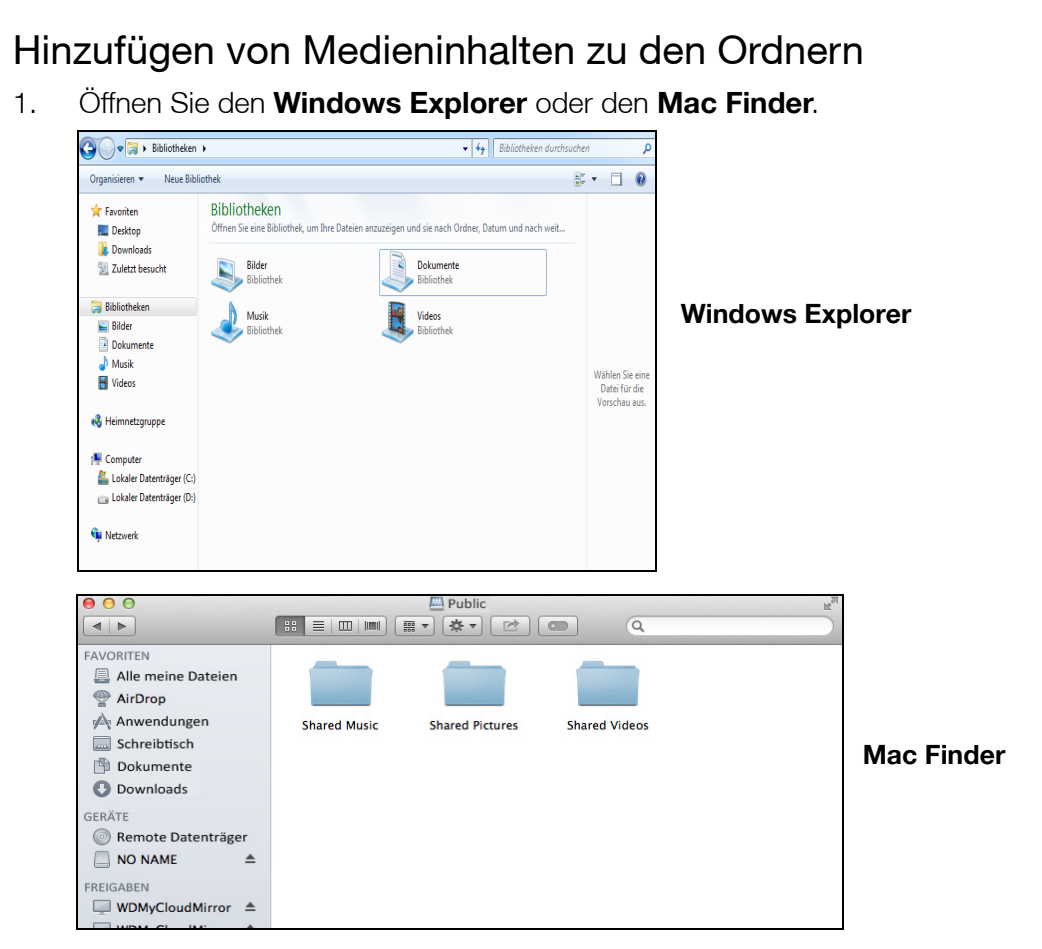

- 2. Navigieren Sie zum Ordner "Freigegebene Musik" auf Ihrem My Cloud und kopieren Sie Ihre Musikdateien in diesen Ordner.
- 3. Kopieren Sie Ihre Videos und Bilder auf dieselbe Weise in die entsprechenden freigegebenen Bild- und Videoordner.

# <span id="page-71-0"></span>**Mit Media Playern auf Ihr My Cloud-Gerät zugreifen**

Nachdem Sie Ihre Dateien in einen der freigegebenen Ordner kopiert haben, können Sie verschiedene Media Player zum Streamen von Medien verwenden. Folgende Arten werden unterstützt:

- **WD TV<sup>®</sup> Live Media Player**
- **Windows Media Player**
- $\blacksquare$  Xbox 360
- PlayStation 3
- Andere Media Player:
	- Blu-ray-Player
	- TV-Geräte mit Netzwerkverbindung
	- Digitale Bilderrahmen
	- Netzwerk-Music Player
- DI NA-Geräte
	- **Hinweis:** Entsprechende Informationen zum Gebrauch und zur Aktualisierung des Media Players finden Sie auf der jeweiligen Support-Website.
### WD Media Player

Sie können die verschiedenen WD TV Player und WD Media Player an Ihr Heimnetzwerk anschließen, um Zugriff auf Medieninhalte zu erhalten, die auf einem Netzlaufwerk wie dem My Cloud gespeichert sind. Einzelheiten über den Zugriff auf Dateien auf Ihrem Gerät mit einem WD Media Player finden Sie in der Antwort-ID 9769 der Knowledge Base oder in der Bedienungsanleitung Ihres WD Media Players.

### Andere Media Player

Im Folgenden sind allgemeine Schritte zum Einrichten von Geräten wie digitalen Bilderrahmen, Blu-ray-Playern, TV-Geräten mit Netzwerkanbindung und digitalen Medienadaptern aufgeführt.

- 1. Stellen Sie sicher, dass Ihr My Cloud-Gerät an das lokale Heimnetzwerk angeschlossen und eingeschaltet ist.
- 2. Folgen Sie den Ihrem Media Player beiliegenden Benutzeranweisungen, um die Ersteinrichtung vorzunehmen oder Treiber zu installieren.
- 3. Suchen und finden Sie mithilfe der Navigationsfunktionen Ihres Players das My Cloud-Gerät im Netzwerk.
- 4. Je nach Player müssen Sie möglicherweise auf die Seite "Einstellungen/ Netzwerkeinrichtung" in der Bedienung zugreifen, um eine Verbindung herzustellen, sodass sich Ihr Player mit Ihrem My Cloud verknüpfen kann. Eine detaillierte Anleitung hierzu können Sie dem Benutzerhandbuch Ihres Players entnehmen.

### DLNA-Geräte

Anweisungen zum Anschließen eines DLNA-Mediengeräts an Ihr lokales Netzwerk für den Zugriff auf Inhalte auf Ihrem My Cloud-Gerät finden Sie in der jeweiligen Bedienungsanleitung des DLNA-Geräts. Eine Liste von DLNA-zertifizierten Geräten und weitere Informationen finden Sie unter*<http://www.dlna.org>*.

# **Mit iTunes auf Ihr My Cloud-Gerät zugreifen**

Sie oder jeder andere mit dem My Cloud verbundene Benutzer kann iTunes zur Wiedergabe gespeicherter Musikdateien verwenden. Dieser Dienst erstellt eine virtuelle Musikbibliothek auf dem Gerät und behandelt sie wie eine iTunes-Ablage. Dies ermöglicht das Streamen von Musikdateien vom My Cloud auf Windows- und Mac-Computer, auf denen iTunes ausgeführt wird. Eine Liste unterstützter Medientypen finden Sie unter [Siehe "Unterstützte](#page-68-0)  [Medientypen" auf seite](#page-68-0) 64.

- **Hinweis:** iTunes 10.4 oder höher unterstützt nur Musikdateien. In Antwort-ID 8412 der Knowledge Base finden Sie zusätzliche Informationen über von iTunes unterstützte Versionen.
- **Hinweis:** iTunes durchsucht alle Freigaben, für die die Einstellung "Medienbereitstellung" aktiviert ist. Dazu zählt standardmäßig die öffentliche Freigabe.

Sie können Mediendateien in die entsprechenden Ordner in der öffentlichen Freigabe ziehen und dort ablegen (z. B. Musikdateien in die Standardfreigabe My Cloud/Öffentlich/ Freigegebene Musik).

### Streaming von Medien in iTunes

iTunes ist im Dashboard standardmäßig aktiviert. Weitere Informationen zur Konfiguration von iTunes finden Sie unter ["Aktivieren von iTunes" auf seite](#page-70-0) 66.

- 1. Starten Sie iTunes auf Ihrem Computer.
- 2. Klicken Sie auf der linken Seite im Bereich "Freigaben" auf **WDMyCloud<model#>**. Wenn Sie Musik in den Ordner/Öffentlich/Freigegebene Musik oder Videos in den Ordner /Öffentlich/Freigegebene Videos kopiert haben und diese Dateien in einem von iTunes unterstützten Format vorliegen, werden sie im rechten Bereich aufgeführt.
- 3. Doppelklicken Sie auf die Mediendatei, die Sie abspielen möchten.

# **12**

# **Einstellungen konfigurieren**

[Allgemein](#page-74-0) **[Netzwerk](#page-82-0) [Medien](#page-92-0) [Hilfsprogramme](#page-92-1) [Benachrichtigungen](#page-100-0)** [Firmware-Aktualisierung](#page-102-0)

Die Option "Einstellungen" in der Navigationsleiste ermöglicht es dem Administrator, die Einstellungen für das System, das Netzwerk, Medien, Hilfsprogramme, Meldungen und die Firmware des My Cloud anzusehen und anzupassen. In diesem Kapitel wird die Konfiguration der verschiedenen Einstellungen für Ihr My Cloud-Gerät beschrieben.

# <span id="page-74-0"></span>**Allgemein**

Auf der Seite "Allgemein" können Sie:

- den Namen und die Beschreibung des Geräts ansehen und ändern.
- die Sprache wählen, in der die Webseiten angezeigt werden sollen.
- Datum, Uhrzeit und Zeitzone für das Gerät einstellen.
- Cloud-Zugriff für das Gerät aktivieren.
- **Energiesparoptionen einstellen.**
- **Datensicherungen mit Time Machine für den Mac aktivieren und konfigurieren.**
- Papierkorb leeren.
- Verschiedene Dienste für das Gerät aktivieren.

**WARNUNG! Eine Umbenennung des My Cloud-Geräts zwingt alle Computer im Netzwerk, ihre freigegebenen Netzwerkressourcen neu zuzuordnen, und führt zu Problemen bei allen laufenden Sicherungsaufträgen (beispielsweise Time Machine). Ändern Sie den Gerätenamen nur, wenn es unbedingt notwendig ist.** 

### Auf den Bildschirm "Allgemein" zugreifen

Klicken Sie in der Navigationsleiste auf **Einstellungen**. Die Seite "Allgemein" wird angezeigt.

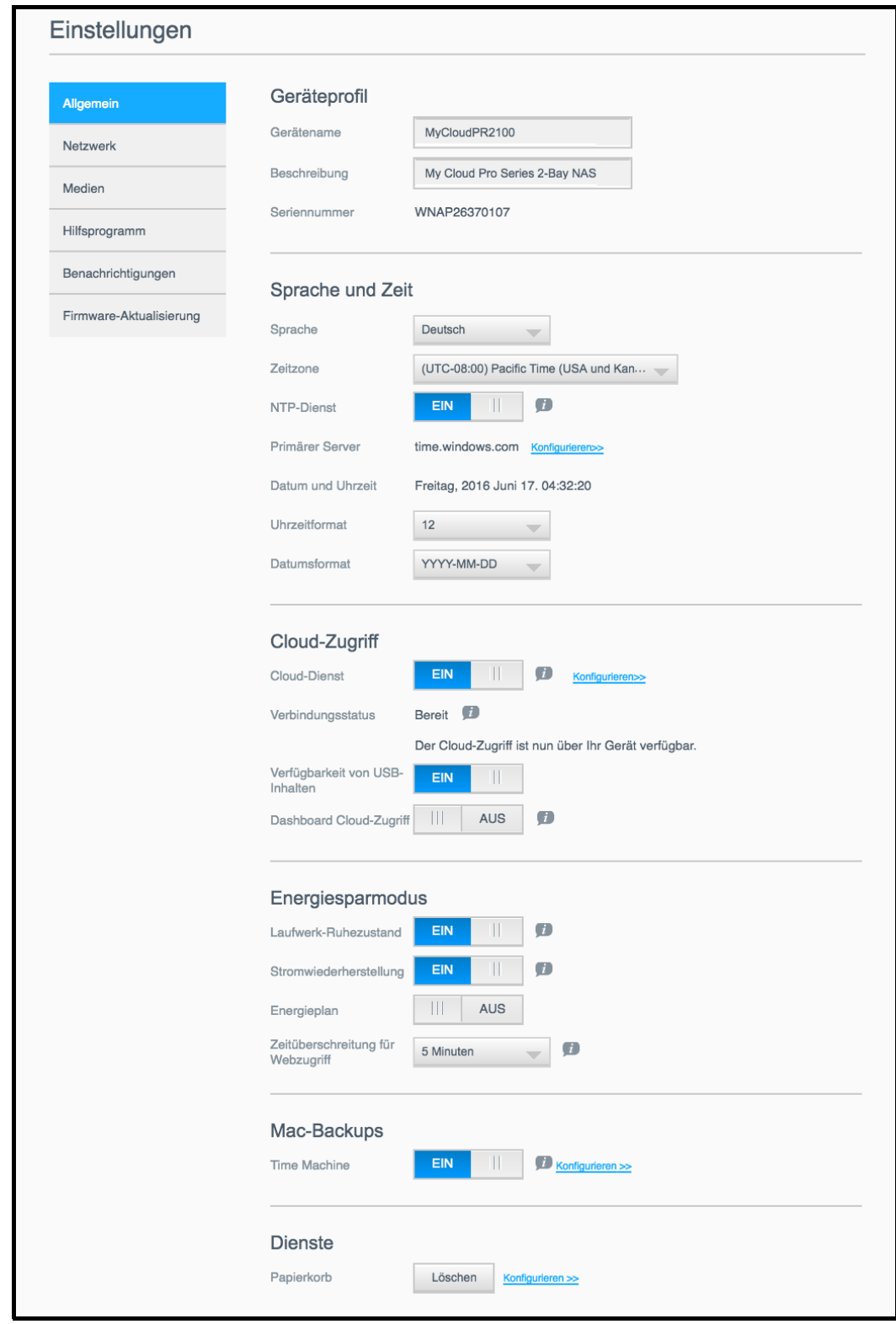

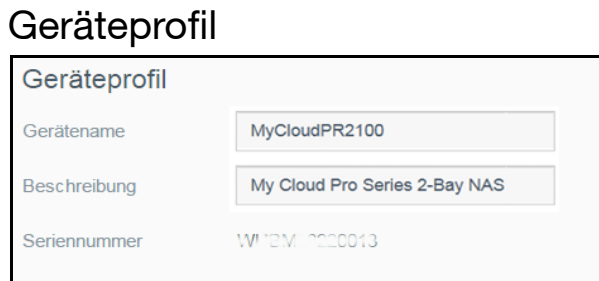

1. Im Abschnitt "Geräteprofil" der Seite "Allgemein" können Sie die folgenden Einstellungen anzeigen und ändern:

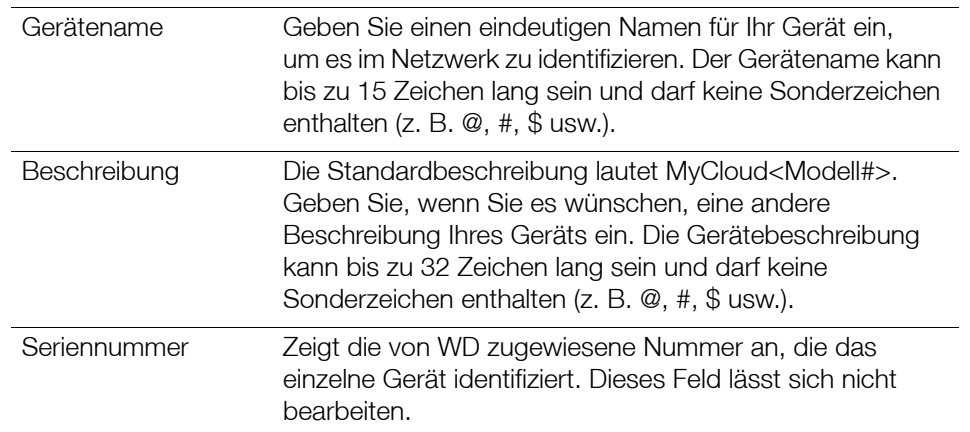

2. Wenn Sie irgendwelche Änderungen vorgenommen haben, klicken Sie auf **Anwenden** (wird nach einer Änderung neben dem geänderten Feld angezeigt).

**Hinweis:** Die Schaltflächen **Anwenden, Speichern** und **Abbrechen** werden im gesamten My Cloud-Dashboard nur angezeigt, wenn Sie Änderungen vornehmen.

### Sprache und Zeit

In diesem Abschnitt des Bildschirms "Allgemein" können Sie die Sprache ändern, die in der Bedienung des My Cloud angezeigt wird, sowie Datum und Uhrzeit einstellen. Das Datum und die Uhrzeit werden standardmäßig mit dem NTP-Server (Network Time Protocol) synchronisiert. Sie können das Datum und die Uhrzeit manuell einstellen oder dem NTP gestatten, auf das Internet zuzugreifen und die Uhrzeit automatisch einzustellen. Wenn keine Internetverbindung besteht, müssen Sie Datum und Uhrzeit manuell eingeben.

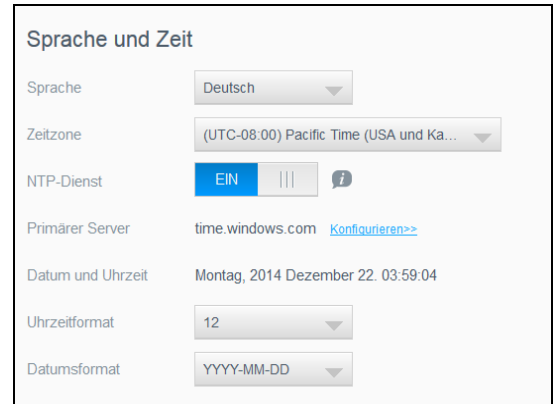

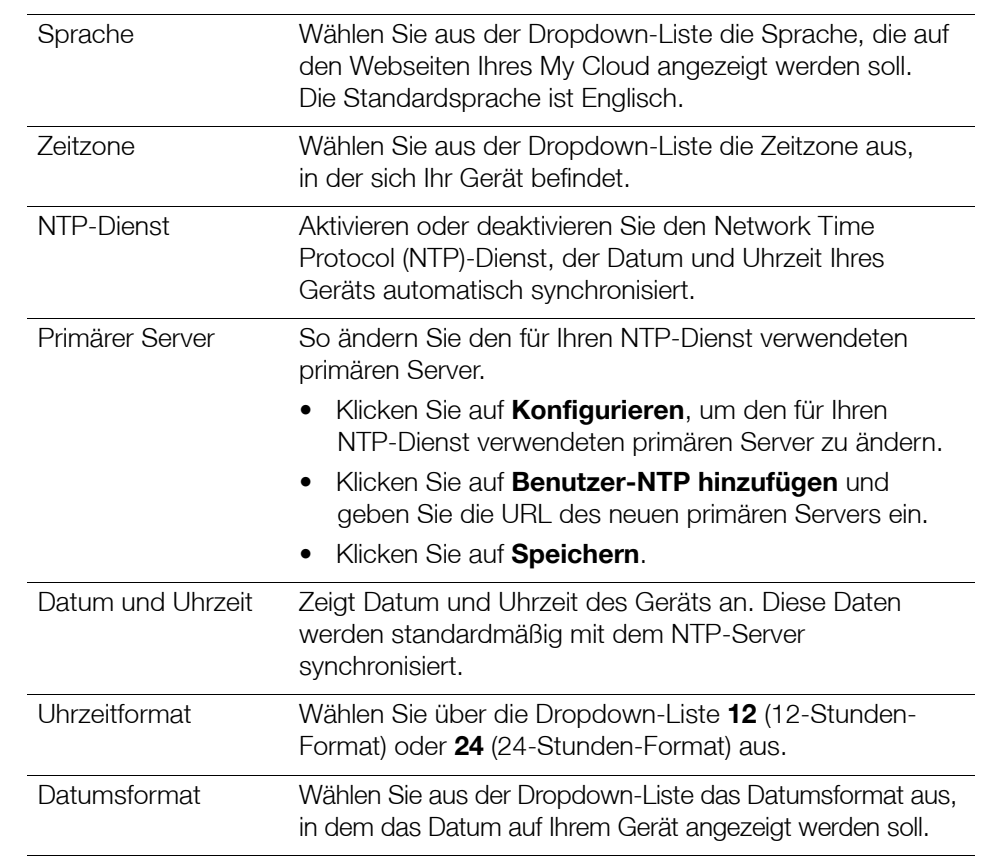

1. Im Abschnitt "Sprache und Zeit" können Sie die folgenden Einstellungen ansehen und ändern:

2. Klicken Sie bei jeder Änderung auf **Speichern**.

### Cloud-Zugriff

Mit den folgenden Schritten können Sie den Cloud-Zugriff für alle Benutzer ein- und ausschalten (das heißt bestimmen, ob Computer und Mobilgeräte auf die Inhalte im My Cloud zugreifen können).

> **Hinweis:** Mit dieser Aktion wird der Cloud-Zugriff für das gesamte My Cloud-Gerät ein-/ausgeschaltet. Informationen zum Einschalten des Zugriffs für einen einzelnen Benutzer finden Sie unter "Konfigurieren des Cloud-Zugriffs für [einen Benutzer" auf seite](#page-44-0) 40.

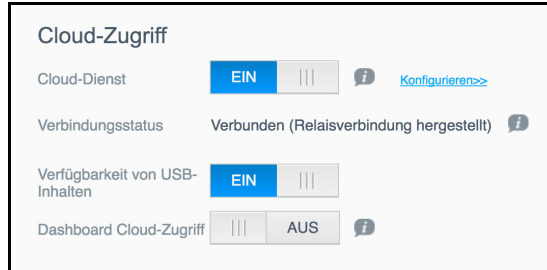

- 1. Rollen Sie zum Bereich Cloud-Zugriff der Seite "Allgemein" hinunter.
- 2. Stellen Sie sicher, dass die Umschaltfläche im Bereich "Cloud-Dienst" aktiviert ist (**EIN**). Der Verbindungsstatus ändert sich zu "Verbunden" (<aktueller Status der Verbindung für den Cloud-Zugriff>).
- 3. Klicken Sie auf **Konfigurieren**, um die Art der für den Cloud-Zugriff verwendeten Verbindung zu ändern.

Im Bildschirm "Verbindungsoptionen für den Cloud-Zugriff" gibt es drei Zugriffsoptionen:

- **Auto**: Mit "Automatisch" wird UPnP (Universal Plug and Play) für den Versuch, Anschlüsse auf Ihrem Router zu öffnen, verwendet. Bei Erfolg wird eine direkte Verbindung zwischen Ihrem Gerät und Ihren Apps hergestellt.
- **Manuell**: Eine Verbindung wird über die zwei ausgewählten Ports hergestellt. Wenn einer der beiden Ports nicht verfügbar ist, wird eine Relaisverbindung hergestellt. Für diese Option ist eine manuelle Router-Konfiguration erforderlich. Weitere Informationen erhalten Sie in der Anleitung des Routerherstellers.
- **Win XP**: Eine Verbindung wird über die Ports 80 und 443 hergestellt. Wenn diese Ports nicht verfügbar sind, wird eine Relaisverbindung hergestellt. Diese Option ist erforderlich, wenn Sie Windows XP verwenden.

**Hinweis:** Das My Cloud-Gerät stellt standardmäßig eine direkte Verbindung zwischen Ihren Mobilgeräten und dem Router her.

4. Klicken Sie im Feld "Inhaltsdatenbank" auf **Neu aufbauen**, um Ihre MyCloud-Datenbank neu zu erstellen.

> **Hinweis:** Führen Sie diese Option nur zur Fehlerbehandlung aus, wenn Sie von einer beschädigten Datenbank ausgehen.

5. Klicken Sie auf **Anwenden**. Das Feld "Verbindungsstatus" zeigt an, dass Ihr Gerät verbunden ist.

#### **Verfügbarkeit von USB-Inhalten**

Diese Option ermöglicht Ihnen die Aktivierung des Zugriffs des My Cloud-Geräts auf USB-Inhalte.

Setzen Sie die Umschaltfläche im Feld "Verfügbarkeit von USB-Inhalten" auf **EIN**.

#### **Dashboard Cloud-Zugriff**

Mit dieser Option können Sie den Fernzugriff auf das Dashboard aus der Cloud aktivieren.

1. Klicken Sie im Bereich "Dashboard Cloud-Zugriff" auf die Umschaltfläche, um den Fernzugriff auf das Dashboard aus der Cloud einzuschalten.

**Hinweis:** Wenn Sie diese Option auswählen, können Sie per Fernzugriff Administratorfunktionen ausführen.

- 2. Überprüfen Sie die Informationen am Bildschirm, geben Sie zwei Mal Ihr Passwort für Ihr Administratorkonto ein, und klicken Sie dann auf **Anwenden**.
	- Wenn bereits ein Passwort mit Ihrem Administrator-Konto verbunden ist, dann lesen Sie die Seite "Cloud-Zugriff auf das Dashboard" und klicken Sie auf OK.
		- **Hinweis:** Wenn Sie Ihre Cloud-Einstellung auf "Manuell" eingestellt haben, dann müssen Sie per Remotezugriff über die Ports auf Ihr Gerät zugreifen, die Sie bei der manuellen Cloud-Einstellung gewählt haben. Beispiel: Wenn Sie für Ihren manuellen HTTP-Anschluss (Port) 5040 festlegen, verwenden Sie folgende Adresse für den Zugriff auf Ihr Gerät: http://<IP-Adresse des Geräts>:5040.

### Energiesparen

Die Schaltfelder zum Energiesparen erlauben es, den Energieverbrauch des My Cloud zu verringern. Mit den folgenden Angaben können Sie die Energiesparoptionen Ihres My Cloud konfigurieren.

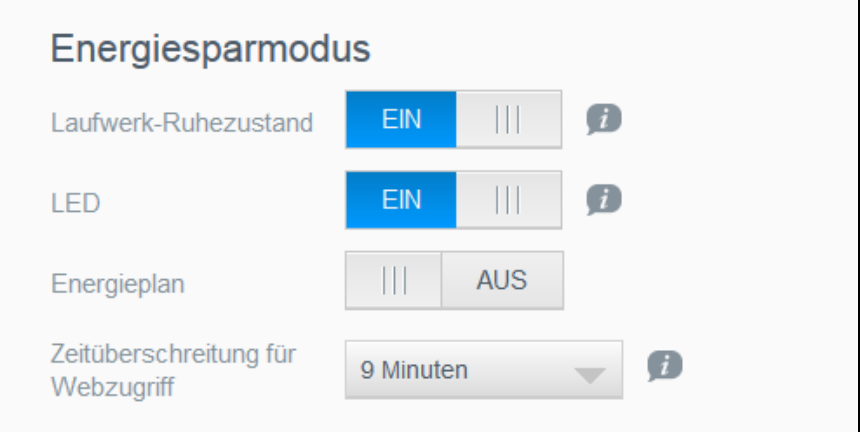

Die folgenden Einstellungen können Sie anzeigen und ändern:

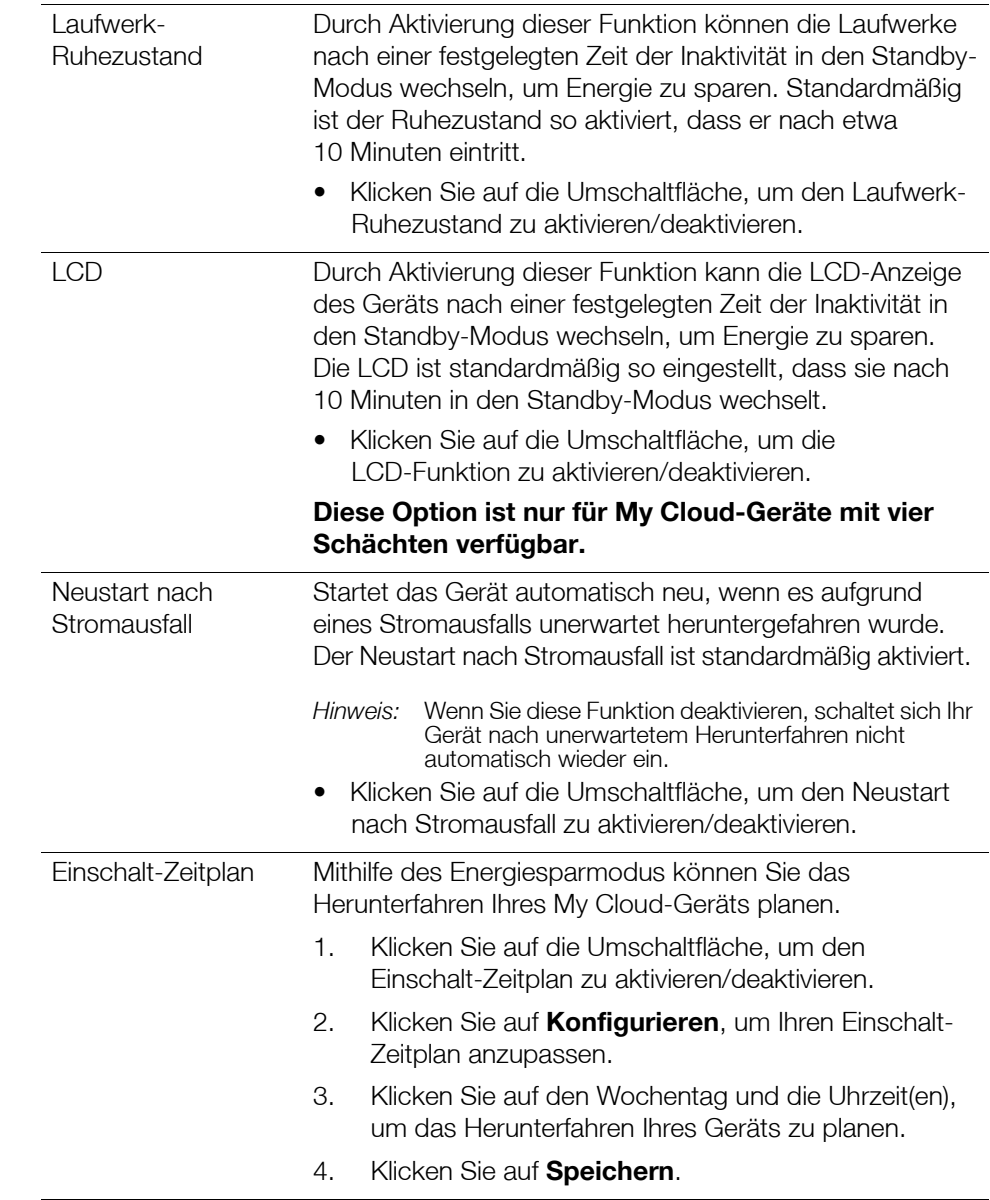

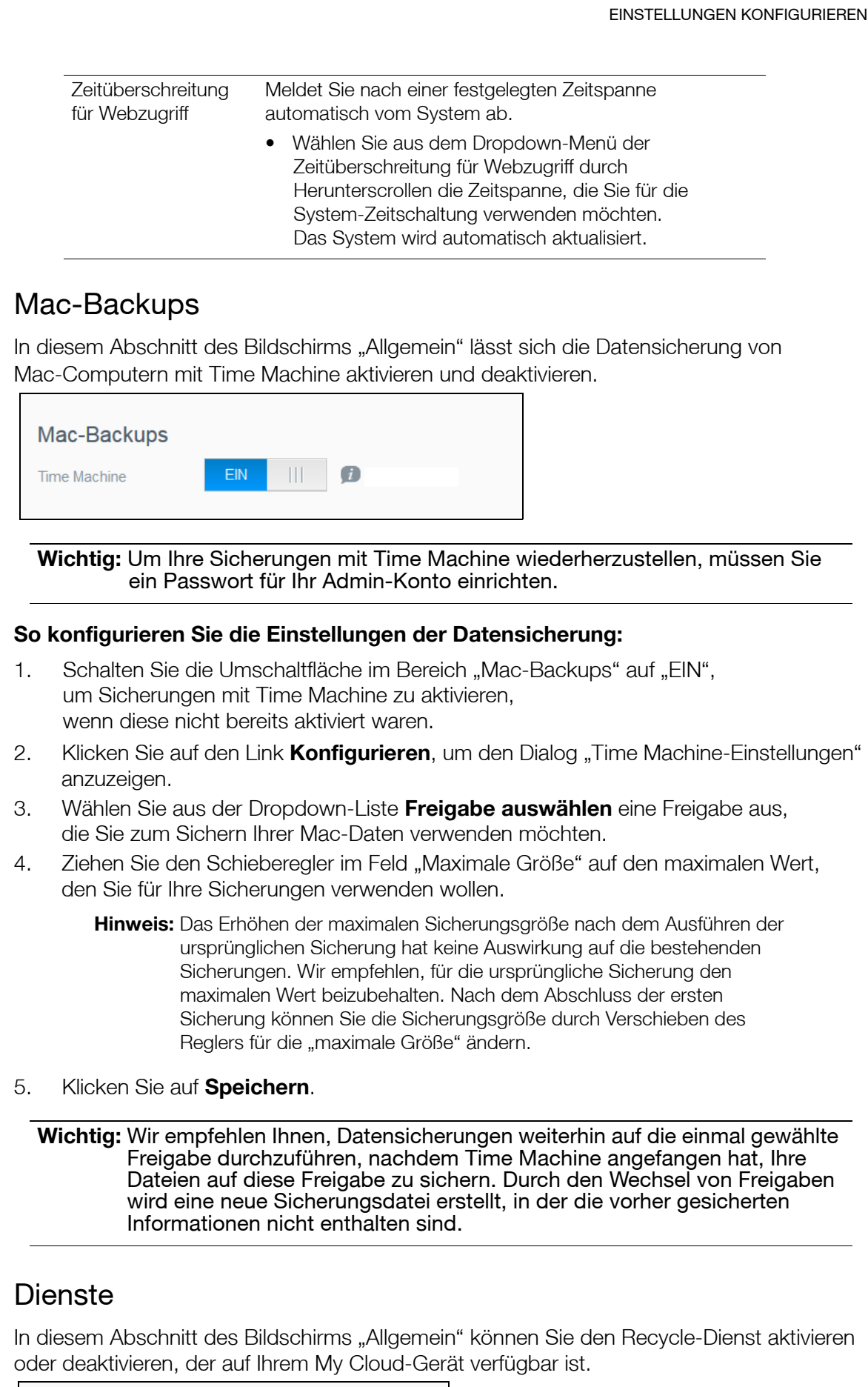

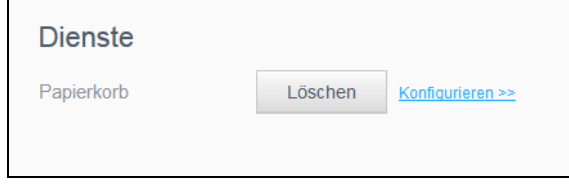

#### **Leeren des Papierkorbs**

Gehen Sie folgendermaßen vor, um den Papierkorb Ihres Geräts zu leeren.

Automatisches Leeren des Papierkorbs:

- 1. Klicken Sie im Bereich "Dienste" > "Papierkorb" auf **Konfigurieren**.
- 2. Klicken Sie im Feld "Papierkorb automatisch leeren" auf die Umschaltfläche, um die automatische Leerung zu aktivieren.
- 3. Geben Sie im Feld "Aufbewahrungszeit für Dateien" die Anzahl der Tage ein, die Ihre Daten vor der Löschung aufbewahrt werden sollen.
- 4. Klicken Sie auf **Speichern**.

Manuelles Leeren des Papierkorbs:

- 1. Klicken Sie auf **Leeren**, um den Papierkorb Ihres Geräts manuell zu leeren.
- 2. Klicken Sie zur Bestätigung auf **OK**.

### <span id="page-82-0"></span>**Netzwerk**

Der Bildschirm **Netzwerk** zeigt die MAC- und die IP-Adresse des Geräts an und erlaubt die Einstellung von Netzwerkoptionen wie FTP-Zugriff, Remoteserver und Arbeitsgruppen.

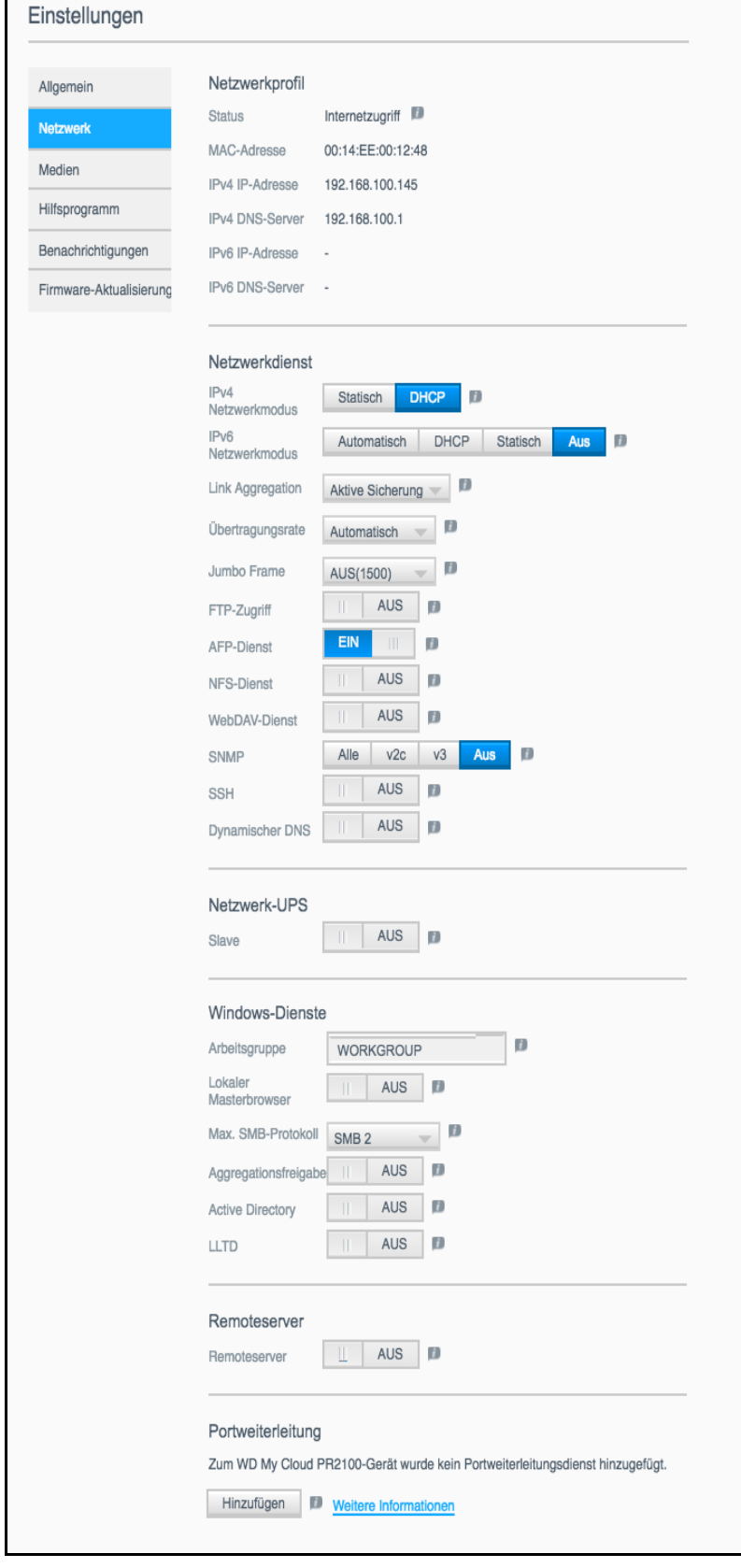

### Netzwerkprofil

Der Abschnitt "Netzwerkprofil" der Seite "Netzwerk" zeigt die Netzwerkinformationen des My Cloud an.

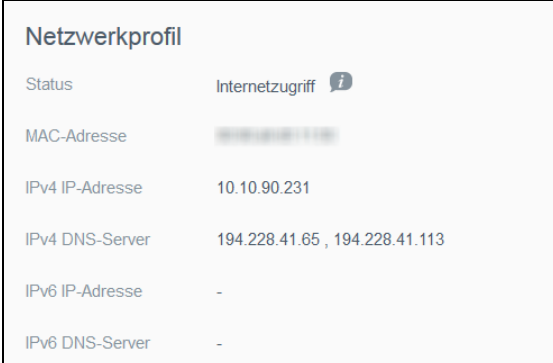

Der Bereich "Netzwerkprofil" zeigt die folgenden Informationen an:

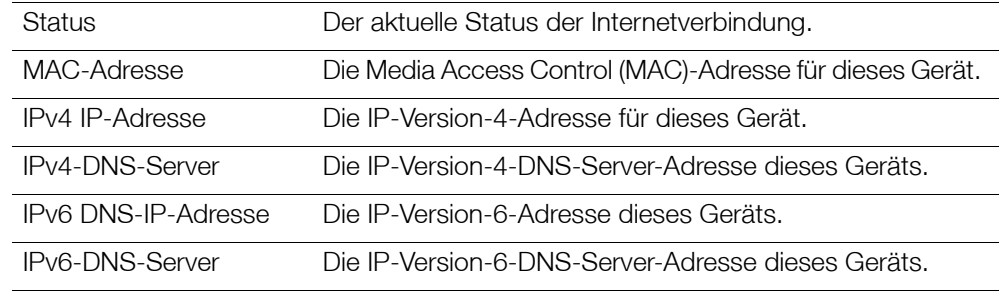

### <span id="page-83-0"></span>Netzwerkdienste

Im Abschnitt "Netzwerkdienst" des Bildschirms "Netzwerk" können Sie die im My Cloud verfügbaren Dienste aktivieren und deaktivieren.

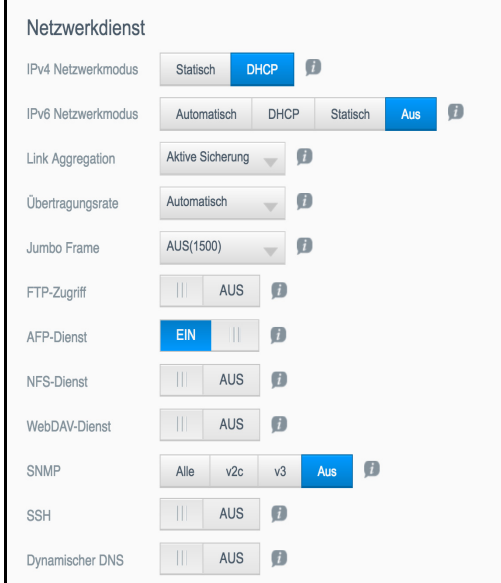

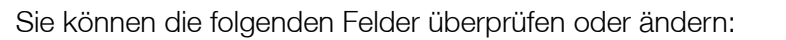

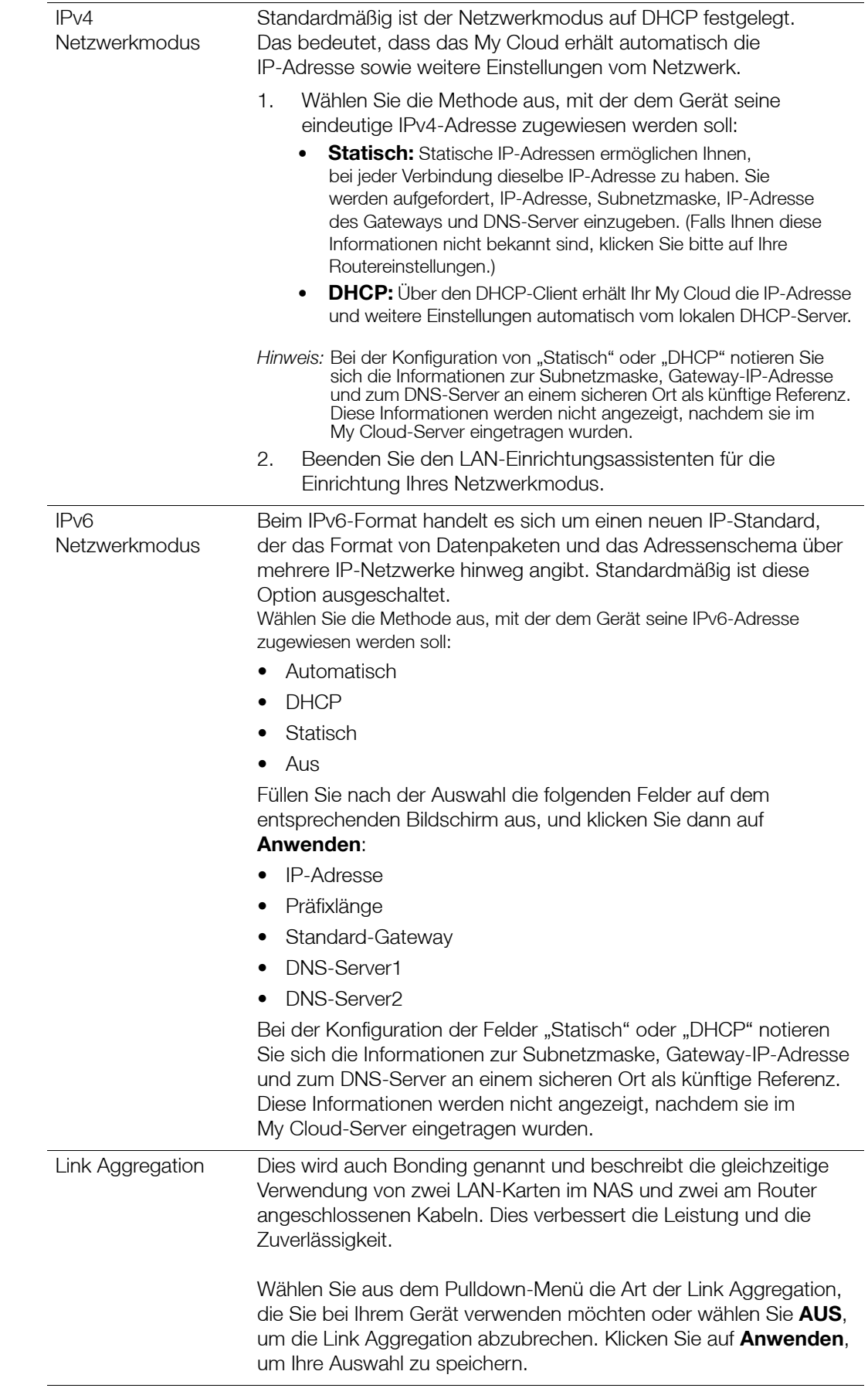

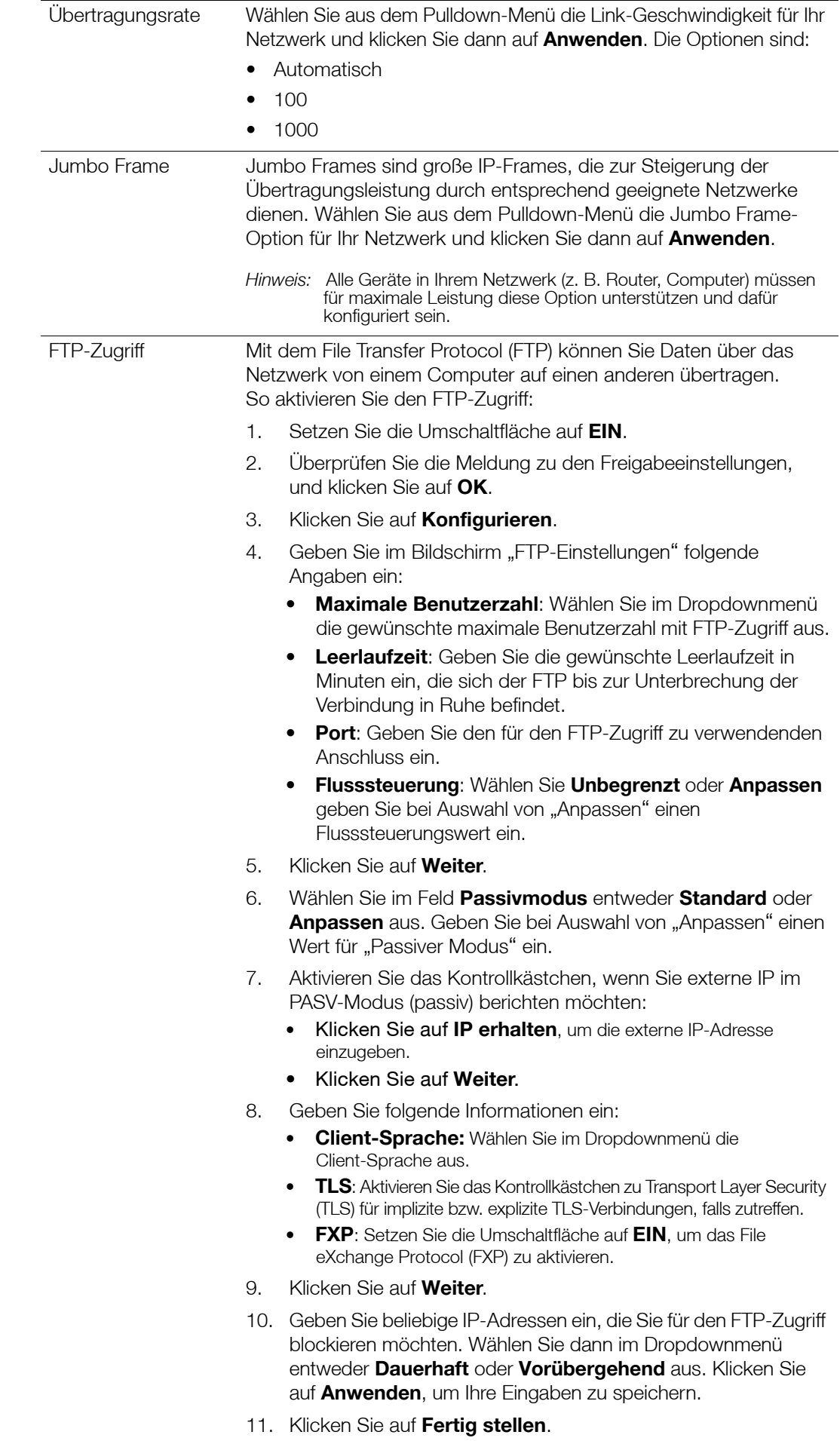

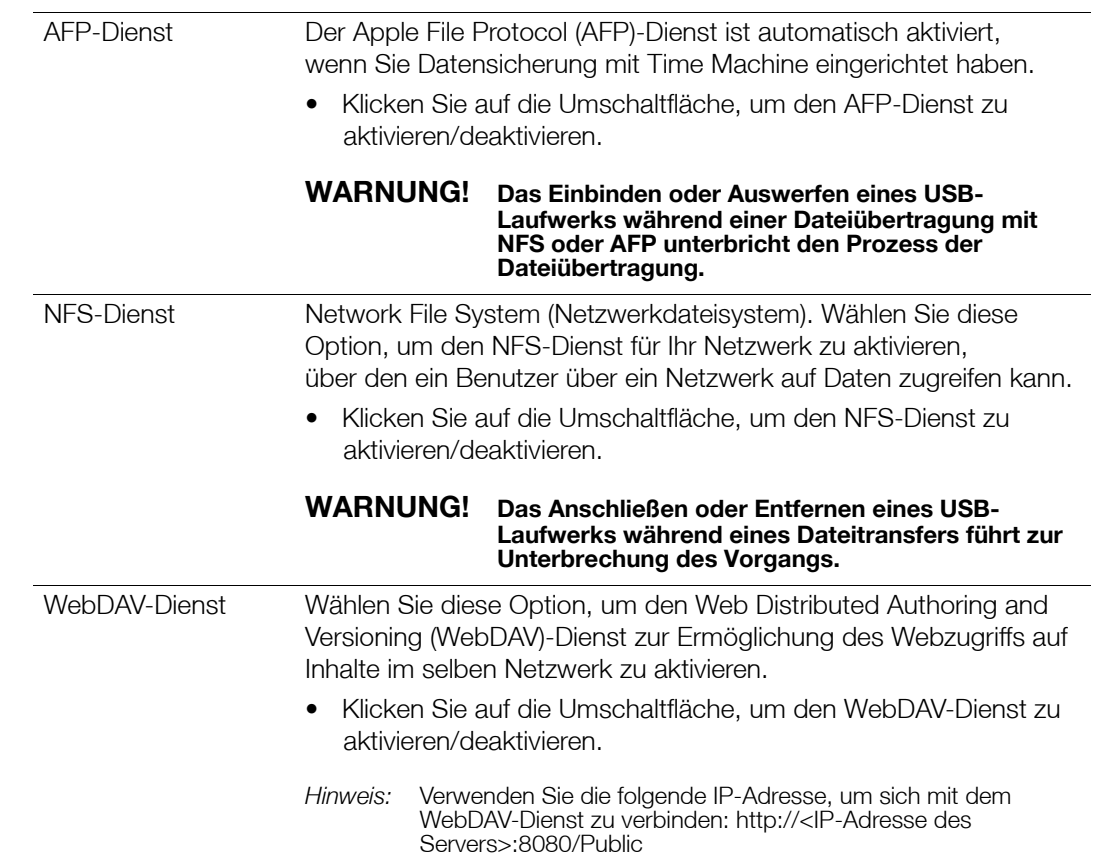

SNMP Der Simple Network Management-Protokolldienst verwaltet Geräte über IP-Netzwerke. Wählen Sie aus Folgendem aus, um alle oder eine spezielle SNMP-Version auszuwählen: 1. Klicken Sie auf **Alle**, um v2c- und v3-SNMP-Versionen zu aktivieren. • **Speicherort**: **• Kontaktinformationen** • **Benachrichtigungen:** Klicken Sie auf die Umschaltfläche, um die Benachrichtigungen zu aktivieren (**EIN**) und geben Sie die **IP-Adresse der Benachrichtigung** ein. • **Benutzerverwaltung (SNMPv3)**: Klicken Sie auf **Benutzer** und klicken Sie dann auf **Benutzer hinzufügen**. Geben Sie den **Benutzernamen** ein. Wählen Sie aus dem Dropdownmenü die **Sicherheitsstufe** aus, um die Authentifizierung und Verschlüsselungsstufen einzustellen. Klicken Sie auf das Dropdownmenü **Anzeigen**, um Abfragen auf **System**-Ebene und **Netzwerk**-Ebene zu ermöglichen. Oder klicken Sie auf **Alle**, um Abfragen aller Geräteinformationen zu ermöglichen. • Klicken Sie auf **Anwenden**. 2. Klicken Sie auf **v2c**. **• Speicherort • Kontaktinformationen** • **Benachrichtigungen:** Klicken Sie auf die Umschaltfläche, um die Benachrichtigungen zu aktivieren (**EIN**) und geben Sie die **IP-Adresse der Benachrichtigung** ein. • Klicken Sie auf **Anwenden**. 3. Klicken Sie auf **v3**. **• Speicherort • Kontaktinformationen** • **Benachrichtigungen:** Klicken Sie auf die Umschaltfläche, um die Benachrichtigungen zu aktivieren (**EIN**) und geben Sie die **IP-Adresse der Benachrichtigung** ein. • Klicken Sie zum Hinzufügen von Benutzern auf **Benutzer** und dann auf **Benutzer hinzufügen**. Geben Sie den **Benutzernamen** ein. Wählen Sie aus dem Dropdownmenü die **Sicherheitsstufe** aus, um die Authentifizierung und Verschlüsselungsstufen einzustellen. Klicken Sie auf das Dropdownmenü **Anzeigen**, um Abfragen auf **System**-Ebene und **Netzwerk**-Ebene zu ermöglichen. Oder klicken Sie auf **Alle**, um Abfragen aller Geräteinformationen zu ermöglichen. • Klicken Sie auf **Anwenden**. 4. Klicken Sie auf **Aus**, um den SNMP-Dienst zu deaktivieren. Auf der Download-Seite vom technischen Support von WD unter *[http://support.wdc.com](http://support.wd.com)* können Sie die MiB-Konfigurationsdatei herunterladen.

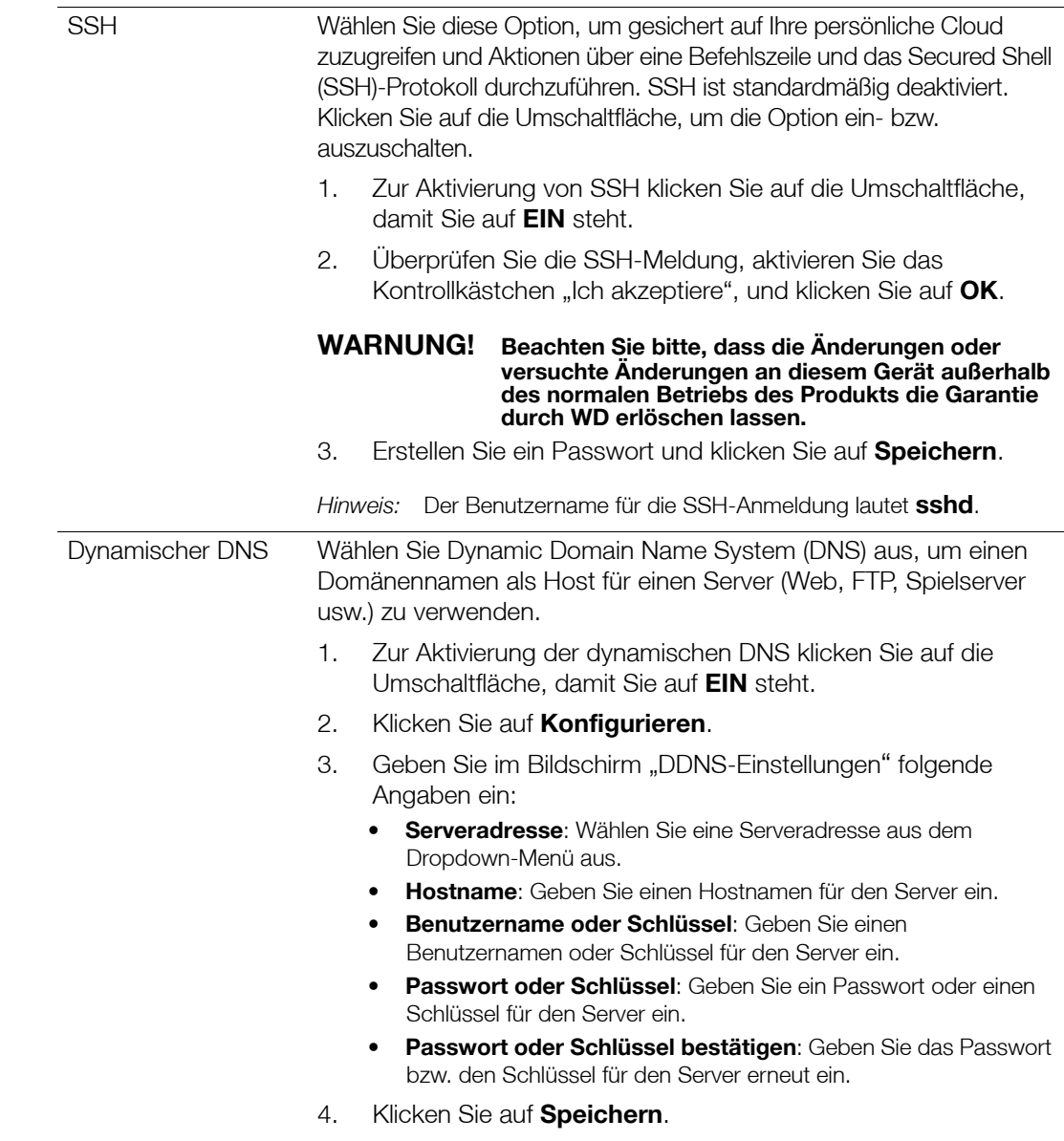

### Netzwerk-USV

Eine USV (für unterbrechungsfreie Stromversorgung) ist ein batteriebetriebenes Gerät, das mit dem USV verbundene Geräte zumindest für kurze Zeit in Betrieb hält, wenn die Hauptstromzufuhr ausfällt. Wenn ein My Cloud-Gerät per USV an das Netzlaufwerk angeschlossen ist, wird das Laufwerk automatisch heruntergefahren, wenn die USV auf einen bestimmten Prozentsatz zurückfällt.

Die Kommunikation mit dem My Cloud-Gerät erfolgt über ein Master-/Slave-Protokoll, in dem das Master-Gerät die Slave-Geräte steuert.

Wenn die USV mit dem My Cloud-Gerät per USB verbunden ist, wird das Gerät automatisch zum USV-Netzwerk-Master. Weitere My Cloud-Geräte, die an die USV angeschlossen sind, können an die IP-Adresse des USV-Masters weitergeleitet werden. Wenn die USV bis auf einen bestimmten Prozentsatz entladen ist, werden alle My Cloud-Slave-Laufwerke automatisch und ordnungsgemäß heruntergefahren. Eine Auflistung von USV (USP)-Geräten erhalten Sie in der Knowledge Base unter Antwort-ID 11852.

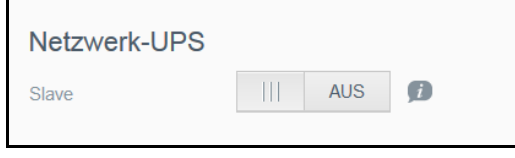

#### **So richten Sie eine Netzwerk-USV ein:**

- 1. Setzen Sie die Umschaltfläche für den Slave-Modus auf **EIN**. Der Bildschirm "USV-Netzwerk-Slave" wird angezeigt.
- 2. Geben Sie die IP-Adresse des USV-Masters ein. Der Bildschirm "In Bearbeitung" wird angezeigt. Nach einer Änderung der Einstellung wird der Bildschirm "Netzwerk" mit aktiviertem Netzwerk-USV-Slave angezeigt.

### Windows-Dienste

Im Abschnitt "Windows-Dienste" des Bildschirms "Netzwerk" können Sie die im My Cloud verfügbaren Windows-Dienstanwendungen konfigurieren.

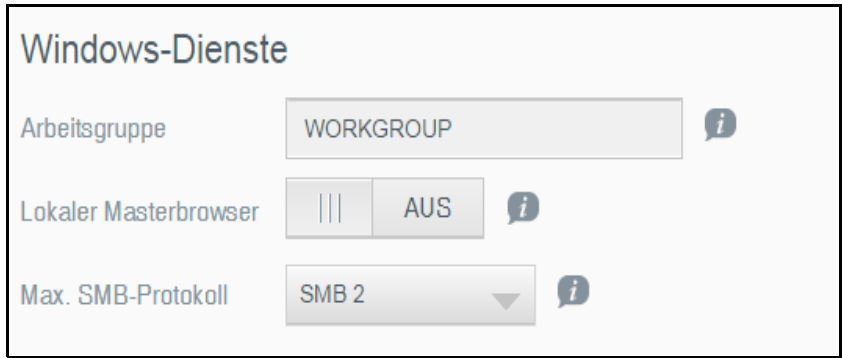

#### **Arbeitsgruppe**

Die Arbeitsgruppenfunktion erlaubt es Geräten in derselben Arbeitsgruppe, aufeinander zuzugreifen. Diese Option ist nur für Windows-Betriebssysteme verfügbar. Weisen Sie jedem Gerät, das Sie Ihrem Netzwerk hinzufügen, denselben Arbeitsgruppennamen zu, um den Zugriff darauf zu ermöglichen.

- 1. Geben Sie den Namen der ARBEITSGRUPPE ein.
- 2. Klicken Sie auf **Anwenden**.

#### **Lokaler Masterbrowser**

Die Funktion "Lokaler Masterbrowser" erlaubt es, Informationen über Ressourcen und/oder Dienste über verschiedene Subnetze hinweg zu sammeln und aufzuzeichnen.

Klicken Sie auf die Umschaltfläche **EIN**, um "Local Master Browser" zu aktivieren/ deaktivieren.

#### **Max. SMB-Protokoll**

Mit der Funktion "Max. SMB-Protokoll" können Sie die höchste Version des Server Message Block (SMB)-Protokolls einstellen, die Sie für Ihr Gerät verwenden möchten.

Wählen Sie das höchste zu verwendende SMB-Protokoll aus dem Dropdownmenü aus.

#### **Aggregationsfreigabe**

Die Aggregationsfreigabe (vergleichbar mit dem Distributed File System [DFS]), konsolidiert Freigaben von anderen My Cloud-Geräten oder Netzwerkgeräten, die das SMB-Protokoll unterstützen. Wenn Sie diese Funktion aktivieren, können Sie die Datenverfügbarkeit verbessern. Das verteilte Dateisystem ist standardmäßig deaktiviert.

- 1. Zur Aktivierung der Aggregationsfreigabe klicken Sie auf die Umschaltfläche, damit sie auf **EIN** steht.
- 2. Geben Sie im Fenster "Einstellungen der Aggregationsfreigabe" den Namen des Stammordners ein, um einen Speicherplatz für die verlinkten Remotefreigaben zu erstellen. Klicken Sie auf **Anwenden**.
- 3. Klicken Sie auf **Link hinzufügen**, um sich zu verbinden und Links zum Zusammenführen von Remotefreigaben hinzuzufügen.
	- Geben Sie den Namen des lokalen Ordners ein, der unter dem Stammordner angezeigt wird.
	- Geben Sie den Hostnamen des Remotehosts oder die IP-Adresse des Zielgeräts ein.
	- Geben Sie den Remotefreigabenamen manuell ein, oder klicken Sie auf
	- **Remotefreigabe-Ordner abrufen**, um die Remotehost-Freigaben anzuzeigen.
	- **Klicken Sie auf Anwenden.**

#### **Active Directory**

Durch Aktivieren dieser Funktion kann das My Cloud-Gerät eine Verbindung zu einer bestehenden Windows-Domäne herstellen. Active Directory ist standardmäßig aktiviert.

- 1. Klicken Sie auf die Umschaltfläche, um Active Directory zu aktivieren/deaktivieren. Der "Active Directory"-Bildschirm wird angezeigt.
- 2. Geben Sie folgende Informationen ein:

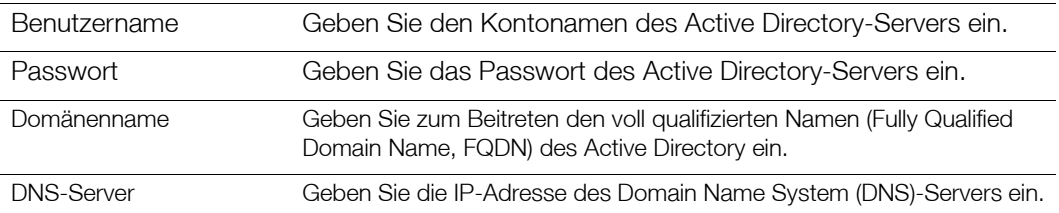

3. Überprüfen Sie die Informationen auf dem Bildschirm, und klicken Sie auf **Anwenden**.

#### **LLTD**

Diese Option aktiviert/deaktiviert das Link Layer Topology Discovery (LLTD)-Protokoll. Wählen Sie die Option zur Aktivierung von LLTD in Ihrem Netzwerk für erweiterte Geräteerkennung und -diagnose von Microsoft Windows-Rechnern im Netzwerk aus.

Klicken Sie auf die Umschaltfläche, um LLTD zu aktivieren/deaktivieren.

#### Remoteserver

Im Abschnitt "Remoteserver" auf der Netzwerkseite können Sie Ihr My Cloud-Gerät als Remoteserver konfigurieren, um Freigaben von einer anderen kompatiblen My Cloud im lokalen LAN oder WAN zu sichern.

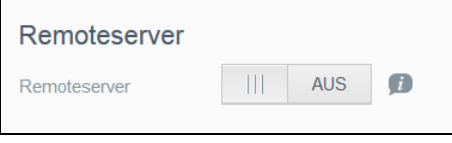

**Hinweis:** Um Ihr My Cloud-Gerät über das Internet anzuzeigen, stellen sie sicher, dass Sie die Regeln zur Portweiterleitung für die SSH- und Remotesicherungsdienste hinzugefügt haben. (Siehe "Netzwerkdienste" [auf seite](#page-83-0) 79.)

#### **Einen Remoteserver aktivieren**:

- 1. Setzen Sie die Umschaltfläche auf **EIN**. Der Bildschirm "Remoteserver" wird angezeigt.
- 2. Geben Sie ein Datensicherungspasswort ein, um Remotesicherungen zu aktivieren.
- 3. Klicken Sie auf **Anwenden**. Das System wird aktualisiert und der Remoteserver aktiviert.

### Portweiterleitung

Im Abschnitt "Portweiterleitung" des Bildschirms "Netzwerk" können Sie Ihre Verbindungen zu bestimmten Diensten verwalten, indem Sie standardmäßige oder spezielle Portnummern zuweisen.

Weitere Informationen zur Portweiterleitung finden Sie unter **Mehr erfahren** in der Antwort-ID 8526 in der Knowledge Base.

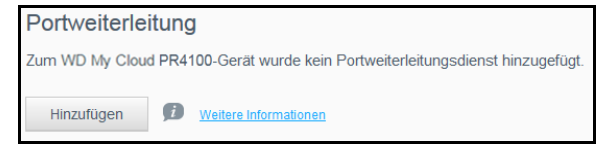

#### **Hinzufügen von Diensten zur Portweiterleitung**

- 1. Klicken Sie auf **Hinzufügen**, um Dienste zur Portweiterleitung zu Ihrem My Cloud-Gerät hinzuzufügen.
- 2. Klicken Sie auf der Seite "Portweiterleitung" entweder auf **Standardsuche eines Dienstes auswählen** oder auf **Einen Dienst zur Portweiterleitung anpassen** und dann auf **Weiter**.
	- Wenn Sie "Standardsuche eines Dienstes auswählen" gewählt haben, dann: Wählen Sie die Standardsuche eines Dienstes, die Sie für die Portweiterleitung verwenden möchten und klicken Sie auf **Fertig stellen**.
	- Wenn Sie "Einen Dienst zur Port-Weiterschaltung anpassen" gewählt haben, dann füllen Sie die folgenden Felder aus:
		- **Dienst**: Geben Sie einen Dienst zur Portweiterleitung ein.
		- **Protokoll**: Wählen Sie ein Protokoll aus dem Dropdown-Menü aus.
		- **Externer Port**: Geben Sie die Nummer eines externen Ports für die Portweiterleitung ein.
		- **Interner Port**: Geben Sie die interne Portnummer für die Portweiterleitung ein.
		- Klicken Sie auf **Fertig**.

#### **Ändern von Diensten zur Portweiterleitung**

- 1. Klicken Sie auf **Details** neben dem Dienst zur Portweiterleitung, den Sie ändern möchten.
- 2. Nehmen Sie die erforderlichen Änderungen vor und klicken Sie anschließend auf **Fertig stellen**.

#### **Löschen von Diensten zur Portweiterleitung**

- 1. Klicken Sie auf **Details** neben dem Dienst zur Portweiterleitung, den Sie löschen möchten.
- 2. Klicken Sie auf **Löschen**. Der Dienst zur Portweiterleitung wurde gelöscht und aus der Liste der Portweiterleitungen entfernt.

# <span id="page-92-0"></span>**Medien**

Über den Bildschirm "Medien" können Sie Einstellungen für den DLNA (Digital Living Network Alliance)-Medienserver und den iTunes-Media-Player vornehmen und damit in jedem Zimmer in Ihrem Zuhause Medien genießen.

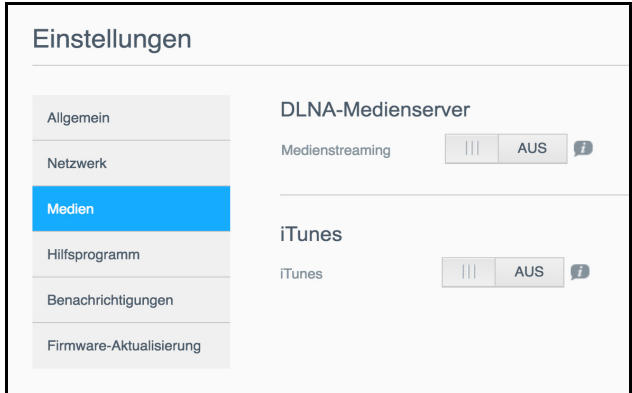

 Klicken Sie in der Navigationsleiste auf **Einstellungen** und dann im linken Bereich auf **Medien**.

**Hinweis:** DLNA und iTunes funktionieren nur in Ihrem lokalen Netzwerk.

Hinweise zur Eingabe von Medieneinstellungen auf dieser Seite und zur anschließenden Anzeige oder Übertragung von Medien finden Sie unter "Wiedergabe/Streamen von Videos, [Fotos + Musik" auf seite](#page-67-0) 63.

# <span id="page-92-1"></span>**Hilfsprogramme**

Auf der Seite "Dienstprogramme" können Sie das My Cloud-Gerät testen und Diagnoseinformationen abrufen, das Gerät auf die Werkseinstellungen zurücksetzen, es neu starten oder herunterfahren sowie Konfigurationsdateien importieren oder exportieren.

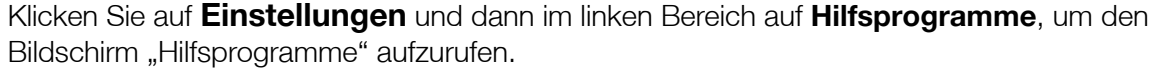

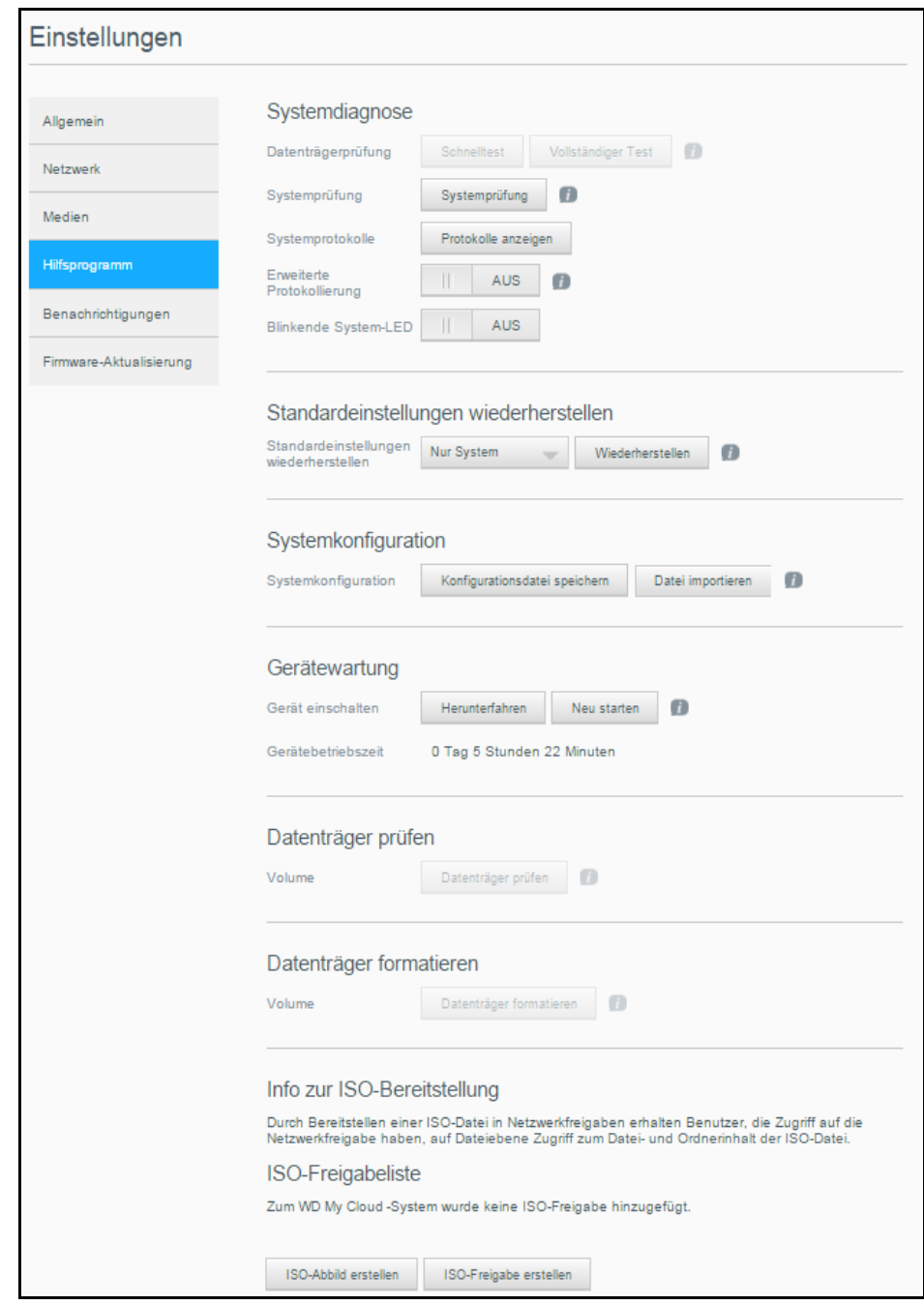

### Systemdiagnose

Führen Sie Systemdiagnosetests durch, wenn bei Ihrem Gerät Probleme auftreten. Außerdem können Sie Systemprotokolle anzeigen und die erweiterte Protokollierung für Ihre Diagnose aktivieren.

#### **Diagnosetests**

Es gibt drei Arten von Diagnosetests:

- **Schnelltest**: Beim Laufwerk-Schnelltest wird das Laufwerk auf wesentliche Leistungsprobleme überprüft. Der Laufwerk-Schnelltest ist daher eine Qualitätsbewertung des Laufwerkzustandes. Die Durchführung des Schnelltests kann einige Minuten dauern.
- **Vollständiger Test**: Der vollständige Text besteht aus einer umfangreicheren Laufwerksdiagnose. Dabei werden alle einzelnen Sektoren der Festplatte methodisch geprüft. Nach Beendigung der Überprüfung erhalten Sie Informationen zum Zustand der Festplatte. Der gesamte Test dauert je nach Größe und Datenkonfiguration der Festplatten möglicherweise Stunden.
- **Systemprüfung**: Bei der Systemprüfung wird der Zustand der Geräte-Hardware (Festplatten, Gebläse, Systemuhr und Gerätetemperatur) untersucht. Klicken Sie auf der Seite "Hilfsprogramme" auf **Schnelltest, vollständiger Test** oder **Systemprüfung**. Testfortschritt und Testergebnisse werden angezeigt.

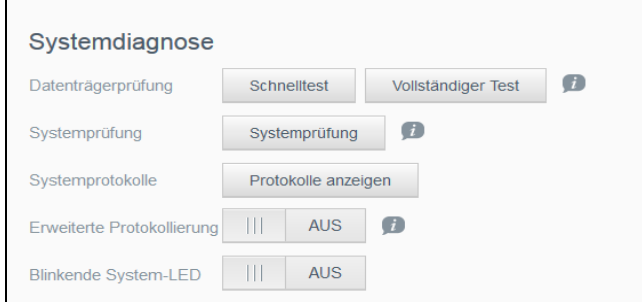

### **Durchführen eines Diagnosetests:**

- Lesen Sie die Testergebnisse und klicken Sie auf **Schließen**.
	- Wenn das Gerät den Test nicht bestanden hat, klicken Sie oben auf der Seite auf das **Hilfe**-Symbol und anschließend auf **Support**, um Unterstützung zu erhalten.

#### **Anzeigen von Systemprotokollen**

Die Systemprotokolle enthalten eine Liste der auf Ihrem Gerät aufgetretenen Ereignisse. Gehen Sie folgendermaßen vor, um die Systemprotokolle anzuzeigen.

- 1. Klicken Sie im Bereich "Systemdiagnose" auf **Protokolle anzeigen**.
- 2. Prüfen Sie das Geräteprotokoll im Dialogfeld "Protokolle anzeigen". So passen Sie das Protokoll an:
	- Wählen Sie im Dropdownmenü die Protokollebene aus.
	- Wählen Sie eine "Filtern nach"-Option aus dem Pulldown-Menü aus.
	- Klicken Sie auf **Löschen**, um das Protokoll zu löschen.
- 3. Prüfen Sie das Protokoll und klicken Sie anschließend auf **Schließen**.

#### **Erweiterte Protokollierung**

Erfassung erweiterter Protokolle für Ihre Diagnose. Stellen Sie sicher, dass keine Sicherungen, Dateiaktivitäten oder Dateiübertragungen ausgeführt werden, bevor Sie die erweiterte Protokollierung aktivieren.

1. Schalten Sie die Umschaltfläche auf **EIN**, um die erweiterte Protokollierung zu aktivieren.

**Vorsicht!** Ein Neustart des Systems ist erforderlich, um die erweiterte Protokollierung ein- oder auszuschalten. Sicherungen, die Dateiaktivität und Dateiübertragungen werden unter Umständen unterbrochen.

2. Lesen Sie die Meldung zur erweiterten Protokollierung, und klicken Sie auf **OK**. Das My Cloud-Gerät führt einen Neustart durch.

#### **Blinkende System-LED**

Die Option "Blinkende System-LED" bewirkt, dass die Ein/Aus-LED des Geräts blinkt. Dies ist hilfreich, um ein bestimmtes Gerät zu identifizieren, wenn Sie mehrere My Cloud-Geräte verwenden.

- 1. Klicken Sie auf die Umschaltfläche, um die Option "Blinkende System-LED" zu aktivieren (**EIN**).
- 2. Schalten Sie die Umschaltfläche auf **AUS**, wenn die blinkende LED nicht mehr benötigt wird.

### Standardeinstellungen wiederherstellen

Der Bereich "Standardeinstellungen wiederherstellen" ermöglicht dem Administrator, eine Wiederherstellung des My Cloud-Geräts durchzuführen.

```
Standardeinstellungen wiederherstellen
Standardeinstellungen
                   Nur System
                                      Wiederherstellen
wiederherstellen
```
Wählen Sie eine der folgenden Optionen, um Ihr System wiederherzustellen:

- **Nur System**: Mit dieser Option werden nur die Systemeinstellungen auf die Werkseinstellungen zurückgesetzt. Benutzerdaten und Benutzerfreigaben bleiben unverändert.
- **Schnelle Wiederherstellung**: Bei der schnellen Wiederherstellung werden alle Einstellungen auf die Standardwerte zurückgesetzt, alle Benutzerdaten und Benutzerfreigaben gelöscht und nur die Standardfreigaben beibehalten. Bei der schnellen Wiederherstellung wird eine neue Dateitabelle auf de Gerät erstellt. Das Laufwerk wird jedoch nicht überschrieben, sodass die Benutzerdaten und Benutzerfreigaben mit Datenwiederherstellungsprogrammen wiederhergestellt werden können.
- **Vollständige Wiederherstellung**: Bei der vollständigen Wiederherstellung werden alle Einstellungen auf die Standardwerte zurückgesetzt, alle Benutzerdaten und Benutzerfreigaben dauerhaft gelöscht und nur die Standardfreigaben beibehalten. Die Daten können auch mit Wiederherstellungsprogrammen nicht wiederhergestellt werden. Alle Benutzerdaten und Benutzerfreigaben, mit Ausnahme der Standardfreigaben, werden dauerhaft gelöscht.
- **Wichtig:** Bevor Sie das Gerät auf die Werkseinstellungen zurücksetzen oder eine Systemaktualisierung durchführen, sollten Sie die aktuelle Konfiguration des Geräts speichern. Sie können eine zuvor gespeicherte Konfiguration später importieren. Beachten Sie, dass beim Importieren einer Konfiguration nach dem Zurücksetzen auf die Werkseinstellungen Freigaben oder Benutzer nicht wiederhergestellt werden. Unter "Speichern einer Konfigurationsdatei" auf [seite](#page-96-0) 92 finden Sie eine Beschreibung zum Erstellen und Verwenden einer Konfigurationsdatei.

**Hinweis:** Zum Löschen aller Daten auf Ihrem Gerät siehe "Datenträger formatieren" [auf seite](#page-97-0) 93.

#### **Wiederherstellen des Systems**

Mit den folgenden Schritten können Sie Ihr System mit einer der drei verfügbaren Optionen wiederherstellen.

- 1. Klicken Sie im Bereich "Standardeinstellung wiederherstellen" auf **Nur System, Schnelle Wiederherstellung** oder **Volle Wiederherstellung**.
- 2. Klicken Sie auf **Wiederherstellen**.
- 3. Lesen Sie die Bestätigungsmeldung und klicken Sie auf **OK**. Das Gerät wird neu gestartet. Trennen Sie das Gerät nicht während des Neustarts. Starten Sie nach dem Neustart das Dashboard.

### Systemkonfiguration

Im Bereich "Systemkonfiguration" können Sie eine Konfigurationsdatei speichern oder eine vorhandene Konfigurationsdatei importieren. Dies ist nützlich, wenn Sie eine Systemwiederherstellung durchführen und Ihre aktuelle Konfiguration erhalten wollen.

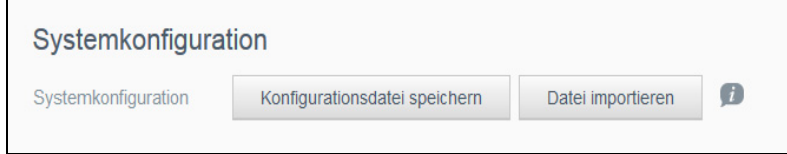

#### <span id="page-96-0"></span>**Speichern einer Konfigurationsdatei**

Mit den folgenden Schritten können Sie eine Konfigurationsdatei speichern.

Klicken Sie im Bereich "Systemkonfiguration" auf **Konfigurationsdatei speichern**. Die Konfigurationsdatei wird auf Ihrem Desktop abgelegt.

#### **Importieren einer Konfigurationsdatei**

Mit den folgenden Schritten können Sie eine Konfigurationsdatei speichern.

- 1. Klicken Sie im Bereich "Systemkonfiguration" auf **Datei importieren**.
- 2. Gehen Sie zum Ort Ihrer gespeicherten Konfigurationsdatei und wählen Sie "Öffnen". Die Konfigurationsdatei wird geladen. Das Gerät wird neu gestartet. Trennen Sie das Gerät nicht während des Neustarts. Starten Sie nach dem Neustart das Dashboard.

### Gerätewartung

Im Bereich "Gerätewartung" können Sie Ihr My Cloud herunterfahren und neu starten. In diesem Bereich wird auch angezeigt, wie lange das Gerät bereits in Betrieb ist.

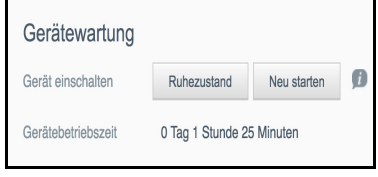

#### **Herunterfahren des Geräts**

Mit den folgenden Schritten können Sie das My Cloud-Gerät sicher herunterfahren.

- 1. Klicken Sie im Bereich "Gerätewartung" auf **Herunterfahren**.
- 2. Lesen Sie die Bestätigungsmeldung, und klicken Sie auf **OK**. Ihr My Cloud wird sicher heruntergefahren.

#### **Neustarten des Geräts**

1. Klicken Sie im Bereich "Gerätewartung" auf **Neu starten**.

2. Lesen Sie die Bestätigungsmeldung und klicken Sie dann auf **OK**. Ihr My Cloud wird sicher neu gestartet.

#### **Anzeigen der Gerätebetriebszeit**

Im Bereich "Gerätebetriebszeit" wird die Zeit angezeigt, die Ihr Gerät in Betrieb ist.

### Datenträger prüfen

Im Bereich "Datenträger prüfen" können Sie die Festplatte Ihres Geräts auf Fehler überprüfen.

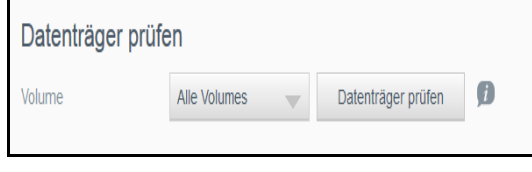

#### **Scannen der Festplatte**

Mit den folgenden Schritten können Sie beim My Cloud einen Festplattenscan durchführen.

- 1. Wählen Sie im Bereich "Volume" aus dem Dropdownmenü das Volume aus, das Sie durchsuchen (scannen) möchten.
- 2. Klicken Sie auf **Datenträger prüfen**.
- 3. Lesen Sie die Bestätigungsmeldung und klicken Sie auf **OK**. Ihr My Cloud wird nach Festplattenfehlern durchsucht.

### <span id="page-97-0"></span>Datenträger formatieren

Im Bereich "Datenträger formatieren" können Sie die Festplatte(n) Ihres Geräts formatieren.

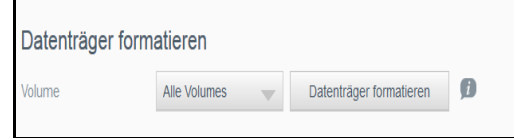

#### **Formatieren der Festplatte**

WARNUNG! Mit der Option "Datenträger formatieren" werden sämtliche **Benutzerdaten und Freigaben für immer gelöscht. Standardfreigaben bleiben bestehen. Mit dem Wiederherstellungsprogramm lassen sich keine Daten wiederherstellen. Alle Benutzerdaten und -freigaben werden dauerhaft gelöscht.** 

#### **Das Formatieren einer Festplatte dauert mehrere Stunden.**

Mit den folgenden Schritten können Sie beim My Cloud die Festplatten formatieren.

- 1. Wählen Sie im Bereich "Volume" aus dem Dropdownmenü das/die Volume(s) aus, das/die Sie formatieren möchten.
- 2. Klicken Sie auf **Datenträger formatieren**.
- 3. Lesen Sie die Bestätigungsmeldung, aktivieren Sie das Kontrollkästchen und klicken Sie auf **OK**. Ihr My Cloud beginnt mit der Formatierung.

### ISO-Bereitstellung

Durch Bereitstellen einer ISO-Datei in Netzwerkfreigaben erhalten Benutzer, die Zugriff auf die Netzwerkfreigabe haben, auf Dateiebene Zugriff zum Datei- und Ordnerinhalt der ISO-Datei.

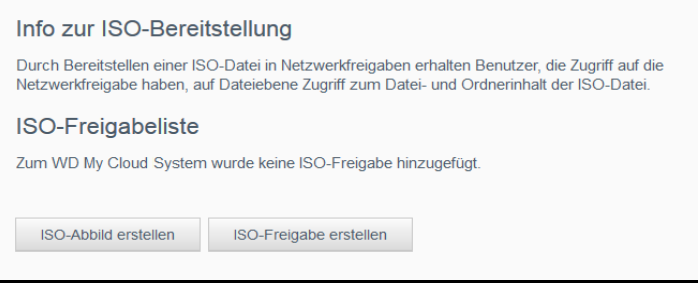

#### **Erstellen eines ISO-Abbilds**

Ein ISO-Abbild ist eine Datei, die eine exakte Kopie eines vorhandenen Dateisystems darstellt. Gehen Sie folgendermaßen vor, um ein ISO-Abbild zu erstellen:

- 1. Klicken Sie im Bereich "ISO Einbinden" auf **ISO-Abbild erstellen**.
- 2. Wählen Sie im Feld "Abbildgröße" die Größe des Abbilds für das ISO-Abbild.
- 3. Klicken Sie im Feld "Abbildpfad" auf **Durchsuchen**, um den Ordner zu suchen, den Sie abbilden möchten, oder geben Sie den Verzeichnispfad der Daten ein, die Sie abbilden wollen und klicken Sie dann auf **OK**.
- 4. Geben Sie im Feld "Auftragsname" einen Namen für das ISO-Abbild ein.
- 5. Klicken Sie auf **Weiter**.
- 6. Klicken Sie im Feld "Auswahl" auf **Überschreiben** oder **Überspringen**.
	- **Überschreiben**: Bei Auswahl von "Überschreiben" werden Dateien, deren Namen bereits vorhanden ist, überschrieben.
	- **Überspringen**: Bei Auswahl von "Überspringen" werden Dateien, deren Namen bereits vorhanden ist, übersprungen.
- 7. Wählen Sie in der linken Spalte die Ordner und Dateien aus, die Sie in Ihre Abbilddatei einschließen möchten, und klicken Sie dann auf **Hinuzfügen>>**.
- 8. Wählen Sie die Ordner und Dateien aus, die Sie aus dem ISO-Abbild entfernen wollen, und klicken Sie dann auf **<<Entfernen**.
- 9. Klicken Sie auf **Weiter**. Lesen Sie die Meldung.
- 10. Klicken Sie auf **Fertig stellen**.

### Erstellen einer ISO-Freigabe

Mit den folgenden Schritten können Sie eine ISO-Freigabe erstellen.

- 1. Klicken Sie auf **ISO-Freigabe erstellen**.
- 2. Suchen Sie die ISO-Datei, die Sie in Ihre ISO-Freigabe einbeziehen möchten, und markieren Sie die Datei.
- 3. Geben Sie die Freigabenbeschreibung ein und klicken Sie dann auf **Weiter**.
- 4. Klicken Sie auf **Weiter**.
- 5. Füllen Sie die folgenden Felder aus:
	- **Medienbereitst**: Klicken Sie zur Aktivierung der Medienbereitstellung für die ISO-Freigabe auf die Umschaltfläche (**EIN**).
	- **FTP-Zugriff**: Klicken Sie zur Aktivierung von FTP-Zugriff für die ISO-Freigabe auf die Umschaltfläche (**EIN**).

 **WebDAV-Zugriff**: Klicken Sie zur Aktivierung von WebDAV-Zugriff für die ISO-Freigabe auf die Umschaltfläche (**EIN**).

**Hinweis:** Bei Deaktivierung von FTP-Zugriff oder WebDAV-Zugriff für das Gerät sind die Felder "FTP-Zugriff" und "WebDAV-Zugriff" ausgegraut.

- 6. Klicken Sie auf **Weiter**.
- 7. Klicken Sie auf die Umschaltfläche (**EIN**), um NFS-Zugriff für die ISO-Freigabe zu aktivieren.

**Hinweis:** Bei Deaktivierung von NFS-Zugriff für das Gerät sind die NFS-Zugriffsfelder ausgegraut.

- 8. Geben Sie die IP-Adresse des Host ein.
- 9. Klicken Sie auf **Anwenden**.
- 10. Klicken Sie auf **Speichern**. Die neue ISO-Freigabe wird in der ISO-Freigabeliste angezeigt.

### Anzeigen der Details einer ISO-Freigabe

Mit den folgenden Schritten können Sie eine ISO-Freigabe ändern.

- 1. Klicken Sie auf dem Bildschirm "ISO-Freigabe" auf das Symbol **Details** neben der ISO-Freigabe, die Sie anzeigen möchten.
- 2. Prüfen Sie die Details der ISO-Freigabe und klicken Sie auf **Schließen**.

### Ändern einer ISO-Freigabe

Mit den folgenden Schritten können Sie eine ISO-Freigabe ändern.

- 1. Klicken Sie im Bildschirm "ISO-Bereitstellung" auf das **Ändern**-Symbol neben der ISO-Freigabe, die Sie ändern möchten.
- 2. Das Dialogfeld "ISO-Freigabe bearbeiten" wird angezeigt. Klicken Sie auf **Weiter**.
- 3. Füllen Sie die folgenden Felder aus:
	- **Medienbereitst**: Klicken Sie auf die Umschaltfläche, um die Medienbereitstellung für die ISO-Freigabe zu aktivieren.
	- **FTP-Zugriff**: Klicken Sie auf die Umschaltfläche, um den FTP-Zugriff für die ISO-Freigabe zu aktivieren.
	- **WebDAV-Zugriff**: Klicken Sie auf die Umschaltfläche, um den WebDAV-Zugriff für die ISO-Freigabe zu aktivieren.

**Hinweis:** Bei Deaktivierung von FTP-Zugriff oder WebDAV-Zugriff für das Gerät sind die Felder "FTP-Zugriff" und "WebDAV-Zugriff" ausgegraut.

- **Öffentlich**: Aktiviert den öffentlichen Zugriff auf die Freigabe.
- 4. Klicken Sie auf **Weiter**.
- 5. Klicken Sie auf die Umschaltfläche, um NFS-Zugriff für die ISO-Freigabe zu aktivieren.

**Hinweis:** Bei Deaktivierung von NFS-Zugriff für das Gerät sind die NFS-Zugriffsfelder ausgegraut.

- 6. Geben Sie die IP-Adresse des Host ein.
- 7. Klicken Sie auf **Anwenden**.
- 8. Klicken Sie auf **Speichern**. Die geänderte ISO-Freigabe wird in der ISO-Freigabeliste angezeigt.

### Löschen einer ISO-Freigabe

Mit den folgenden Schritten können Sie eine ISO-Freigabe löschen.

- 1. Klicken Sie auf dem Bildschirm "ISO einbinden" auf das Symbol Löschen neben der ISO-Freigabe, die Sie löschen möchten.
- 2. Lesen Sie die Bestätigungsmeldung und klicken Sie dann auf **OK**. Die ISO-Freigabe wird gelöscht und aus der ISO-Freigabeliste entfernt.

### <span id="page-100-0"></span>**Benachrichtigungen**

Das My Cloud stellt Benachrichtigungen zu verschiedenen Ereignissen bereit, wie z. B. Firmware-Aktualisierungen, Status von Firmware-Installationen und Systemabschaltungen. Die Benachrichtigungen werden im Bereich "Warnung" oben auf dem Bildschirm angezeigt und sind je nach Konfiguration Ihres Geräts auch per E-Mail verfügbar (weitere Informationen zu Warnungen erhalten Sie unter ["Verwalten von Warnungen" auf seite 23](#page-27-0)).

Auf der Seite "Benachrichtigungen" können Sie E-Mail-Adressen für bis zu fünf Benutzer einrichten, die Benachrichtigungen erhalten sollen, und können SMS-Warnmeldungen für Mobilgeräte sowie die Warnstufe einstellen, über die Sie benachrichtigt werden wollen.

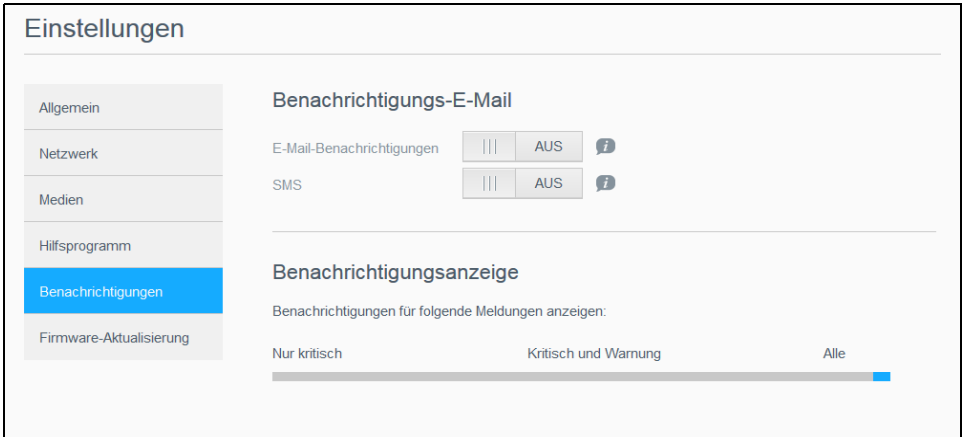

### Benachrichtigungs-E-Mail

Im Bereich "Benachrichtigungs-E-Mail" können Sie E-Mail-Warnungen und SMS-Benachrichtigungen für individuelle Benutzer einrichten.

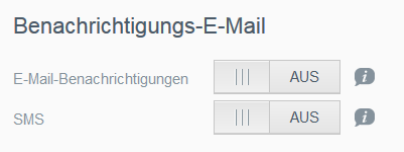

#### **Aktivieren von E-Mail-Benachrichtigungen**

- 1. Klicken Sie in der Navigationsleiste auf **Einstellungen** und auf der linken Seite auf **Benachrichtigungen**.
- 2. Zur Aktivierung von E-Mail-Benachrichtigungen klicken Sie auf die Umschaltfläche, damit sie auf **Ein** steht.
- 3. Klicken Sie auf **Konfigurieren**.
- 4. Klicken Sie im Benachrichtigungs-Bildschirm auf den Schieberegler, um die Stufe für die Warnungen auszuwählen, die Sie per E-Mail erhalten möchten:
	- **Nur kritisch**: Es werden nur kritische Warnungen an die angegebene E-Mail-Adresse verschickt.
	- **Kritisch und Warnung**: Es werden sowohl kritische Warnungen als auch Warnungen an die angegebene E-Mail-Adresse verschickt.
- **Alle**: Es werden alle Warnungen (informativ, kritisch, Warnung) an die angegebene E-Mail-Adresse verschickt.
- 5. Klicken Sie auf **Neue E-Mail**.
- 6. Geben Sie die E-Mail-Adresse ein, über die Sie die E-Mail-Benachrichtigungen erhalten möchten. Klicken Sie auf **Speichern**.
- 7. Wiederholen Sie die Schritte 5 und 6, um bis zu fünf E-Mail-Adressen einzugeben.
- 8. Klicken Sie auf **Test-E-Mail senden**, um die eingegebenen E-Mail-Adressen zu validieren.
- 9. Klicken Sie auf **OK** und überprüfen Sie dann Ihre E-Mail-Konten auf Test-E-Mails.

#### **Aktivieren von SMS-Benachrichtigungen**

**Hinweis:** Informationen zu den Anforderungen bzgl. SMS-Versand erhalten Sie von Ihrem SMS-Anbieter. Bei manchen Anbietern müssen SMS-Nachrichten möglicherweise per E-Mail verschickt werden.

- 1. Klicken Sie in der Navigationsleiste auf **Einstellungen** und auf der linken Seite auf **Benachrichtigungen**.
- 2. Setzen Sie die Umschaltfläche auf **EIN**, um SMS zu aktivieren.
- 3. Klicken Sie auf **Konfigurieren**.
- 4. Geben Sie im Bildschirm "SMS-Einstellungen" den Namen des Anbieters ein.
- 5. Geben Sie eine SMS-URL mit dem Nachrichteninhalt "Hello world" ein.

**Hinweis:** Diese SMS-URL wird nur für die Einrichtung verwendet. Nach der Einrichtung wird keine SMS-Nachricht gesendet. Wenden Sie sich an Ihren SMS-Anbieter, um URL-Formatanforderungen zu erfahren. Dazu gehören die folgenden Parameter: Benutzername, Passwort, Ziel-Telefonnummer und Nachrichteninhalt.

- 6. Klicken Sie auf **Weiter**.
- 7. Wählen Sie im Dropdownmenü die jeweilige Kategorie der einzelnen SMS-Parameter aus.
- 8. Klicken Sie auf **Fertig**. SMS-Benachrichtigung ist nun eingerichtet.

### Benachrichtigungsanzeige

Mit der Benachrichtigungsanzeige können Sie die Art der Ihnen zugesandten Benachrichtigungen auswählen.

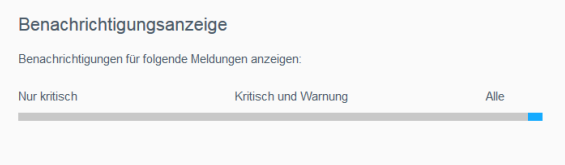

- 1. Klicken Sie auf dem Bildschirm "Benachrichtigungsanzeige" auf den Schieberegler, um die Stufe der Benachrichtigungen auszuwählen:
	- **Nur kritisch**: Nur kritische Warnungen senden.
	- **Kritisch und Warnung**: Kritische sowie warnende Alarme senden.
	- **Alle**: Alle Warnungen senden (informativ, kritisch, warnend).

Das System übernimmt Ihre Auswahl.

### <span id="page-102-0"></span>**Firmware-Aktualisierung**

Auf der Seite "Firmware-Aktualisierung" können Sie den My Cloud zum automatischen Aktualisieren der Firmware des Geräts oder zur manuellen Suche nach einer Aktualisierungsdatei einrichten. Die aktuelle Versionsnummer und das Datum der letzten Aktualisierung der Firmware werden auf diesem Bildschirm ebenfalls angezeigt.

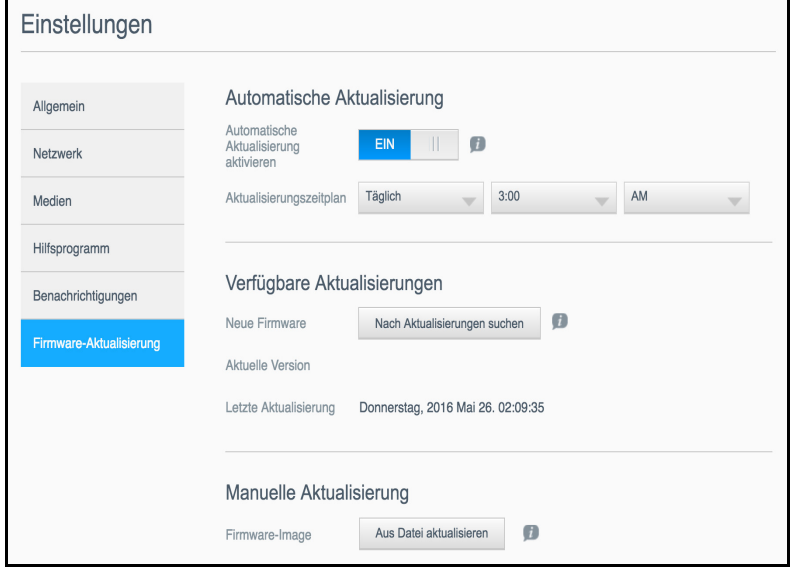

### Automatische Aktualisierung

Mit der Funktion "Automatische Aktualisierung" können Sie das My Cloud so einrichten, dass es nach verfügbaren Software-Aktualisierungen sucht und sie automatisch installiert. Das ist die einfachste Möglichkeit um sicherzustellen, dass die My Cloud-Firmware aktuell ist.

**Hinweis:** Nach der Installation einer Firmware-Aktualisierung führt das My Cloud-Gerät möglicherweise einen Neustart durch. Da sich ein Neustart auf die Verfügbarkeit der Cloud für die Benutzer auswirkt, sollten Sie die Aktualisierungen für bestimmte Zeiten planen, wenn möglichst wenige Benutzer auf die Cloud zugreifen.

**Hinweis:** Wenn Sie Automatische Aktualisierung aktivieren, werden Sie aufgefordert, Ihr System erneut zu starten, wenn die Aktualisierung abgeschlossen ist.

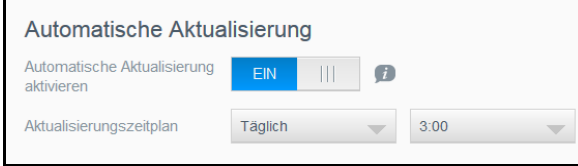

#### **Automatisches Aktualisieren der Firmware**

- 1. Setzen Sie die Umschaltfläche auf **EIN**, um automatische Aktualisierungen zu aktivieren.
- 2. Geben Sie über die Dropdown-Listen im Feld "Aktualisierungszeitplan" die Periode (z. B. täglich) und die Uhrzeit an, zu der das Gerät auf der WD-Website nach einer Aktualisierung suchen soll.
- 3. Klicken Sie auf **Speichern**. Nach dem Speichern sucht das Gerät an den angegebenen Tagen zur angegebenen Uhrzeit nach Firmware-Aktualisierungen. Wenn eine Aktualisierung verfügbar ist, installiert das System sie automatisch und fordert Sie zu einem Neustart auf.

### Verfügbare Aktualisierungen

Im Bereich "Verfügbare Aktualisierungen" können Sie jederzeit nach verfügbaren Aktualisierungen suchen. Dieser Bereich zeigt auch die aktuelle Versionsnummer der Firmware und den Zeitpunkt der letzten Firmware-Aktualisierung an.

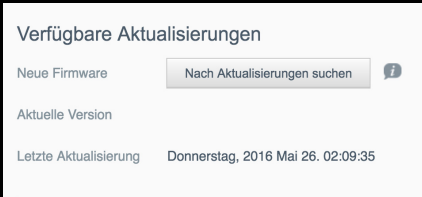

#### **Nach verfügbaren Firmware-Aktualisierungen suchen**

- 1. Klicken Sie im Feld "Neue Firmware" auf **Nach Aktualisierungen suchen**.
- 2. Prüfen Sie den Bildschirm "Firmware aktualisieren" und klicken Sie auf **OK**.
	- Wenn eine Aktualisierung verfügbar ist, klicken Sie auf **Installieren und neu starten**.

### Manuelle Aktualisierung

Befolgen Sie dieses Verfahren, um eine manuelle Aktualisierung auszuführen.

**Hinweis:** Stellen Sie sicher, dass Sie die zur Installation auf Ihrem Gerät benötigte Firmware-Datei von der Download-Seite des technischen Supports von WD unter *[http://support.wdc.com/product/download.asp](http://support.wd.com/product/download.asp?level1=9&lang=en)*.

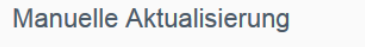

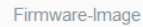

#### **Manuelles Installieren einer Firmware-Aktualisierung**

Aus Datei aktualisieren

1. Klicken Sie im Abschnitt "Manuelle Aktualisierung" auf **Aus Datei aktualisieren**.

 $\mathbf{L}$ 

- 2. Gehen Sie zur Datei für die Firmware-Aktualisierung und klicken Sie auf **Öffnen**.
- 3. Lesen Sie die Bestätigungsmeldung und klicken Sie auf **OK**.
- Das Update wird auf Ihrem Gerät installiert. Wenn die Aktualisierung abgeschlossen ist, wird Ihr Das My Cloud-Gerät führt einen Neustart durch.

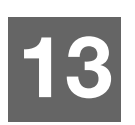

# **Vorschriften**

[Einhaltung gesetzlicher Bestimmungen](#page-104-0)

# <span id="page-104-0"></span>**Einhaltung gesetzlicher Bestimmungen**

### Information zu Federal Communications Commission (FCC) Class B

Der Betrieb dieses Geräts unterliegt den folgenden beiden Bedingungen:

- 1. Der Betrieb dieses Gerätes darf nicht zu Störungen führen.
- 2. Dieses Gerät darf nicht durch aufgenommene Störungen beeinträchtigt werden. Dies schließt auch Störungen ein, die einen unerwünschten Betrieb verursachen können.

Änderungen, die nicht ausdrücklich von der für die Befolgung von Richtlinien verantwortlichen Stelle genehmigt wurden, können zum Verlust der Betriebszulassung für das Gerät führen.

### FCC-Anforderungen, Abschnitt 15

Dieses Gerät wurde mit dem Ergebnis getestet, dass die Grenzwerte für digitale Geräte der Klasse B nach Abschnitt 15 der FCC-Vorschriften eingehalten werden. Diese Grenzwerte sind so bemessen, dass sie in einem Wohngebiet angemessenen Schutz vor schädlichen Störungen bieten. Dieses Gerät erzeugt, verwendet und emittiert möglicherweise hochfrequente Energie und kann, bei nicht anleitungsgemäßer Installation oder Verwendung, den Radio- oder Fernsehempfang stören. Es gibt jedoch keine Garantie, dass in einer gegebenen Installation keine Störungen auftreten. Ob das Gerät für eine Störung des Radio- oder Fernsehempfangs verantwortlich ist, kann bestimmt werden, indem Sie es aus- und einschalten. Diese Störung können Sie beheben, wenn Sie einen oder mehrere der folgenden Schritte durchführen:

- Richten Sie die Empfangsantenne neu aus oder platzieren Sie sie an einen anderen Ort.
- Erhöhen Sie den Abstand zwischen Gerät und Empfänger.
- Schließen Sie das Gerät an eine Steckdose an, die einen anderen Stromkreis verwendet als die des Empfängers.
- Bitten Sie bei Bedarf den Händler oder einen qualifizierten Funk-/Fernsehtechniker um Hilfe.

Änderungen, die nicht ausdrücklich von WD genehmigt worden sind, können zum Verlust der Betriebszulassung für das Gerät führen.

### ICES/NMB-003-Konformität

Cet appareil DE la classe B est conform à la norm NMB-003 de Canada.

Dieses Gerät der Klasse B erfüllt die Bestimmungen der kanadischen ICES-003 Klasse B.

### Konformität mit Sicherheitsanforderungen

Zugelassen für die USA und Kanada. CAN/CSA-C22.2 No. 60950-1, UL 60950-1: Safety of Information Technology Equipment.

Approver pour els Etas-Units et el Canada. CAN/CSA-C22.2 No. 60950-1: Secret equipment DE technologie de l'information.

Dieses Produkt ist für die Versorgung durch eine gelistete, begrenzte, doppelt isolierte Stromquelle oder ein mit "Klasse 2" gekennzeichnetes Steckernetzteil ausgelegt.

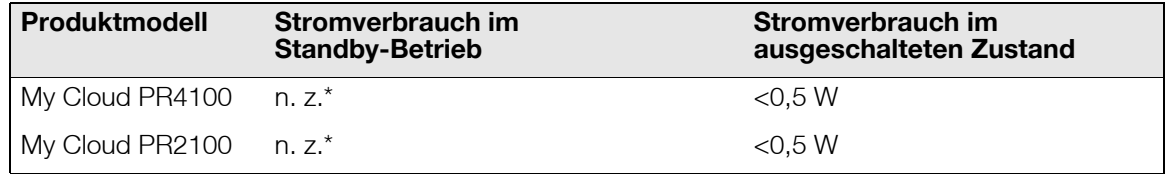

*\*Small-Scale-Server. Stromverbrauch im Standby-Betrieb nicht zutreffend.*

### CE-Konformität für Europa

Konformität mit EN55022 für HF-Abstrahlung; EN-55024 für allgemeine Störfestigkeit und EN-60950 für Sicherheit geprüft, wo anwendbar.

### GS-Zeichen (Nur Deutschland)

Maschinenlärminformations-Verordnung 3. GPSGV: Der höchste Schalldruckpegel beträgt 70 db(A) oder weniger gemäß EN ISO 7779, falls nicht anders gekennzeichnet oder spezifiziert. Maschinenlärminformations-Verordnung 3. GPSGV: Der höchste Schalldruckpegel beträgt 70 db(A) oder weniger gemäß EN ISO 7779, falls nicht anders gekennzeichnet oder spezifiziert.

### KC-Hinweis (Nur Republik Korea)

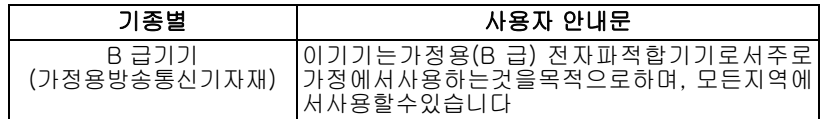

Gerät der Klasse B: Dieses Gerät wurde für den privaten Bedarf zugelassen und darf in allen Umgebungen, einschließlich Wohngebieten verwendet werden.

Zertifizierungs-ID KCC Korea: MSIP-REM-WDT-D8C

### VCCI-Anweisung

この装置は、クラスB情報技術装置です。この装置は、家庭環境で使用 することを目的としていますが、この装置がラジオやテレビジョン受信機に 近接して使用されると、受信障害を引き起こすことがあります。 取扱説明書に従って正しい取り扱いをして下さい。  $VCCI-B$ 

### Konformität mit Umweltschutzvorschriften (China)

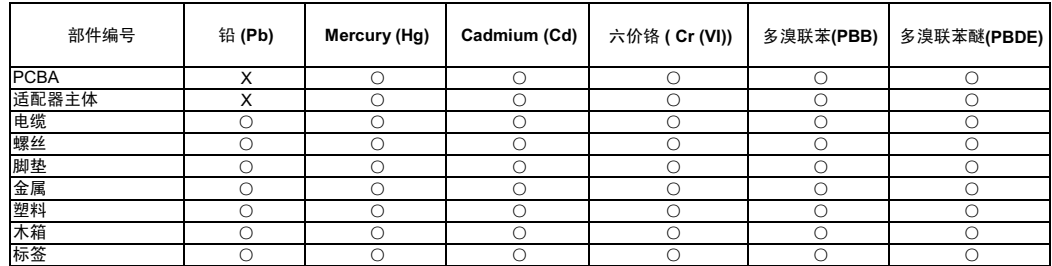

○: 表示元件构成同种材料不含有杂质或所含杂质符合 SJ/T 11363-2006 规范所规定的最大允许搀杂范围。

X: 表示元件所含物质超出 SJ/T 11363-2006 规范

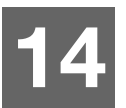

# **Anhänge**

[Anhang A: Kurzanleitung für den My Cloud](#page-106-0) [Anhang B: Verfahren zur Firmware-Aktualisierung aus dem sicheren Modus](#page-109-0) [Anhang C: My Cloud-Aktionssymbole](#page-110-0) [Anhang D: URLs und Namen von My](#page-112-0) Cloud-Geräten [Anhang E: Erstellen einer Benutzer-Importdatei](#page-113-0) [Anhang F: Das SODIMM-Speichermodul austauschen](#page-115-0)

# <span id="page-106-0"></span>**Anhang A: Kurzanleitung für den My Cloud**

Dieses Handbuch richtet sich in erster Linie an Benutzer von My Cloud, anstatt an den Administrator.

### Anmeldung bei My Cloud

- 1. Geben Sie den Namen Ihres My Cloud-Geräts mit der entsprechenden Modellnummer PR2100 oder PR4100 (Standardname: mycloudPR<x100>) in die Adresszeile des Browsers ein:
	- **http://<Gerätename>** (Windows) (Beispiel: http://MyCloudPR2100)
	- **http://<Gerätename>.local** (Mac) (Beispiel: http://mycloudPR4100.local)
- 2. Klicken Sie auf **Los**.
- 3. Geben Sie auf der My Cloud-Anmeldeseite Ihren Benutzernamen und Ihr Passwort ein (die Standardeinstellung lautet kein Passwort).

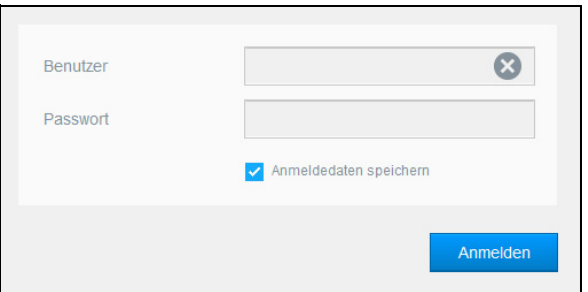

4. Klicken Sie auf **Anmelden**. Die Dashboard-Startseite des My Cloud wird angezeigt.

### Die Dashboard-Startseite

Die Startseite des My Cloud enthält eine Informationsleiste im Bereich oben rechts, eine über die Seite verlaufende Symbolleiste für die Navigation sowie eine Sofortübersicht über den Status der Hauptfunktionen und Links zur Bearbeitung von Einstellungen.

#### **Anzeigen der Startseite**

Die Startseite ist Ihr Eingang in den My Cloud. Von dieser Seite aus haben Sie Zugriff auf:

- die Kapazität des Geräts
- Status und Links zur My Cloud-Gerätediagnose, Firmware-Informationen und Netzwerkaktivität
- Status und Links zur Konfiguration von Cloud-Zugriff, Benutzern und integrierten Anwendungen, damit Sie Ihren My Cloud effektiver nutzen können

#### **Speicherplatz**

Das Kapazitätsfeld zeigt die Menge des noch vorhandenen freien Speichers auf Ihrem My Cloud an.

#### **Schnellstatus**

**Hinweis:** Wird für Benutzer mit Ausnahme des Administrators angezeigt.

Der Bereich "Schnellstatus" zeigt die Gesamtanzahl von durchgeführten FTP-, HTTP- und P2P-Downloads an.

#### **Links zum Cloud-Zugriff**

**Hinweis:** Diese Links werden nur für Benutzerkonten angezeigt.

Über die Links zum Cloud-Zugriff haben Sie Zugriff auf die Software, die für den Zugriff auf den My Cloud von Ihrem Desktop-Rechner und mobilen Apps aus erforderlich ist.

#### **Informationen zu Downloads und Apps**

**Hinweis:** Diese Links werden nur für Benutzerkonten angezeigt.

Der Bereich "Downloads und Anwendungen" zeigt Informationen über die Anzahl der auf Ihrem Gerät verfügbaren Downloads und Apps an.

- Klicken Sie auf das Plus-Zeichen, um auf die zu den einzelnen Downloads oder Anwendungen gehörenden Seiten zuzugreifen.
- Geben Sie die für die jeweilige Download-Methode erforderlichen Daten ein, um die Datei zu Ihrem Speicherort herunterzuladen.

#### **Downloads**

Über die Download-Seite können Sie mit den folgenden Methoden Dateien herunterladen:

- **HTTP (Hypertext Transfer Protocol)**
- **FTP (File Transfer Protocol)**
- P2P (Peer-to-Peer)
- 1. Klicken Sie auf der linken Seite auf eine Download-Methode.
- 2. Geben Sie die für die jeweilige Download-Methode erforderlichen Daten ein, um die Datei zu Ihrem Speicherort herunterzuladen.

#### **Webdateibetrachter**

Mit dem Webdateibetrachter können Sie die Dateien, zu denen Sie Zugang haben, auf dem My Cloud-Gerät anzeigen. In diesem Bildschirm können Sie die Dateien auf dem Gerät anzeigen und verwalten.

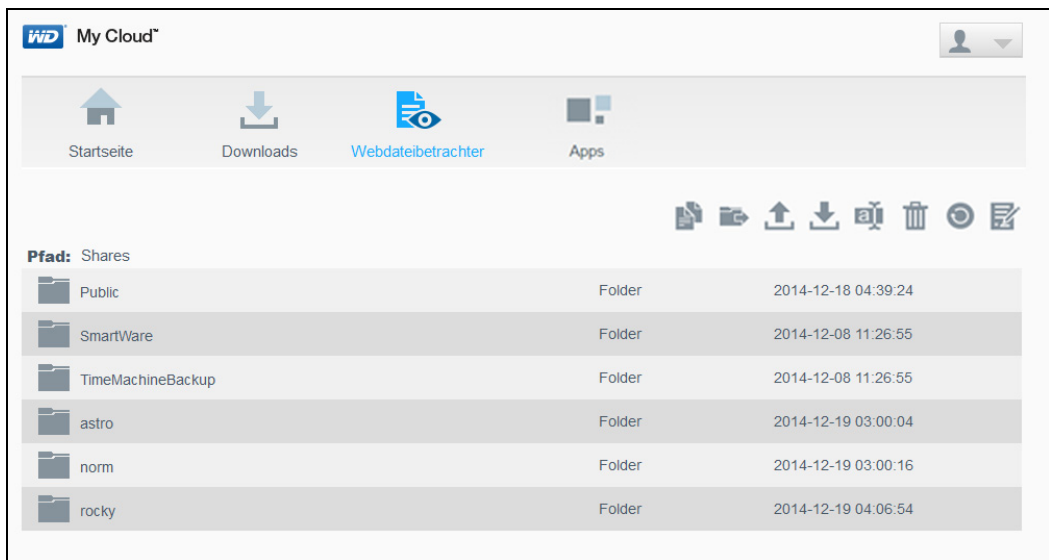
## **Apps**

Die Apps-Seite bietet Zugriff auf die verschiedenen Apps, die Ihnen zum Gebrauch auf dem My Cloud zur Verfügung stehen. Die verfügbaren Apps variieren je nachdem, welche Ihr Administrator implementiert hat.

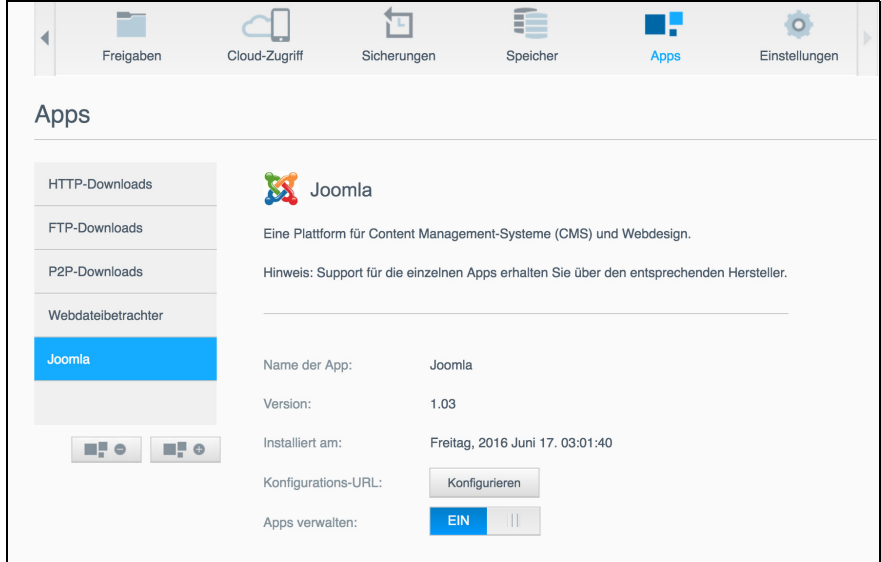

## <span id="page-109-0"></span>**Anhang B: Verfahren zur Firmware-Aktualisierung aus dem sicheren Modus**

Wenn Sie den folgenden Bildschirm sehen, dann können Sie Ihr Gerät mit den unten angegebenen Schritten aus dem sicheren Modus wiederherstellen.

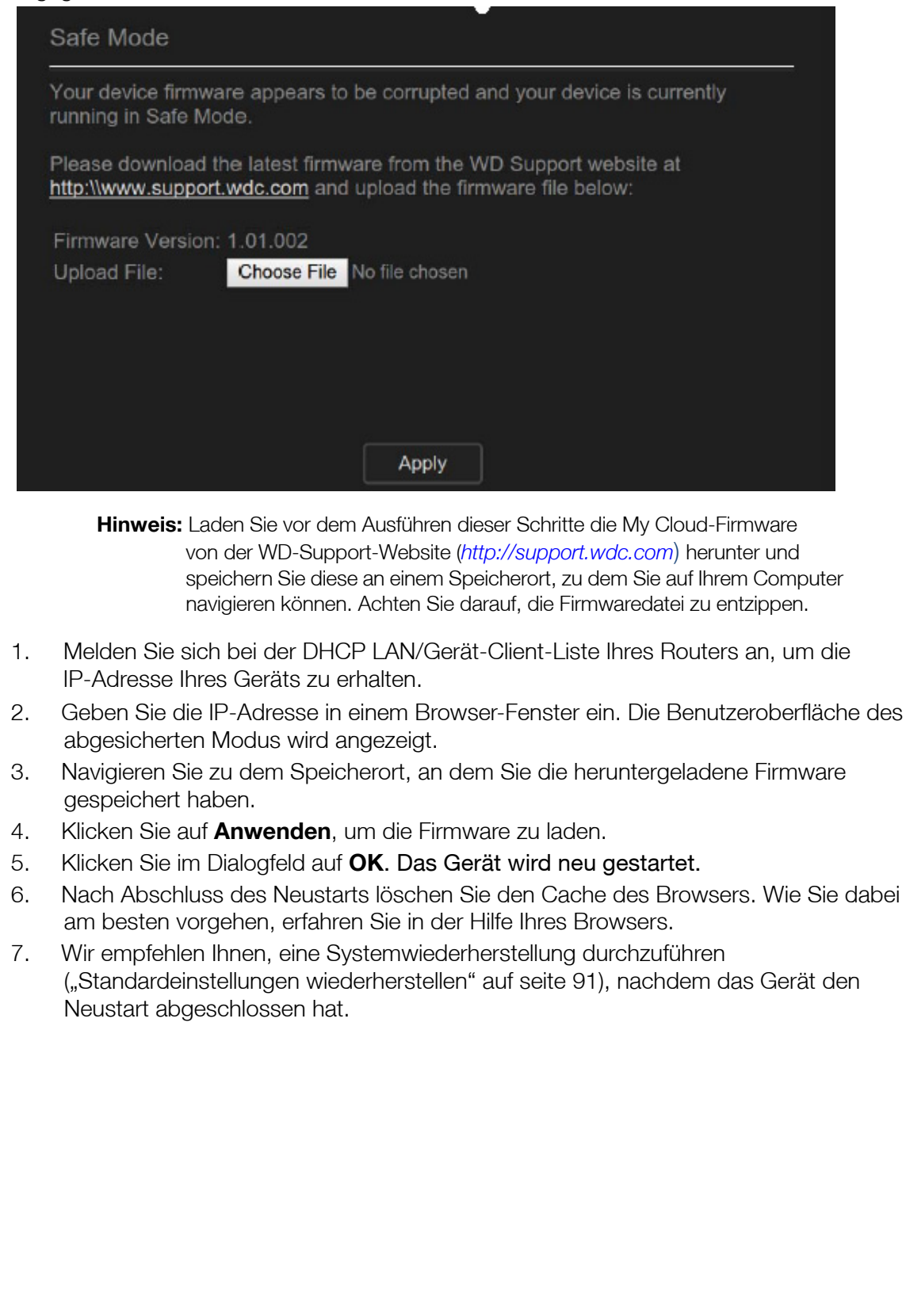

# <span id="page-110-0"></span>**Anhang C: My Cloud-Aktionssymbole**

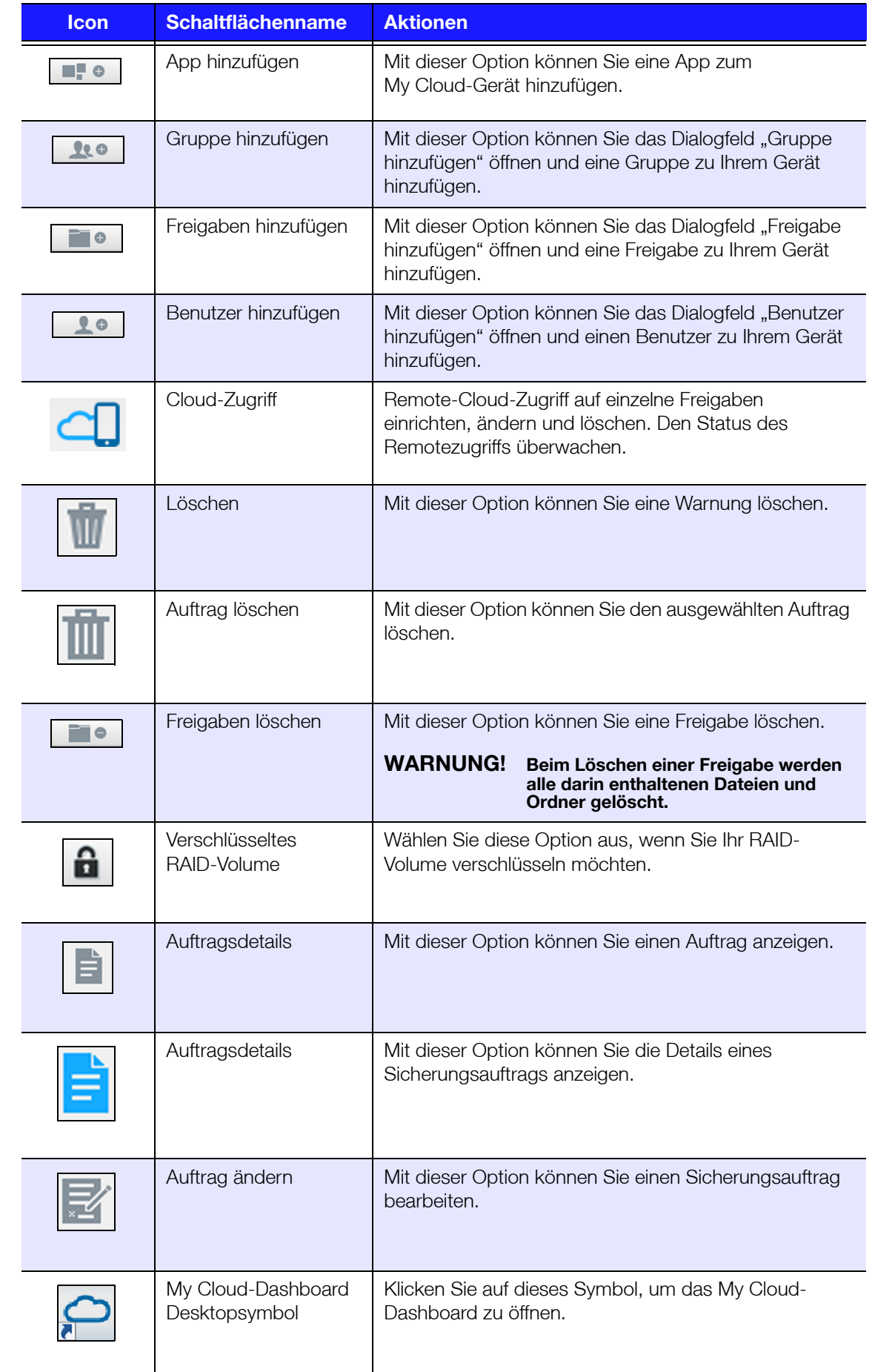

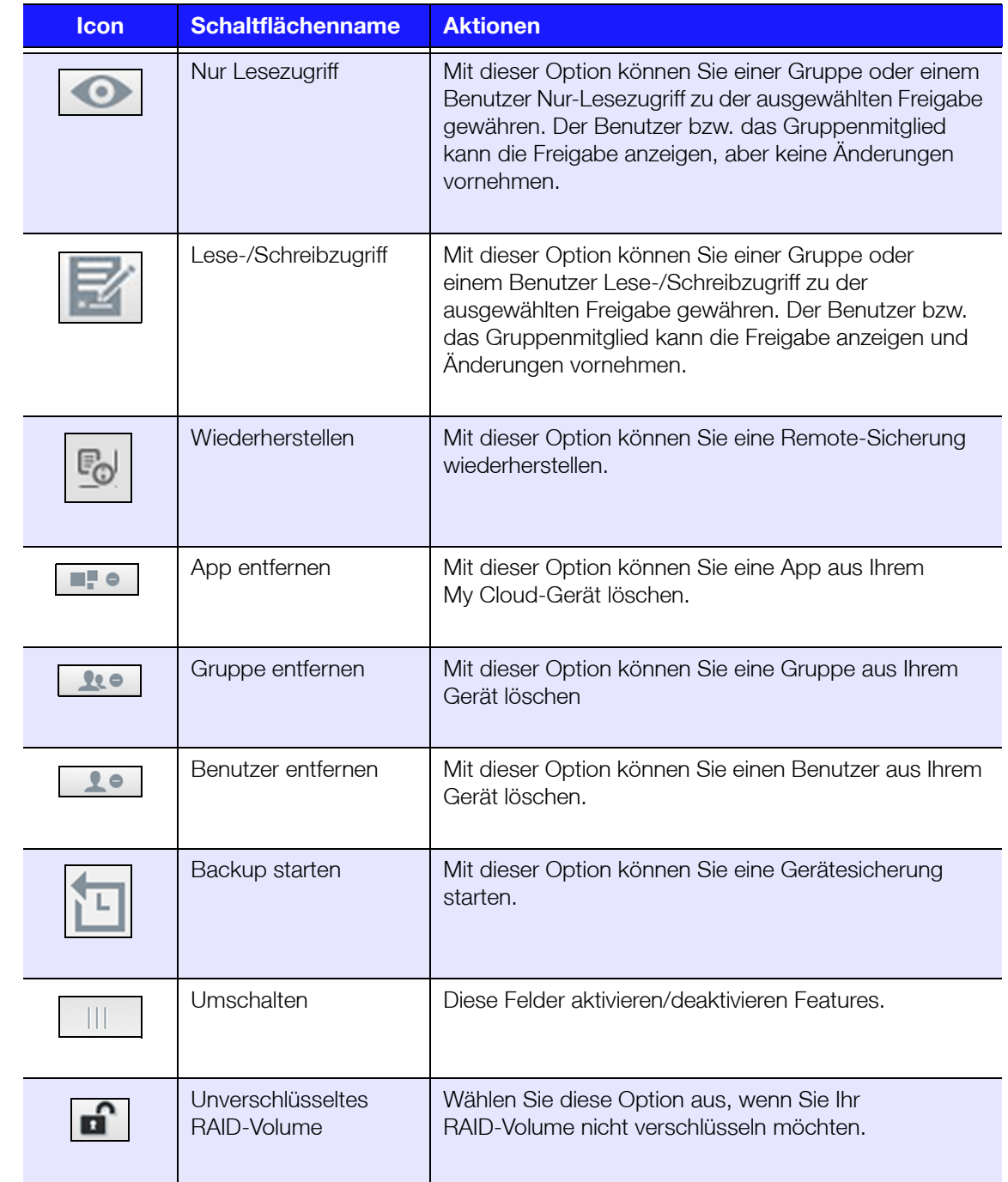

# <span id="page-112-0"></span>**Anhang D: URLs und Namen von My Cloud-Geräten**

## Geräte-URL

Mit der Geräte-URL können Sie über einen Webbrowser auf Ihr Gerät zugreifen.

**Hinweis:** Wenn Sie Ihren Gerätenamen ändern, wird die URL ebenfalls auf den neuen Namen geändert.

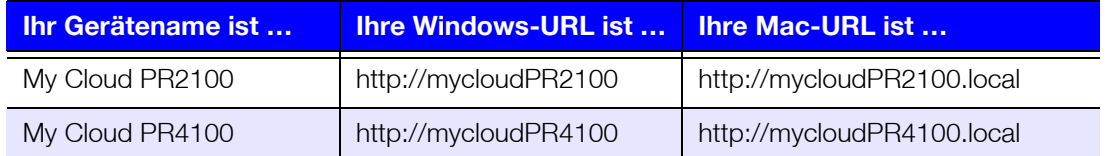

## Gerätename

Der Gerätename wird im Mac Finder und im Windows-Explorer angezeigt.

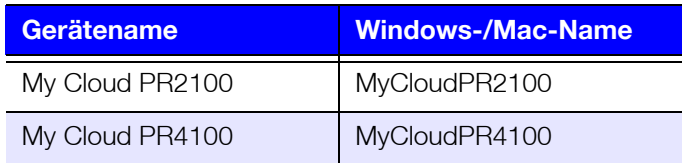

## **Anhang E: Erstellen einer Benutzer-Importdatei**

Mit einer Benutzer-Importdatei können Sie mehrere Benutzer schnell und einfach auf Ihrem Gerät anlegen. Hier finden Sie das Dateiformat zum Importieren von Benutzerinformationen und Beispiele für die Funktionsweise der einzelnen Felder. Unter "Hinzufügen mehrerer Benutzer" [auf seite](#page-33-0) 29 finden Sie eine Anleitung zum Erstellen mehrerer Benutzer mit einer Benutzer-Importdatei.

## <span id="page-113-0"></span>Dateiformat für den Benutzerimport

Verwenden Sie das folgende Format für Ihre Benutzer-Importdatei.

**Benutzername/Passwort/Gruppe/rw/ro/deny:quota** 

Alle Felder müssen angegeben werden. Wenn Sie ein Feld leer lassen möchten, lassen Sie ein Leerzeichen zwischen den Schrägstrichen (/) für das jeweilige Feld.

## Felddefinitionen

Hier finden Sie eine Liste der Felder für die Benutzer-Importdatei, deren Definitionen und Beispiele für die Daten.

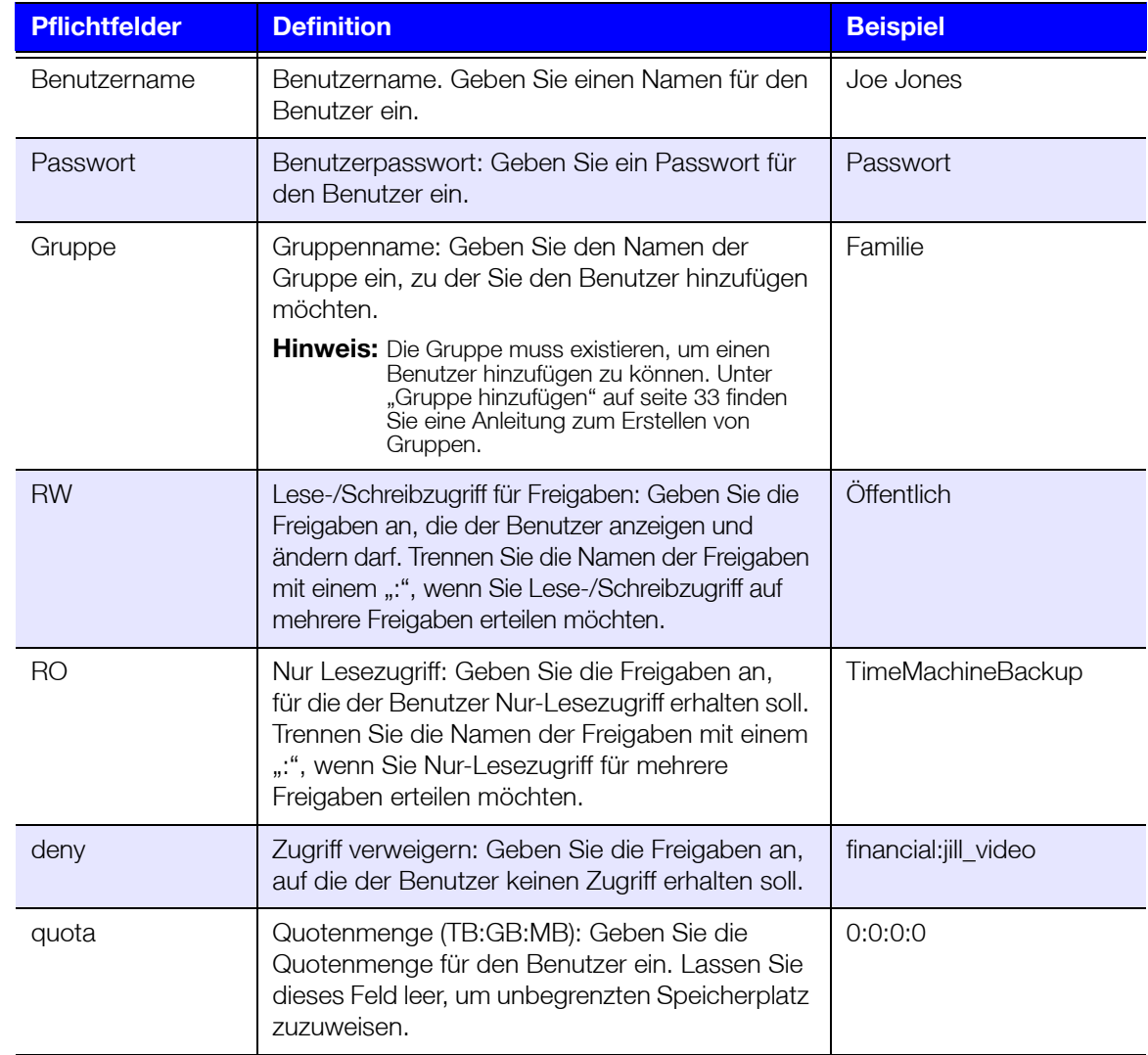

## Beispiel: Benutzer-Importdatei

Joe/password/test/Public:SmartWare:TimeMachineBackup/ Public:SmartWare:TimeMachineBackup/Test/0:0:0:0/ Anne/yellow!/anne////0:0:0:0/ Donald///SmartWare///0:0:0:0/ Zoey/blue!807/////0:0:0:0/ Astra/////anne/0:0:0:2/

## **Anhang F: Das SODIMM-Speichermodul austauschen**

*Hinweis:* Dieses Verfahren gilt nur für den My Cloud PR4100.

Das SODIMM-Speichermodul im My Cloud-Gerät kann aufgerüstet werden. Vor dem Austausch des Speichermoduls muss das My Cloud-Gerät ausgeschaltet werden.

Weitere Details zum unterstützten Speichermodul finden Sie unter *<http://support.wdc.com>*.

#### **Das benötigen Sie:**

- **Kreuzschlitzschraubendreher**
- **SODIMM-Speichermodul zum Austausch**

### Das SODIMM-Speichermodul austauschen

- 1. Fahren Sie das My Cloud-Gerät herunter und trennen Sie alle externen Verbindungen, ehe Sie anfangen.
- 2. Legen Sie die Einheit auf eine saubere, stabile Oberfläche, wobei die Rückseite Ihnen zugewandt ist.
- 3. Lösen Sie drei (3) Schrauben auf der Rückseite der Einheit (Abbildung 1).

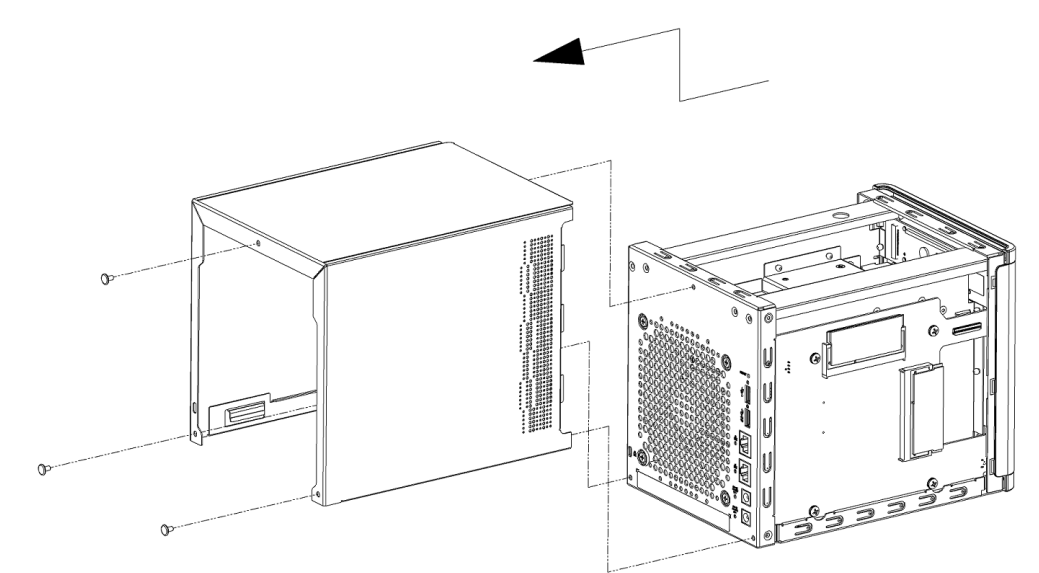

Abbildung 1. Gehäusedeckel der Einheit abschrauben und entfernen

4. Ziehen Sie den Gehäusedeckel zu sich heran und nach oben, um ihn abzuziehen. (Abbildung 1)

5. Nehmen Sie das SODIMM-Speichermodul heraus und tauschen Sie es aus. **Hinweis:** Dieses Gerät verwendet Speichermodule als verbundene Paare. Eine Liste von unterstützten Speichermodulen finden Sie unter *<http://support.wdc.com>*. 0

Abbildung 2. 4PL-SODIMM-Modul austauschen

6. Wenn Sie das SODIMM-Modulpaar ausgetauscht haben, setzen Sie den Gehäusedeckel wieder ein und befestigen Sie ihn mit den drei (3) Gehäuseschrauben.

**Hinweis:** Achten Sie beim Einsetzen des Gehäusedeckels darauf, die Komponenten auf der Platinenbaugruppe nicht zu berühren oder zu beschädigen.

**Hinweis:** Ziehen Sie die Schrauben der Platinenbaugruppe nicht zu fest an.

- 7. Schließen Sie alle externen Verbindungen an.
- 8. Schalten Sie das Gerät wieder ein.

# **Inhaltsverzeichnis**

### **A**

Abmelden von Ihrem Gerät [26](#page-30-0) AFP-Dienst [82](#page-86-0) Aktionssymbole [106](#page-110-0) aktivieren Amazon S3 Cloud-Sicherungen [50](#page-54-0) Cloud-Sicherung mit ElephantDrive [49](#page-53-0) Cloud-Zugriff für einen Benutzer [40](#page-44-0) DLNA [65](#page-69-0) Ein iSCSI-Ziel [58](#page-62-0) iSNS-Client von iSCSI [58](#page-62-1) iTunes [66](#page-70-0) SMS-Benachrichtigungen [97](#page-101-0) aktualisieren Apps [62](#page-66-0) Benutzerpasswort [31](#page-35-0) Aktualisierungen auf der Startseite vornehmen [18](#page-22-0) Manuell [99](#page-103-0) verfügbar [99](#page-103-1) allgemeine Einstellungen [70](#page-74-0) Aggregationsfreigabe [85](#page-89-0) Arbeitsgruppe [85](#page-89-1) Cloud-Zugriff [73](#page-77-0) Diensteinstellungen [76](#page-80-0) Einstellungen für Active Directory [86](#page-90-0) Einstellungen Sprache und Zeit [72](#page-76-0) Energiesparen [75](#page-79-0) Lokaler Masterbrowser [85](#page-89-2) Mac-Datensicherung [76](#page-80-1) Netzwerkdienste [79](#page-83-0) Netzwerkeinstellungen [78](#page-82-0) Netzwerkprofil [79](#page-83-1) zugreifen [71](#page-75-0) Amazon S3 Cloud Daten sichern auf [50](#page-54-1) Sicherung aktivieren [50](#page-54-1) ändern Ein iSCSI-Ziel [58](#page-62-2) Ein virtuelles Volume [60](#page-64-0) eine ISO-Freigabe [95](#page-99-0) Sicherungen [48](#page-52-0) ändern des RAID-Modus [54](#page-58-0) Anforderungen MyCloud-App [41](#page-45-0) Anweisungen vor der Installation [7](#page-11-0) anzeigen Apps [61](#page-65-0) Benutzer [28](#page-32-0) des aktuellen RAID-Modus [54](#page-58-1) Details einer ISO-Freigabe [95](#page-99-1)

eine Liste der Freigaben [36](#page-40-0) Festplatteninformationen [56](#page-60-0) Gerätebetriebszeit [93](#page-97-0) Geräteinhalte freigeben [13](#page-17-0) Gruppen [33](#page-37-1) Sicherungsdetails [48](#page-52-1) Systemprotokolle [90](#page-94-0) Warnungsdetails [23](#page-27-0) Apps aktualisieren [62](#page-66-0) anzeigen [61](#page-65-0) hinzufügen [61](#page-65-1) löschen [62](#page-66-1) My Cloud Mobile [41](#page-45-0) über [61](#page-65-2) Verwalten [61](#page-65-2) Apps manuell hinzufügen [62](#page-66-2) Arbeitsgruppen [85](#page-89-1) Audiodateien Unterstützt [64](#page-68-0) Automatischer Support anfordern [25](#page-29-0) automatisches Aktualisieren der Firmware [98](#page-102-0)

### **B**

bearbeiten Benutzereinstellungen [31](#page-35-1) Freigaben [37](#page-41-0) Gruppeneinstellungen [33](#page-37-2) Benachrichtigungen [96](#page-100-0) Anzeige [97](#page-101-1) E-Mail [96](#page-100-1) SMS [97](#page-101-0) **Benutzer** anzeigen [28](#page-32-0) Anzeigen einer Liste von [28](#page-32-0) eine Gruppe zuweisen [31](#page-35-2) einen einzelnen hinzufügen [29](#page-33-1) Einstellungen [28](#page-32-1) Einstellungen, Bearbeiten [31](#page-35-1) entfernen [32](#page-36-0) Fernzugriff auf die Cloud aktivieren [40](#page-44-0) mehrere erstellen [30](#page-34-0) mehrere hinzufügen [29](#page-33-2) mehrere importieren [30](#page-34-1) Passwort ändern [31](#page-35-3) Regeln zu Speicherquoten von Gruppen [32](#page-36-1) Speicherquoten [31](#page-35-4) Speicherquoten zuweisen [31](#page-35-5), [32](#page-36-2) über [28](#page-32-2) Benutzer entfernen [32](#page-36-0) Benutzer-Importdatei erstellen [109](#page-113-0)

Format [109](#page-113-0) Benutzerpasswort aktualisieren [31](#page-35-3) Bereich "Apps" [23](#page-27-1) Bereich "Benutzer" [22](#page-26-0) Bereich "Cloud-Geräte" [21](#page-25-0), [22](#page-26-1) Bereich "Netzwerkaktivität" [20](#page-24-0) **Beträchtlich** Verwenden des mitgelieferten Ethernet-Kabels [9](#page-13-0) Betriebssystemkompatibilität [3](#page-7-0) Bilddateien Unterstützt [64](#page-68-1) Blinkende System-LED [91](#page-95-1)

#### **C**

Cloud-Sicherung mit ElephantDrive Daten sichern auf [50](#page-54-2) Sicherung aktivieren [49](#page-53-0) Cloud-Sicherungen Amazon S3 [50](#page-54-3) Amazon S3 Cloud-Sicherungen verwenden [50](#page-54-4) ElephantDrive verwenden [49](#page-53-0) über [49](#page-53-1) Cloud-Zugriff Aktivieren auf Ihrem Gerät [40](#page-44-1) Einstellungen [73](#page-77-0)

#### **D**

Dashboard auf einen Blick [15](#page-19-0) Endbenutzer [102](#page-106-0) Informationssymbole [17](#page-21-0) Navigationssymbole [17](#page-21-1) starten [15](#page-19-1) Startseite [16](#page-20-0) Datenträger auf Fehler prüfen [93](#page-97-1) Datenträger prüfen Scan [93](#page-97-1) **Datenträgerstatus** über [56](#page-60-1) deaktivieren  $DI$  NA  $65$ Ein iSCSI-Ziel [58](#page-62-0) iTunes [66](#page-70-0) **Diagnose** Abschnitt [19](#page-23-0) Tests [90](#page-94-1) Diensteinstellungen [76](#page-80-0) DLNA aktivieren [65](#page-69-0) deaktivieren [65](#page-69-0) Geräte [68](#page-72-0) über [68](#page-72-1)

Durchführen eines Diagnosetests [90](#page-94-2) Dynamischer DNS [84](#page-88-0) **E** Ein/Aus-Taste Herunterfahren mithilfe von [26](#page-30-1) Eine Gruppe entfernen [35](#page-39-0) eine interne Sicherung initiieren [48](#page-52-2) eine Systemwarnung verwerfen [24](#page-28-0) Einhaltung gesetzlicher Bestimmungen [100](#page-104-0) Einstellungen allgemein [70](#page-74-0) Einstellungen der Aggregationsfreigabe [85](#page-89-0) Einstellungen für Active Directory [86](#page-90-0) Einstellungen Sprache und Zeit [72](#page-76-0) einzelner Benutzer hinzufügen [29](#page-33-3) E-Mails Benachrichtigung [96](#page-100-1) Warnungen [96](#page-100-2) Endbenutzer-Handbuch [102](#page-106-1) **Energiesparen** Einschalt-Zeitplan [75](#page-79-1) Einstellungen [75](#page-79-0) LCD [75](#page-79-2) Neustart nach Stromausfall [75](#page-79-3) Ruhemodus des Laufwerks [75](#page-79-4) Zeitüberschreitung für Webzugriff [76](#page-80-2) erstellen Benutzer-Importdatei [109](#page-113-0) Ein iSCSI-Ziel [57](#page-61-0) Ein virtuelles Volume [59](#page-63-0) eine ISO-Freigabe [94](#page-98-0) eine USB-Sicherung [44](#page-48-0) interne Sicherungen [47](#page-51-0) Kamerasicherungen [51](#page-55-0) mehrere Benutzer [30](#page-34-2) neue Freigaben [37](#page-41-1) Remotesicherungen [46](#page-50-0) Erweiterte Protokollierung [90](#page-94-3)

### **F**

Fernzugriff auf die Cloud [40](#page-44-1) **Festplatte** Informationen anzeigen [56](#page-60-0) **Festplatten** Zu einem Laufwerk ohne Datenträger hinzufügen [8](#page-12-0) Festplattenscan [93](#page-97-2) Firmware Aktualisierungen [98](#page-102-1) Automatische Aktualisierung [98](#page-102-2) Dashboard-Abschnitt [20](#page-24-1) Fotos

anzeigen [63](#page-67-0) Freigaben Als privat erklären [38](#page-42-0) Anzeigen einer Liste der [36](#page-40-0) bearbeiten [37](#page-41-0) Gruppen Zugriff zuweisen [34](#page-38-0) Inhalte anzeigen [13](#page-17-0) lokal auf Inhalte zugreifen [38](#page-42-1) löschen [38](#page-42-2) neue erstellen [37](#page-41-1) über [36](#page-40-1) Freigegebenes Laufwerk Erstellen eines Mac-Alias für [14](#page-18-0) FTP-Zugriff [81](#page-85-0)

### **G**

Gerät Abmelden [26](#page-30-0) Abschnitt [19](#page-23-1) Aktivität [20](#page-24-2) Anzeige der Betriebszeit [93](#page-97-0) Herunterfahren [92](#page-96-0) Neustarten [26](#page-30-2), [92](#page-96-1) Prozesse [20](#page-24-3) Status [18](#page-22-0) Wartung [92](#page-96-2) Zustand [19](#page-23-1) Gerät ohne Datenträger Festplatten hinzufügen [8](#page-12-1) Gruppen anzeigen [33](#page-37-1) einen Benutzer zuweisen [31](#page-35-2) Einstellungen bearbeiten [33](#page-37-2) entfernen [35](#page-39-0) Freigaben zuweisen [34](#page-38-0) hinzufügen [33](#page-37-3) Kontingentregeln [32](#page-36-1) Speicherquoten zuweisen [34](#page-38-1) über [33](#page-37-4) Zugriff auf Freigaben zuweisen [34](#page-38-2)

#### **H**

häufige Aufgaben [26](#page-30-3) Herunterfahren Herunterfahren des Geräts [17](#page-21-2), [26](#page-30-4) Herunterfahren des Geräts Ein/Aus-Taste [26](#page-30-1) Herunterfahren [26](#page-30-1) Ruhezustand [92](#page-96-0) Hinweis zu Gerät der Klasse B, Korea [101](#page-105-0) hinzufügen Apps [61](#page-65-1) Dienste zur Portweiterleitung [87](#page-91-0) ein einzelner Benutzer [29](#page-33-1) Eine Festplatte [8](#page-12-2) Gruppen [33](#page-37-0)

Medieninhalte zu einem Ordner [67](#page-71-0) mehrere Benutzer [29](#page-33-2) **I** ICES/NMB-003-Konformität, Kanada [100](#page-104-1) importieren Konfigurationsdateien [92](#page-96-3) mehrere Benutzer [30](#page-34-1) Inanspruchnahme von Kundensupport [24](#page-28-1) Inhalt der Verpackung [3](#page-7-1) installieren Apps für iOS und Android [41](#page-45-1) mobile Apps [42](#page-46-0) MyCloud-App [42](#page-46-1) interne Sicherungen anzeigen [48](#page-52-1) erstellen [47](#page-51-0) initiieren [48](#page-52-2) über [47](#page-51-1) Internetanforderungen [3](#page-7-2) IPv4 Netzwerkmodus [80](#page-84-0) IPv6 Netzwerkmodus [80](#page-84-1) iSCSI Rollen [57](#page-61-1) über [57](#page-61-2) iSCSI-Ziel aktivieren [58](#page-62-0) ändern [58](#page-62-2) deaktivieren [58](#page-62-0) erstellen [57](#page-61-0) löschen [58](#page-62-3) iSNS-Client von iSCSI aktivieren [58](#page-62-1) ISO-Freigaben ändern [95](#page-99-0) anzeigen [95](#page-99-1) erstellen [94](#page-98-0) löschen [96](#page-100-3) iTunes aktivieren [66](#page-70-0) aktualisieren [66](#page-70-1) deaktivieren [66](#page-70-0) Streaming von Medien [68](#page-72-2) Überblick [63](#page-67-1) unterstützte Medientypen [65](#page-69-1) Zugriff auf dem My Cloud-Gerät [68](#page-72-3) iTunes aktualisieren [66](#page-70-1)

### **J**

Jumbo Frame [81](#page-85-1)

### **K**

Kamerasicherungen erstellen [51](#page-55-0)

über [51](#page-55-1) Kapazität [19](#page-23-2) Bereich "Kapazität" [19](#page-23-3) Konfigurationsdateien importieren [92](#page-96-3) Speichern [92](#page-96-4) Konformität behördlich [100](#page-104-0) Europa [100](#page-104-2) Maschinenlärm, Deutschland [101](#page-105-1) Sicherheit [100](#page-104-3) Konformität mit HF-Abstrahlung [100](#page-104-2) Konformität mit Lärmschutz Deutschland [101](#page-105-1) Konformität mit Maschinenlärmgrenzwert, Deutschland [101](#page-105-1) Konformität mit Sicherheitsanforderungen, USA und Kanada [100](#page-104-3) Konformität mit Umweltschutzvorschriften RoHS, China [101](#page-105-2) Konformität mit Umweltschutzvorschriften, China [101](#page-105-2) Kontaktaufnahme mit dem technischen Support von WD [ii](#page-1-0) Kundensupport Inanspruchnahme [24](#page-28-1) **L** LAN Anforderungen [3](#page-7-3) LED Beschreibung [6](#page-10-0) Ethernet (Netzwerk) an der Rückseite [7](#page-11-1) Stromanschluss Vorderseite [6](#page-10-1) Link Aggregation [80](#page-84-2) LLTD [86](#page-90-1) Lokaler Masterbrowser [85](#page-89-2) löschen Ein iSCSI-Ziel [58](#page-62-3) Eine App [62](#page-66-1) eine ISO-Freigabe [96](#page-100-3) Freigaben [38](#page-42-2) Portweiterleitung [87](#page-91-1) Sicherungen [48](#page-52-3)

## **M**

Mac Erstellen eines Alias für ein freigegebenes Laufwerk [14](#page-18-0) Sicherungen [76](#page-80-3) Manuelle Updates [99](#page-103-0) Max. SMB-Protokoll [85](#page-89-3) Media Player Medientypen [64](#page-68-2)

sonstige [68](#page-72-4) WD [68](#page-72-5) Zugriff auf Ihre persönliche Cloud mit [67](#page-71-1) Zugriffe im My Cloud-Gerät [67](#page-71-2) Medieneinstellungen über [88](#page-92-0) **Medieninhalt** hinzufügen [67](#page-71-0) **Medienserver** über [63](#page-67-2) Überblick [63](#page-67-3) Medienspeicherung über [65](#page-69-2) Medienstreaming in iTunes [68](#page-72-2) mehrere Benutzer [29](#page-33-2) erstellen [30](#page-34-2) importieren [30](#page-34-1) mobile Apps installieren [42](#page-46-0) Musik iTunes [63](#page-67-1) Wiedergabe [63](#page-67-4) MyCloud Benutzereinstellungen [28](#page-32-1) lokal auf die Inhalte von Freigaben zugreifen [38](#page-42-1) Löschen einer Freigabe [38](#page-42-2) Remotezugriff [40](#page-44-2) Systembericht [25](#page-29-1) URLs [108](#page-112-0) Verwalten von Benutzern [28](#page-32-1) MyCloud-App Anforderungen [41](#page-45-0) installieren [42](#page-46-1) MyCloud-Gerät Aktionssymbole [106](#page-110-0) Anmelden (Endbenutzer) [102](#page-106-2) Dashboard (Endbenutzer) [102](#page-106-0) Geräteaktivität [20](#page-24-4) Geräte-URLS und Gerätenamen [108](#page-112-0) Kapazität [19](#page-23-3) Kurzanleitung [102](#page-106-1) Online-Einrichtung [10](#page-14-0) Registrierung [iii](#page-2-0) Zugriff [41](#page-45-2)

## **N**

Navigationssymbole [17](#page-21-1) Endbenutzer [102](#page-106-3) Netzwerkdienste Einstellungen [79](#page-83-0) IPv4 Netzwerkmodus [80](#page-84-0) IPv6 Netzwerkmodus [80](#page-84-1) Netzwerkeinstellungen [78](#page-82-0)

Netzwerkprofileinstellungen [79](#page-83-1) Netzwerk-USV [84](#page-88-1) Neustarten des Geräts [26](#page-30-2), [92](#page-96-1) NFS-Dienst [82](#page-86-1) Notieren der Informationen des WD-Produkts [2](#page-6-0)

#### **O**

öffentliche Freigabe öffnen mit Mac-Betriebssystem [14](#page-18-1) öffnen mit Windows-Betriebssystem [13](#page-17-1) öffentliche Order verbinden [14](#page-18-2) öffentliche Ordner verbinden [14](#page-18-2) Online-Einrichtung [10](#page-14-1)

#### **P**

Packungsinhalt [3](#page-7-4) Passwort aktualisieren [31](#page-35-3) Benutzer aktualisieren [31](#page-35-0) Portweiterleitung [87](#page-91-2) hinzufügen [87](#page-91-0) löschen [87](#page-91-1) private Freigaben erstellen [38](#page-42-0) Produktkomponenten Frontansicht 2 Schächte [4](#page-8-0) Frontansicht 4 Schächte [5](#page-9-0) Rückansicht 2 Schächte [4](#page-8-1) Rückansicht 4 Schächte [5](#page-9-1) Produktregistrierung [iii](#page-2-1) Programm zur Produktverbesserung [25](#page-29-2)

### **R**

RAID-Modus Ändern [54](#page-58-0) anzeigen [54](#page-58-0) RAID-Speicher Ändern [53](#page-57-0) Typen [53](#page-57-1) über [53](#page-57-0) **Registrierung** Produkt, online [iii](#page-2-1) **Remoteserver** Aktivieren [86](#page-90-2) Remotesicherungen [46](#page-50-1), [47](#page-51-2) erstellen [46](#page-50-0) Remotesicherungen wiederherstellen [47](#page-51-2) Ruhemodus des Laufwerks [75](#page-79-4) **S** S.M.A.R.T-Daten [56](#page-60-2)

Sicherheitsanweisungen [1](#page-5-0) Sicherungen Amazon S3 Cloud [50](#page-54-0) ändern [48](#page-52-0) Cloud [49](#page-53-1) ElephantDrive [50](#page-54-2) intern [47](#page-51-1) Kamera [51](#page-55-1) löschen [48](#page-52-3) Mac [76](#page-80-3) Remote [46](#page-50-1) über [43](#page-47-0) USB [43](#page-47-1) Verwendung der Taste "USB-Kopie" [45](#page-49-0) Sicherungen über die USB-Ports an der Rückseite des Geräts [45](#page-49-1) SMS-Benachrichtigungen [97](#page-101-0) SNMP [83](#page-87-0) So richten Sie eine Netzwerk-USV ein [85](#page-89-4) **Speichern** Konfigurationsdatei [92](#page-96-4) **Speicherquoten** Benutzer [31](#page-35-4) Benutzer zuweisen [32](#page-36-2) Benutzern zuweisen [31](#page-35-5) einer Gruppe zuweisen [34](#page-38-3) **SSH** sicherer Zugriff [84](#page-88-2) Standardeinstellungen Wiederherstellen [91](#page-95-0) Standardeinstellungen des My Cloud-Geräts wiederherstellen [91](#page-95-0) Startseite My Cloud (Endbenutzer) [102](#page-106-4) **Streaming** Medien in iTunes [68](#page-72-6) Videos, Fotos und Musik [63](#page-67-5) Suchen nach Aktualisierungen [99](#page-103-2) Symbole Aktion [106](#page-110-0) auf der Rückseite des Geräts [6](#page-10-2) Hilfemenü [24](#page-28-2) Informationen [16](#page-20-1) Navigation (Endbenutzer) [102](#page-106-3) Navigationsleiste, Startseite [16](#page-20-2), [17](#page-21-3) Warnung [23](#page-27-2) **System** Aktivität [20](#page-24-0) Konfiguration [92](#page-96-5) wiederherstellen [92](#page-96-6) Zustand [19](#page-23-1) Systembericht [25](#page-29-1) an den technischen Support senden [25](#page-29-1) Erstellen und speichern [25](#page-29-3)

Wiederherstellung aus [105](#page-109-0)

Sicherer Modus

**Systemdiagnose** über [19](#page-23-0), [90](#page-94-4) Systemkonfiguration über [92](#page-96-5) Systemprotokolle anzeigen [90](#page-94-0) Systemwarnungen Symbole [23](#page-27-3) verwerfen [24](#page-28-0)

### **T**

Taste "USB-Kopie" Sicherungen erstellen [45](#page-49-2) Technischer Support von WD Kontaktaufnahme [ii](#page-1-0) Tests Diagnose [90](#page-94-1)

#### **U**

über Apps [61](#page-65-2) Datenträgerstatus [56](#page-60-1) DLNA [68](#page-72-1) Freigaben [36](#page-40-2) interne Sicherungen [47](#page-51-1) iSCSI [57](#page-61-2) Kamerasicherungen [51](#page-55-1) Medienserver [63](#page-67-3) Volume-Virtualisierung [59](#page-63-1) WD Media Player [68](#page-72-5) Überblick DLNA [63](#page-67-2) Übertragung Rate [81](#page-85-2) Unter Mac OS X [14](#page-18-3) unterstützte Medientypen [64](#page-68-3) USB-Laufwerk Verbinden [43](#page-47-2) USB-Sicherungen erstellen [44](#page-48-0) Verwalten [43](#page-47-1) USV Netzwerkeinrichtung [85](#page-89-4) Netzwerkverbindung [84](#page-88-1)

## **V**

Verbinden ein USB-Laufwerk [43](#page-47-2) Ein virtuelles Volume mit einem Ziel [59](#page-63-2) MyCloud-Gerät [9](#page-13-1) Verfahren zur Firmware-Aktualisierung aus dem sicheren Modus [105](#page-109-0) Verfügbare Aktualisierungen Firmware-Aktualisierungen [99](#page-103-1) Verwalten

Apps [61](#page-65-3) Benutzer und Gruppen [28](#page-32-3) USB-Sicherungen [43](#page-47-1) Warnungen [23](#page-27-3) Videodateien Unterstützt [64](#page-68-1) Videos Streaming [63](#page-67-0) Wiedergabe und Streaming [63](#page-67-6) Virtuelles Volume ändern [60](#page-64-0) erstellen [59](#page-63-0) Mit einem Ziel verbinden [59](#page-63-2) Volume-Virtualisierung über [59](#page-63-1) Von iTunes unterstützte Medientypen [65](#page-69-3) Vorbereiten Ihres Geräts [8](#page-12-3) Vorsichtsmaßnahmen [7](#page-11-2)

### **W**

Warnung Beim Formatieren der Festplatte werden die Daten gelöscht [93](#page-97-3) den RAID-Modus ändern [54](#page-58-2) ein USB-Laufwerk anschließen/entfernen [82](#page-86-2) ein USB-Laufwerk einbinden [44](#page-48-1) Löschen einer Freigabe [38](#page-42-3) MyCloud-Gerät umbenennen [70](#page-74-1) SSH, Änderungen am Gerät [84](#page-88-3) Warnungen anzeigen [23](#page-27-0) Details [23](#page-27-0) E-Mail [96](#page-100-2) Symbole [23](#page-27-3) Verwalten [23](#page-27-3) verwerfen [24](#page-28-0) WD Media Player über [68](#page-72-5) WD Service und Support [ii](#page-1-1). [iii](#page-2-0) Webbrowser-Kompatibilität [3](#page-7-5) Webdateibetrachter [103](#page-107-0) WebDAV-Dienst [82](#page-86-3) Wiederherstellen [47](#page-51-2) Wiederherstellen des Systems [92](#page-96-6) Windows einen öffentlichen Order verbinden [14](#page-18-2) Windows-Dienste [85](#page-89-5)

## **Z**

Zeitüberschreitung für Webzugriff [76](#page-80-2) Zubehör [3](#page-7-6) zugreifen allgemeine Einstellungen [71](#page-75-0) Fernzugriff auf die Cloud [40](#page-44-2) Inhalt [13](#page-17-0)

iTunes auf dem My Cloud-Gerät [68](#page-72-3) mit Media Playern auf persönliche Cloud [67](#page-71-1) Onlinesupport [ii](#page-1-2) zuweisen Benutzern Speicherquoten [31](#page-35-5) eine Gruppe einem Benutzer [31](#page-35-2) Gruppen Zugriff auf Freigaben [34](#page-38-2)

Speicherquoten einer Gruppe [34](#page-38-3)

© 2016 Western Digital Technologies, Inc. Alle Rechte vorbehalten.

Western Digital 3355 Michelson Drive, Suite 100 Irvine, California 92612, USA

Diese Informationen wurden gewissenhaft und unter Annahme ihrer Richtigkeit erstellt. WD übernimmt jedoch keine Haftung für deren Verwendung oder für die Verletzung von Patenten oder Rechten Dritter, die aus der Verwendung erwachsen können. Es wird keine implizite oder anderweitige Lizenz an Patenten oder Patentrechten von WD erteilt. WD behält sich das Recht von Änderungen an diesen Angaben ohne Vorankündigung vor.

Western Digital, WD, das WD-Logo, My Book, My Cloud, My Passport, WD Red und WD TV sind in den USA und anderen Ländern eingetragene Marken von Western Digital Technologies, Inc. My Cloud, My Quick View, WD SmartWare, WD Photos und WD TV Live sind Marken von Western Digital Technologies, Inc. in den USA und anderen Ländern. Andere, ggf. in diesem Dokument genannte Marken, gehören den jeweiligen Unternehmen.